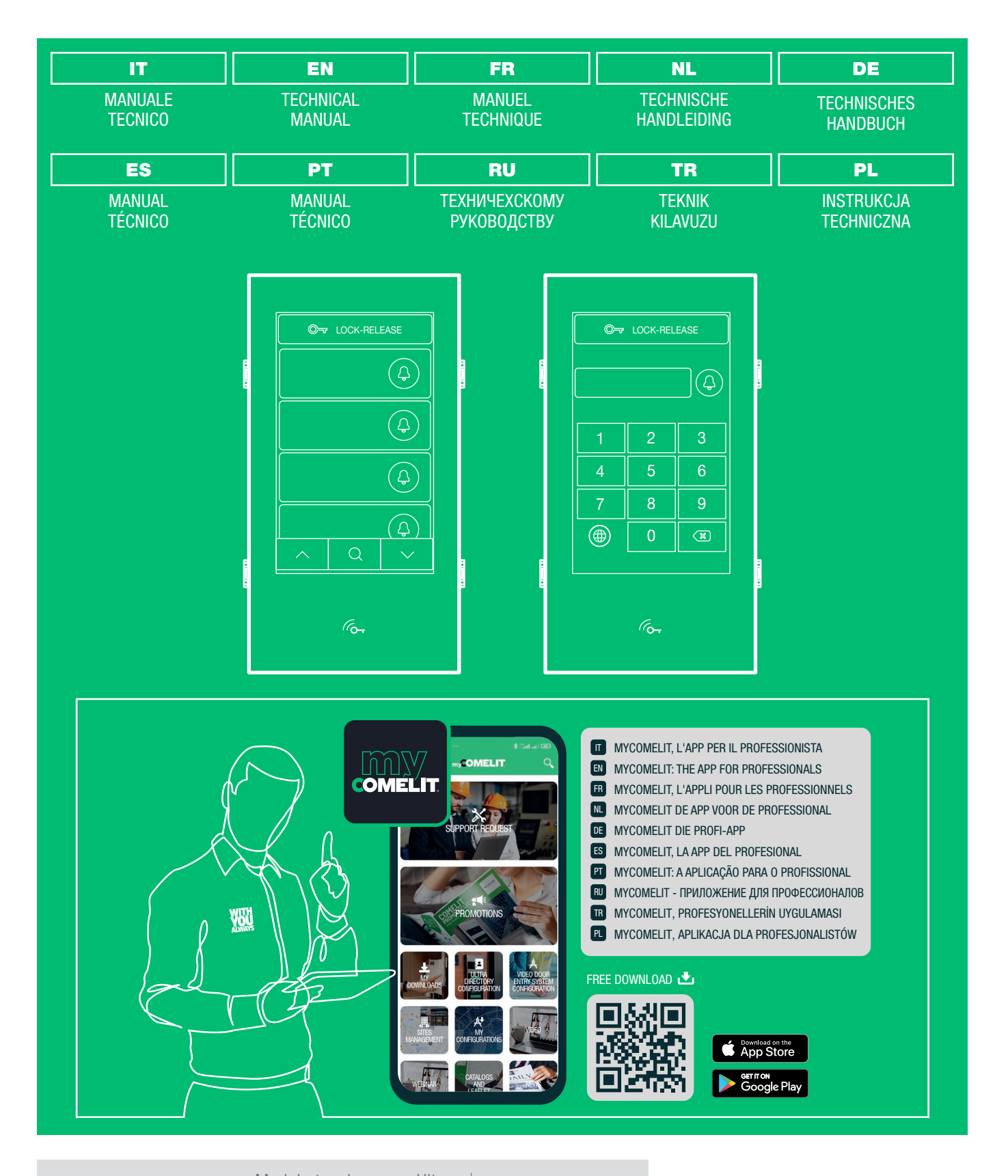

Modulo touch screen Ultra Ultra touch-screen module Module écran tactile Ultra Touchscreen-module. Ultra Touchscreenmodul Ultra Módulo pantalla táctil Ultra Módulo touch screen Ultra Модуль сенсорного экрана Ultra Ultra dokunmatik ekran modülü Moduł ekranu dotykowego Ultra

Art. UT9270

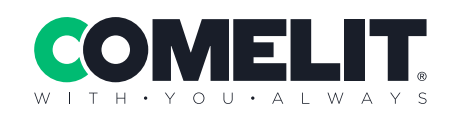

### Avvertenze

- Questo prodotto Comelit è progettato e realizzato con lo scopo di essere utilizzato nella realizzazione di impianti per comunicazione audio e video in edifici residenziali, commerciali, industriali e in edifici pubblici o ad uso pubblico.
- Tutte le attività connesse all'installazione dei prodotti Comelit devono essere realizzate da personale tecnicamente qualificato, seguendo attentamente le indicazioni di manuali / istruzioni dei prodotti stessi.
- Togliere l'alimentazione prima di effettuare qualsiasi operazio
- Utilizzare conduttori con sezione adeguata in funzione delle distanze,<br>• Si consiglia di non posare i conduttori per l'impianto alla stessa<br>• Si consiglia di non posare i conduttori per l'impianto nella stessa<br>• tubazion
- 
- Per l'utilizzo sicuro dei prodotti Comelit è necessario: seguire con attenzione le indicazioni di manuali e istruzioni; curare che l'impianto realizzato con i prodotti Comelit non sia manomesso / danneggiato.
- I prodotti Comelit non prevedono interventi di manutenzione ad<br>secozione delle normali operazioni di pulizia, da effettuarsi comunque<br>secondo quanto indicato in manuali / istruzioni. Eventuali riparazioni<br>devono essere e
- Comelit Group S.p.A. non assume alcuna responsabilità per u differenti da quello previsto e mancato rispetto di indicazioni ed<br>avvertenze presenti in questo manuale / istruzioni. **Comelit Group**<br>**S.p.A.** si riserva comunque il diritto di modificare in qualsiasi momento<br>e senza prea
- Il fabbricante, Comelit Group S.p.A., dichiara che il tipo<br>di apparecchiatura radio art. UT9270 è conforme alla<br>direttiva 2014/53/UE. Il testo completo della dichiarazione<br>di conformità UE è disponibile al seguente indir

### Warning

• This Comelit product was designed for use in the creation of audio and video communication systems in residential, commercial or industrial settings and in public buildings or buildings used by the public.

- All activities connected to the installation of Comelit products must be carried out by qualified technical personnel, with careful observation of the indications provided in the manuals / instruction sheets supplied wit
- Cut off the power supply before carrying out any maintenance processes<br>processes
- Use wires with a cross-section suited to the distances involved, observing the instructions provided in the system manual.
- We advise against running the system wires through the same duct as the power cables (230V or higher).
- To ensure Comelit products are used safely: carefully observe the indications provided in the manuals / instruction sheets and make sure the system created using Comelit products has not been tampered with / damaged.
- Comelit products do not require maintenance aside from routine cleaning, which should be carried out in accordance with the indications provided in the manuals / instruction sheets. Any repair
- work must be carried out: for the products themselves, excusively by<br>**Comelit Group S.p.A.**, for systems, by qualified technical personnel.<br>
Comelit Group S.p.A. does not assume any responsibility for:<br>
any usage other tha ntormation provided<br>.nd without prior not
- The manufacturer, **Comelit Group S.p.A.**, hereby declares that the radio equipment type art. UT9270 conforms to directive 2014/53/<br>EU. The full EU conformity declaration is available at the following<br>web address: pro.com

### Avertissements

- Ce produit Comelit a été conçu et réalisé pour être utilisé dans la réalisation d'installations de communication audio et vidéo dans des bâtiments résidentiels, commerciaux, industriels et publics ou à usage public.
- Toutes les opérations liées à l'installation des produits Comelit sont réservées à des techniciens qualifiés qui devront suivre attentivement les consignes des Manuels / Instructions desdits produits.
- Couper l'alimentation avant d'effectuer toute opération.
- Utiliser des conducteurs d'une section adéquate en fonction des distances et en respectant les explications contenues dans le manuel du système.
- Il est conseillé de ne pas poser les conducteurs destinés à l'installation dans la canalisation destinée aux câbles de puissance (230 V ou plus).
- Pour utiliser les produits Comelit en toute sécurité : suivre attentivement les consignes contenues dans les Manuels / Instructions; s'assurer que l'installation réalisée avec les produits Comelit n'est pas sabotée / end
- Les produits Comelit sont sans maintenance, exception faite pour les opérations de nettoyage qui devront être effectuées selon<br>les consignes contenues dans les Manuels / Instructions. Les<br>réparations concernant : les produits, sont réservées exclusivement<br>à **Comelit Group S.p.A.**, les i
- techniciens qualifiés.<br>
 Cometit Group S.p.A. ne sera pas tenue pour responsable en cas<br>
d'utilisation contraire aux indications, de non-respect des indications<br>
et des recommandations présentes dans ce Manuel / Instructi
- Le fabricant, **Comelit Group S.p.A.**, déclare que le type d'appareil radio art. UT9270 est conforme à la directive 2014/53/UE. Le texte complet de la déclaration de conformité UE est disponible à l'adresse Internet suiva pro.comelitgroup.com/fr-fr/produit/UT9270

### $(\widehat{NL})$  Waarschuwingen

- Dit product van Comelit is ontworpen en ontwikkeld om te worden gebruikt bij de realisatie van audio- en videocommunicatiesystemen In woningen, winkels, bedrijven en openbare gebouwen of in openbare ruimtes.
- Alle functies die zijn aangesloten op de installatie van de Com producten moeten zijn uitgevoerd door gekwalificeerd technisch<br>personeel, volgens de aanwijzingen in de handleiding/instructies van<br>de betreffende producten.
- Sluit de voeding af voordat u onderhoudswerkzaamheden uitvoert. • Gebruik geleiders met een geschikte doorsnede, afhankelijk van de afstanden, volgens de aanwijzingen in de handleiding van de installatie.
- Het is raadzaam om de kabels voor de installatie niet in dezelfde leiding te plaatsen als die waar de vermogenskabels (230v of hoger) doorheen lopen.
- Voor een veilig gebruik van de producten Comelit is het volgende<br>noodzakelijk: het zorgvuldig opvolgen van de aanwijzingen in de<br>handleiding/instructies, ervoor zorgen dat de installatie die met<br>de Comelit:-producten is
- De producten van Comeilt hebben geen onderhoud nodig, behalve<br>de normale reiniging, welke moet worden uitgevoerd zoals is<br>aangegeven in de handleiding/instructies. Eventuele reparaties<br>moeten worden uitgevoerd voor de pr technisch nersone
- Comelit Group S.p.A. is niet verantwoordelijkheid voor andere<br>toepassingen dan het beoogde gebruik, het niet in acht nemen van<br>de aanwijzingen en waarschuwingen in deze handleiding/instructies.<br>Comelit Group S.p.A. behou moment, zonder waarschuwing vooraf, wijzigingen aan te brengen in deze handleiding/instructies.
- De fabrikant, **Comelit Group S.p.A.**, verklaart dat het type radioapparatuur art. UT9270 voldoet aan de richtlijn 2014/53/EU. De volledige tekst van de EU-conformiteitsverklaar op het volledige tekst van de EU-conformite

### **(DE)** Hinweise

- Dieses Comelit-Produktist für den Einsatz in Anlagen für Audio-und Video-Kommunikation in Wohngebäuden, Gewerbe- und Industrieanlagen, in öffentlichen Gebäuden und für den öffentlichen Gebrauch konzipiert.
- Die Installation der Comelit-Produkte darf nur durch Fachkräfte unter genauer Befolgung der Anweisungen in den technischen Handbüchern / den Bedienungsanleitungen erfolgen.
- Vor Eingriffen an der Anlage immer die Spannungsversorgung unterbrechen.
- Leiter mit einem für die Entfernung bemessenen Querschnitt verwenden und die im Handbuch der Anlage aufgeführten Anweisungen einhalten.
- Es wird empfohlen, die Leiter derAnlage nella nicht in den Rohren der Leistungskabel (230 V oder höher) zu verlegen.
- Sicherer Umgang mit Comelit-Produkten: Halten Sie sich<br>strikt an die Angaben in den technischen Handbüchern / den<br>Beidienungsanleitungen, Nehmen Sie keine Änderungen an<br>der Anlage mit Comelit-Produkten vor und vermeiden
- Die Comelit-Produkte erfordern keine Wartungsarbeiten, abgesehen von der normalen Reinigung, die entsprechend den Anweisungen in den technischen Handbüchern / den Bedienungsanleitungen auszuführen ist. Eventuelle Repara
- Comelit Group S.p.A. lehnt jede Haftung ab bei Schäden durch bestimmungsfremden Gebrauch, Missachtung der Anweisungen und Hinweise in dem vorliegenden technischen Handbuch / den Bedienungsanleitungen. Comelit Group S.p.A
- Der Hersteller **Comelit Group S.p.A.** erklärt, dass das<br>Eunkgerät art. UT9270 der Richtlinie 2014/53/EU entspricht.<br>Den vollständigen Text der EU-Konformitätserklärung<br>finden Sie unter der folgenden Internetadresse:<br>proc

### Advertencias

- Este producto Comelit ha sido diseñado y realizado para usarse en instalaciones de comunicación audio y vídeo tanto en edificios residenciales, comerciales e industriales como en edificios públicos o de uso público.
- Todos los productos Comelit deben ser instalados por personal técnicamente cualificado, siguiendo con atención las indicaciones de los manuales / las instrucciones proporcionados con cada producto. • Antes de efectuar cualquier operación hay que cortar la alimentación.
- 
- Utilizar conductores de sección adecuada teniendo en cuenta las<br>distancias y respetando las instrucciones del manual de sistema.<br>• Se aconseja no colocar los conductores de la instalación en el<br>mismo conducto eléctrico p (230 V o superiores).
- Para el uso seguro de los productos Comelit, es necesario seguir con atención las indicaciones de los manuales / las instrucciones e garantizar que la instalación realizada con los productos Comelit no pueda ser manipulada ni dañada.
- Los productos Comelit no prevén intervenciones de mantenimiento, salvo las normales operaciones de limpieza, que se deben efectuar<br>siempre según lo indicado en los manuales / las instrucciones.<br>Las reparaciones deben ser efectuadas: exclusivamente por<br>**Comelit Group S.p.A.** cuando afect
- Comelift Group S.p.A. quedará libre de cualquier responsabilidad<br>as indicaciones y advertencia a los previstos e incumplimiento de<br>las indicaciones y advertencias proporcionadas en el manual / las<br>instrucciones. Comelift instrucciones.
- El fabricante, Comelit Group S.p.A., declara que el tipo de aparato radio art. UT9270 es conforme con la Directiva 2014/53/ UE. El texto completo de la declaración de conformidad UE se encuentra disponible en la siguiente dirección de internet: pro.comelitgroup.com/es-es/producto/UT9270

### $(PT)$  Avisos

- Este produto Comelit foi concebido e realizado com o intuito de ser utilizado na realização de instalações para comunicação áudio e vídeo em edifícios residenciais, comerciais, industriais, públicos ou de utilização pública.
- Todas as actividades relacionadas com a instalação de produtos Comelit devem ser realizadas por pessoal tecnicamente qualificado, seguindo atentamente as indicações dos manuais/instruções dos respectivos produtos.
- Cortar a alimentação eléctrica antes de realizar qualquer tipo de operação.
- Utilizar condutores de secção adequada em função das distâncias e respeitando as indicações no manual do sistema.
- Recomenda-se não colocar condutores para a instalação nas mesmas condutas onde se encontram os cabos de energia (230 V ou superior).
- Para a utilização segura dos produtos Comelit é necessário: Seguir com atenção as indicações dos manuais/instruções, Certificar-se de que a instalação realizada com produtos Comelit não é adulterada/
- daníficada.<br>• Os produtos Comelit não requerem intervenções de manutenção<br>além das normais operações de limpeza, que devem ser<br>realizadas segundo as indicações nos manuais/instruções.<br>Eventuais reparações devem ser realiza por pessoal tecnicamente qualificado.
- Cornelit Group S.p.A. não assume qualquer responsabilidade por utilizações diferentes das previstas e desrespeito pelas indicações e avisos presentes neste manual/instruções. Cornelit Group S.p.A. reserva-se o direito de
- prévio o descrito no presente manual/instruções. O fabricante, Comelit Group S.p.A., declara que o tipo de aparelho rádio art. UT9270 está em conformidade com a directiva 2014/53/UE. O texto completo da declaração de conformidade UE encontra-se no seguinte endereço Internet: pro.comelitgroup.com/pt-pt/produto/UT9270

### Предупреждения

- Данное изделие Comelit было разработано и изготовлено с целью его дальнейшего использования при реализации систем аудио- и видеосвязи в жилых, коммерческих, промышленных и общественных зданиях или помещениях для общественного пользования.
- Все работы, связанные с установкой продукции Comelit, должны выполняться квалифицированным техническим персоналом в тщательном соблюдении инструкций/ руководств на саму продукцию.
- Отключайте электропитание перед выполнением любых работ.
- Используйте кабели соответствующего сечения в зависимости от расстояний, соблюдая указания, приведенные в руководстве по эксплуатации системы.
- Рекомендуется не располагать кабели для системы в той же трубе, где проходят силовые кабели (230 В или выше).
- Для безопасного использования продукции Cornelit необходимо:<br>внимательно следовать указаниям руководств/инструкций;<br>заботиться о предупреждении несаниеменного<br>вмешательства/повреждения оборудования, реализованного с вмешательства/повреждения обо<br>использованием продукции Comelit
- Продукция Comelit не предусматривает технического обслуживания,<br>а исключением обычных операций по очистке, которые, в любом<br>случае, должны проводиться согласно указаниям руководств/<br>инструкций. Ремонтные работы должны
- Comelit Group S.p.A. не несет никакой ответственности в случае использования, отличающегося от предусмотренного; несоблюдения<br>инструкций и предупреждений, приведенных в данном руководстве/<br>инструкциях. Cornelit Group S.p.A., тем не менее, оставляет за собой<br>право в любой момент вноси
- Производитель Соmelit Group S.p.A. настоящим заявляет, что<br>тип радиооборудования, к которому относится арт. UT9270,<br>соответствует требованиям Директивы №2014/53/EC. Полный текст<br>декларации о соответствии нормам ЕС дост

### Uyarılar

- Bu Comelit ürünü, konutlar, ticari, endüstriyel binalarda ve kamu binaları veya kamusal kullanıma açık binalarda işitsel ve görsel iletişim sistemlerinin gerçekleştirilmesi amacıyla tasarlanmış ve gerçekleştirilmiştir.
- Comelit ürünlerinin kurulumu ile ilgili tüm faaliyetler, teknik açıdan kalifiye personel tarafından, bu ürünler için düzenlenmiş Kullanım/ Talimat Kılavuzlarında yer alan hususlar dikkatle izlenerek yürütülmelidir.
- Herhangi bir işlem yapmadan önce beslemeyi ke
- Sistem kullanım kılavuzunda yer alan talimatlara uyarak, mesafeye<br>göre uygun kesitli kablolar kullanınız.<br>• Tesis kablolanını güç kablolanının (230V veya daha yüksek) geçtiği<br>borularla aynı borularını içine döşememeniz öne
- 
- Comelit ürünlerinin güvenli kullanımı için aşağıdaki hususlara<br>uyulmalıdır: kılavuzları/talimatları dikkatle takip etmek, Comelit<br>ürünleri ile gerçekleştirilen sistemin kurcalanmamış/hasar görmemiş<br>olmasına dikkat etmek.
- Comelit ürünleri, Kılavuzlarda/Talimatlarda verilen bilgilere göre gerçekleştirilmesi gereken normal temizlik işlemleri haricinde bakımı müdahaleleri gerekkirmemektedir. Olası tamiralar aşağıdaki yetkillierce yapılmalıdır: ürünler için sadece Comelit Group S.p.A.<br>tarafından, sistemler içi
- Talimat kitapçığında yer alan talimatlara ve uyarılara uyulmaması<br>durumunda. Comelit Group S.p.A. istediği zaman ve önceden<br>herhangi bir uyarıda bulunmaksızın bu Kılavuz/Talimat Kitapçığındaki ı bir ayanda balanmak.<br>e değişiklikler yapabilir.
- Uretici firma, Comelit Group S.p.A., 6813W ürün numaralı radyo<br>iletişim cihazının 2014/53/UE direktifine uygun olduğunu beyan<br>eder". AB Uygunluk Beyanının tam metnine internet adresinden<br>ulaşabilirsiniz: pro.comelitgroup

# Ostrzeżenia

- Ten produkt Cometit został zaprojektowany i wykorzystania go do instalacji komunikacji audio i video w<br>budynkach mieszkalnych, handlowych, przemysłowych oraz w<br>budynkach mieszkalnych, handlowych, przemysłowych oraz w<br>bud
- obsługi produktów.
- Przed wykonaniem jakiejkolwiek czynności odłączyć zasilanie.
- Stosować przewody o przekroju odpowiednim do odległości, przestrzegając zaleceń zawartych w instrukcji systemu.
- Zaleca się, aby nie kłaść przewodów dla instalacji w tym samym przewodzie rurowym, w którym przebiegają kable elektryczne (230V lub większej mocy).
- Aby bezpiecznie użytkować produkty, należy: uważnie przestrzegać<br>zalecení podanych w Podręcznikach / Instrukcjach obsługi, pilnować,<br>aby instalacja, w której stosowane są produkty Comelit, nie została<br>naruszona / uszkodz
- Produkty Comelit nie wymagają czynności konserwacyjnych, za wyjątkiem zwykłego czyszczenia, które należy wykonać zgodnie z wytycznymi podanymi w Podręcznikach / Instrukcjach obsługi.

 $\blacksquare$ 

# **COMELIT**

Ewentualne naprawy muszą być wykonane: dla produktów, wyłącznie przez **Comelit Group S.p.A.**, dla<br>instalacji, przez personal technicznie wykształcony.

- Comelit Group S.p.A. nie ponosi żadnej odpowiedzialności w przypadku użytkowania różnego od<br>dozwolonego, nieprzestrzegania zaleceń oraz ostrzeżeń zawartych w niniejszym Podręczniku / Instrukcji<br>obsługi. Jednakże spółka C
- Producent Comelit Group S.p.A. oświadcza, że typ aparatury radiowej art. 6813W jest zgodny z wymogami<br>Myrektywy 2014/53WE. Kompletny tekst deklaracji zgodności WE jest dostępny w Internecie pod<br>Inastępującym adresem: pro.c

The **Bluetooth®** word mark and logos are registered trademarks owned by Bluetooth SIG, Inc. and any use of such marks by **Comelit Group S.p.A.** is under license. Other trademarks and trade names are those of their respective owners.

### $\epsilon$  $(\mathsf{T})$ Descrizione Description Beschreibung Descrição Açıklama Description Descripción Beschrijving Описание  $(PL)$ Opis

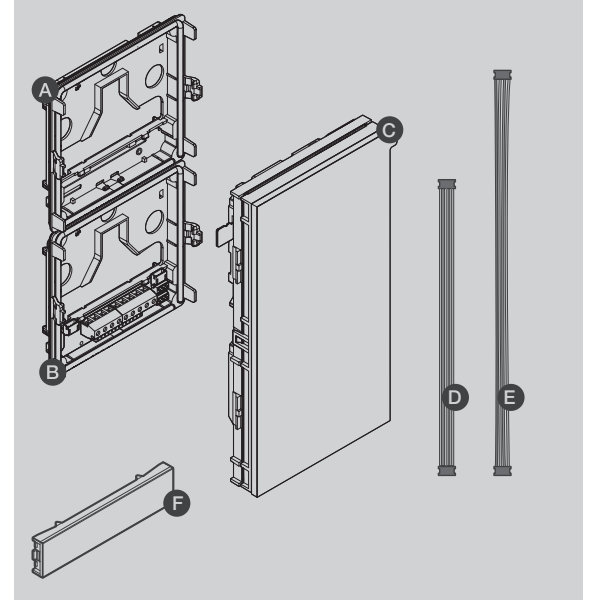

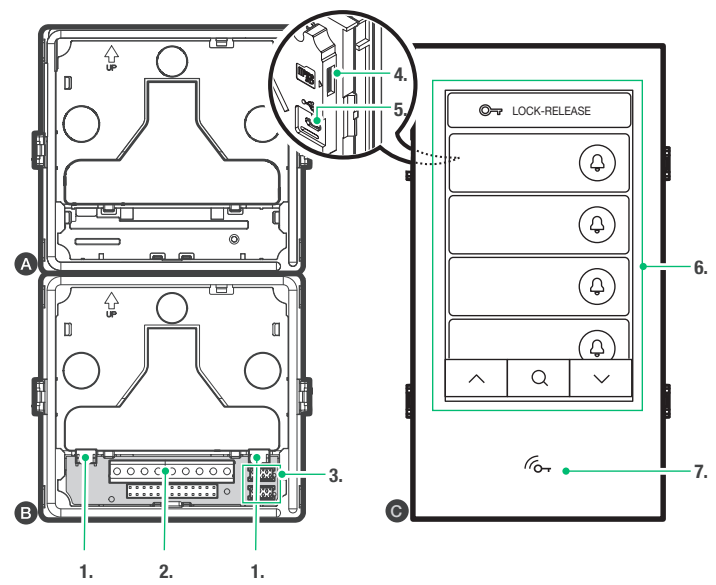

 $(\mathsf{IT})$  Modulo touch screen per pulsantiera Ultra, compatibile con tutti i sistemi. Interfaccia grafica di facile utilizzo, consente la personalizzazione

dell'interfaccia dei pulsanti per la chiamata diretta al centralino, attività commerciali (con relativi loghi), attivazione di una apertura o una luce, la visualizzazione di messaggi condominiali.

Può essere utilizzata come modulo tastiera numerica per chiamare direttamente l'utente conoscendone il codice e per la funzione di controllo accessi con attivazione delle uscite dei moduli audio o audio/video e degli attuatori dell'impianto.

Display capacitivo da 5" ad elevata visibilità, con vetro antisfondamento e tema selezionabile (bianco o nero).

Dispone di uscita Wiegand per l'interfacciamento con sistemi di controllo accessi.

Dotata di lettore RFID per l'attivazione di un'apertura utilizzando le chiavi o le carte Comelit.

Regolazione automatica della retroilluminazione attraverso il sensore crepuscolare del modulo audio o audio/video abbinato.

### **AB**

- 1. Connettore per il collegamento dei moduli con rete LAN
- 2. Morsettiera di connessione:
	- GND D0 D1 Uscita Wiegand
		- IN Feedback di avvenuto comando sull'uscita Wiegand
		- D2- D2+ RS485 D2 per sincronizzazione nomi con art. SK9020 D1+ D1- RS485 D1 per collegamento art. SK9020
		- GND Comune per RS485 D1 e RS485 D2
- 3. Connettore per collegamento del modulo precedente/successivo
- C Modulo touch
	- 4. MicroSD per backup configurazioni
	- 5. Micro-USB per collegamento computer
	- 6. Schermo touch
	- 7. Lettore RFID
- D Cavetto per connessione al modulo precedente
- E Cavetto per connessione rete LAN
- UT9221M tappo metal

Touch-screen module for Ultra entrance panel, compatible with all systems.

User-friendly graphic interface, offers customisation of the button interface for direct calls to the switchboard, commercial activities (with corresponding logos), activation of an opening or a light, and viewing of apartment block messages.

It can be used as a number keypad module for calling the user directly when the code is known and for access control with the activation of audio or audio/video module outputs and system actuators.

5" high-visibility capacitive display, with shatterproof glass and selectable theme (white or back).

It has a Wiegand output for interfacing with access control systems. Equipped with an RFID reader for activating an opening using keys or Comelit cards.

Automatic backlight adjustment using the twilight sensor on the paired audio or audio/video module.

### AB

- 1. Connector for connecting modules to the LAN
- 2. Terminal block for connection:
	- GND D0 D1 Wiegand output
		- IN Wiegand output command successful feedback
		- D2- D2+ RS485 D2 for syncing names with art. SK9020
		- D1+ D1- RS485 D1 for connection of art. SK9020
	- GND Common for RS485 D1 and RS485 D2
- 3. Connector for connecting the previous/next module

### C Touch module

- 4. MicroSD for configuration backup
- 5. Micro-USB for computer connection
- 6. Touch screen
- 7. RFID reader
- D Cable for connection to the previous module
- E Cable for LAN connection
- **UT9221M** metal cap

Module écran tactile pour platine Ultra, compatible avec tous les systèmes. Interface graphique simple d'utilisation, permet la personnalisation de l'interface des boutons pour l'appel direct au standard, les activités commerciales (avec les logos correspondants), l'activation d'une ouverture ou d'une lumière, l'affichage de messages de la copropriété. Peut être utilisée comme module clavier numérique pour appeler

directement le résident dont l'on connaît le code et pour la fonction de contrôle d'accès avec activation des sorties des modules audio ou audio/ vidéo et des actionneurs de l'installation.

Écran capacitif haute visibilité de 5 pouces avec verre incassable et thème sélectionnable (blanc ou noir).

Dispose d'une sortie Wiegand pour l'interface avec les systèmes de contrôle d'accès.

Équipée d'un lecteur RFID pour l'activation d'une ouverture à l'aide de badges ou de cartes Comelit.

Réglage automatique du rétroéclairage à travers le détecteur crépusculaire du module audio ou audio/vidéo associé.

### AB

1. Connecteur des modules au réseau LAN

### 2. Bornier de connexion :

- GND D0 D1 Sortie Wiegand
	- IN Suivi de la commande exécutée sur la sortie Wiegand
	- D2- D2+ RS485 D2 pour la synchronisation des noms avec l'art. SK9020 D1+ D1- RS485 D1 pour la connexion art. SK9020
	- GND Commun pour RS485 D1 et RS485 D2
- 3. Connecteur du module précédent/suivant

### C Module tactile

- 4. MicroSD pour la sauvegarde des configurations
- 5. Micro USB pour la connexion de l'ordinateur
- 6. Écran tactile
- 7. Lecteur de proximité
- D Câble de connexion au module précédent
- E Câble de connexion au réseau LAN
- UT9221M cache en métal
- Touchscreen-module voor deurstation Ultra, compatibel met alle systemen. Gebruiksvriendelijke grafische interface, voor de personalisering van de drukknop-interface voor directe oproep naar de centrale, commerciële activiteiten (met bijbehorende logo's), activering van een opening of van een verlichting of weergave van berichten voor de bewoners.

Kan worden gebruikt als numerieke toetsenbordmodule om een directe oproep naar een gebruiker te doen als de code bekend is of voor de functie toegangscontrole met activering van de uitgangen van de audio- of audio/videomodules en van de systeemrelais.

Capacitief HD 5"-display met slagvast glas en selecteerbaar thema (wit of zwart).

Uitgerust met Wiegand-uitgang voor de communicatie met

toegangscontrolesystemen.

Voorzien van RFID-lezer voor de activering van een opening met behulp van sleutels of Comelit-kaart.

Automatische regeling van de achtergrondverlichting via de schemersensor van de audiomodule of gecombineerde audio/videomodule.

### A<sub>B</sub>

- 1. Connector voor aansluiting van de modules op het LAN-netwerk
- 2. Klemmenblok:

GND D0 D1 Wiegand-uitgang

- IN Feedback opdracht uitgevoerd over de Wiegand-uitgang D2- D2+ RS485 D2 voor de synchronisatie van de namen met art.
- **SK9020**
- D1+ D1- RS485 D1 voor aansluiting art. SK9020
- GND Gemeenschappelijk voor RS485 D1 en RS485 D2
- 3. Connector voor aansluiting van de vorige/volgende module

### C Touch-module

- 4. MicroSD voor back-up van de configuratie
- 5. Micro USB voor computerverbinding
- 6. Touchscreen
- 7. RFID-lezer

### D Kabeltje voor aansluiting op de vorige module

### E Verbindingskabeltje LAN-netwerk

UT9221M metal dop

Touchscreen-Modul für Ultra Türstation, mit allen Systemen kompatibel. Einfach zu bedienende grafische Schnittstelle, ermöglicht die Anpassung der Tastenschnittstelle für den direkten Aufruf der Zentrale, geschäftliche Aktivitäten (mit den entsprechenden Logos), die Aktivierung einer Öffnung oder einer Beleuchtung, die Anzeige von Mitteilungen der Hausgemeinschaft. Verwendung mit dem numerischen Tastenmodul möglich, um direkt den Teilnehmer mit Kenntnis des Codes anzurufen und für die Zugangskontrollfunktion mit Aktivierung der Ausgänge der Audio- oder Audio/Video-Module und der Relais der Anlage.

Kapazitives 5"-High-Visibility-Display mit bruchsicherem Glas und wählbarem Thema (weiß oder schwarz).

Es verfügt über einen Wiegand-Ausgang für die Schnittstelle mit Zugangskontrollsystemen.

Ausgestattet mit RFID-Lesegerät für die Aktivierung einer Öffnung mit Comelit-Schlüsseln oder -Karten.

Automatische Regulierung der Hintergrundbeleuchtung durch den Dämmerungssensor des passenden Audio- oder Audio-/Video-Moduls.

### **AB**

- 1. Steckverbinder für die Verbindung der Module mit dem LAN-Netz
- 2. Anschlussklemmleiste:
	- GND D0 D1 Wiegand-Ausgang
		- IN Feedback über erfolgten Befehl an Wiegand-Ausgang
		- D2- D2+ RS485 D2 zur Synchronisierung der Namen mit Art. SK9020
		- D1+ D1- RS485 D1 für Anschluss von Art. SK9020 GND Gemeinsam für RS485 D1 und RS485 D2
- 3. Steckverbinder zum Verbinden des vorherigen/nachfolgenden Moduls

### C Touch-Modul

- 4. MicroSD für das Backup der Konfigurationen
- 5. Micro-USB für Computeranschluss
- 6. Touchscreen
- 7. RFID-Leser

D Kabel zum Anschluss an das vorherige Modul

- E Kabel für die Verbindung mit dem LAN-Netz
- UT9221M Metallabdeckung
- Módulo pantalla táctil para placa de calle Ultra, compatible con todos los sistemas.

Interfaz gráfica, fácil de utilizar, que permite personalizar la interfaz de los pulsadores para la llamada directa a la centralita, actividades comerciales .<br>(con correspondientes logotipos), activación de una apertura o una luz y visualización de mensajes de la comunidad de vecinos.

Se puede utilizar como módulo teclado numérico para llamar

directamente al usuario si se conoce su código o para la función de control de accesos, con activación de las salidas de los módulos audio o audio/ vídeo y de los actuadores de la instalación.

Pantalla capacitiva de 5" con visibilidad elevada, cristal a prueba de impacto y tema seleccionable (blanco o negro).

Dispone de salida Wiegand para la conexión con los sistemas de control de accesos.

Con lector RFID para la activación de una apertura utilizando las llaves o las tarietas Comelit.

Regulación automática de la retroiluminación mediante el sensor crepuscular del módulo audio o audio/vídeo asociado.

### AB

- 1. Conector para la conexión de los módulos con la red LAN
- 2. Regleta de conexiones:
	- GND D0 D1 Salida Wiegand
		- IN Feedback de mando ejecutado en la salida Wiegand
		- D2- D2+ RS485 D2 para sincronizar los nombres con el art. SK9020
		- D1+ D1- RS485 D1 para la conexión con el art. SK9020
	- GND Común para RS485 D1 y RS485 D2
- 3. Conector para la conexión del módulo anterior/posterior

### C Módulo pantalla táctil

- 4. MicroSD para copia de seguridad de las configuraciones
- 5. Micro USB para la conexión al ordenador
- 6. Pantalla táctil
- 7. Lector RFID
- D Cable para la conexión al módulo anterior
- E Cable para la conexión mediante red LAN
- UT9221M tapón de metal

 $\blacksquare$ 

Módulo touch screen para botoneira Ultra, compatível com todos os sistemas. Interface gráfica fácil de usar, permite a personalização da interface dos botões para chamada directa à central, actividades comerciais (com logótipos relacionados), activação de uma abertura ou uma luz e visualização de mensagens de condomínio.

Pode ser utilizado como módulo teclado numérico para chamar directamente o utilizador através do código, se conhecido, e para a função de controlo de acessos com activação das saídas dos módulos áudio ou áudio/vídeo e dos actuadores do sistema.

Ecrã capacitivo de 5" de elevada visibilidade, com vidro inquebrável e tema seleccionável (branco ou preto).

Possui saída Wiegand para interface com sistemas de controlo de acessos. Equipado com leitor RFID para a activação de uma abertura através de chaves ou cartões Comelit.

Regulação automática da retroiluminação através do sensor crepuscular do módulo áudio ou áudio/vídeo associado.

### **A**B

- 1. Conector para conexão de módulos com rede LAN
- 2. Bateria de bornes de ligação:
	- GND D0 D1 Saída Wiegand
		- EM Feedback de comando realizado na saída Wiegand
		- D2- D2+ RS485 D2 para sincronização de nomes com o art. SK9020
		- D1+ D1- RS485 D1 para ligação do art. SK9020 GND Comum para RS485 D1 e RS485 D2
		-
- 3. Conector para a ligação do módulo anterior/seguinte.

### C Módulo touch

- 4. MicroSD para realizar uma cópia de segurança das configurações
- 5. Micro USB para ligação ao computador
- 6. Touch screen
- 7. Leitor RFID
- D Cabo para ligação ao módulo anterior
- E Cabo para ligação à rede LAN

UT9221M tampa metal

Модуль сенсорного экрана для клавиатуры Ultra, совместимый со всеми системами.

Простой в использовании графический интерфейс позволяет настроитьинтерфейс кнопок для прямого вызова коммутатора, коммерческой деятельности (с соответствующими логотипами), активации замка или освещения, отображения сообщений кондоминиума.

При знании кода его можно использовать в качестве модуля цифровой клавиатуры для прямого вызова абонента, а также для контроля доступа с активацией выходов аудио- или аудио/видеомодулей и исполнительных механизмов системы.

5-дюймовый емкостный дисплей с высокой видимостью, небьющимся стеклом и возможностью выбора цвета подсветки (белый или черный). Имеет выход Wiegand для взаимодействия с системами контроля доступа. Оснащен RFID-считывателем для активации замка с помощью ключей или карт Comelit.

Автоматическая регулировка подсветки с помощью сумеречного датчика комбинированного аудио- или аудио/видеомодуля.

### **AB**

- 1. Разъем для подключения модулей к локальной сети
- 2. Соединительная клеммная колодка:
	- **GND D0 D1** Выход Wiegand
		- В Обратная связь о команде на выходе Wiegand
		- D2- D2+ RS485 D2 для синхронизации имен с арт. SK9020
		- D1+ D1- RS485 D1 для подключения арт. SK9020
		- GND Общий для RS485 D1 и RS485 D2
- 3. Разъем для подключения предыдущего/следующего модуля

### C Сенсорный модуль

- 4. MicroSD для резервного копирования конфигураций
- 5. Micro-USB для подключения к компьютеру
- 6. Сенсорный экран
- 7. RFID-cчитыватель

### D Кабель для подключения к предыдущему модулю

- E Кабель для подключения к локальной сети
- Пробка металлическая UT9221M

Tüm sistemlerle uyumlu, Ultra tuş paneli için dokunmatik ekran modülü. Kullanımı kolav arafik arayüzü, santrala doğrudan çağrı, ticari faaliyetler (ilgili logolarla), bir açılışın veya bir ışığın etkinleştirilmesi, apartman dairelerinin mesajlarının görüntülenmesi için düğme arayüzünün özelleştirilmesini sağlar.

Kodu bilinen kullanıcıyı doğrudan aramak için sayısal bir tuş takımı modülü olarak ve ses veya audio / video modüllerinin ve sistem aktüatörlerinin çıkışlarının etkinleştirilmesi aracılığıyla erişim kontrol işlevi için kullanılabilir.

Kırılmaz cam ve seçilebilir temaya (beyaz veya siyah) sahip yüksek çörünürlüklü 5 "kapasitif ekran.

Erişim kontrol sistemleri ile arayüz oluşturmak için bir Wiegand çıkışına sahiptir.

Comelit anahtarlarını veya kartlarını kullanarak bir açılışı etkinleştirmek için RFID okuyucu ile donatılmıştır.

Eşleştirilmiş ses veya audio / video modülünün alacakaranlık sensörü aracılığıyla arka aydınlatmanın otomatik olarak ayarlanması.

### AB

- 1. Modülleri LAN ağına bağlamak için konnektör
- 2. Bağlantı klemens kutusu:
	- GND D0 D1 Wiegand Çıkışı
		- IN Wiegand çıkışında başarılı komut geri bildirimi D2- D2+ RS485 D2 ürün no. SK9020 ile isimlerin senkronizasyonu için
		- D1+ D1- RS485 D1 ürün no. SK9020 bağlantısı için
		- GND RS485 D1 ve RS485 D2 için ortak
- 3. Önceki/sonraki modülü bağlamak için konnektör

### C Dokunmatik modülü

- 4. Konfigürasyonları yedeklemek için MikroSD
- 5. Bilgisayar bağlantısı için Mikro USB
- 6. Dokunmatik ekran
- 7. RFID Okuyucu
- D Önceki modüle bağlantı için kablo
- E LAN ağı bağlantısı için kablo
- UT9221M metal kapak
- Moduł ekranu dotykowego dla klawiatury Ultra, kompatybilny z wszystkimi systemami.

Łatwy w obsłudze interfejs graficzny umożliwia dostosowanie do indywidualnych wymogów interfejsu przycisków do bezpośrednich połączeń z centralą, działalności gospodarczej (z odpowiednim logo), aktywacji otwierania lub światła, wyświetlania komunikatów wewnętrznych dla budynku mieszkalnego. Może być używany jako moduł klawiatury numerycznej do

bezpośredniego dzwonienia do użytkownika, jeżeli zna się jego kod i do obsługi funkcji kontroli dostępu z aktywacją przekaźników w systemie i wyjść modułów audio lub audio/video i siłowników systemu.

Pięciocalowy wyświetlacz pojemnościowy zapewniający doskonałą widoczność, z szybką z nietłukącego się szkła i możliwością wyboru motywu (białego lub czarnego).

Dysponuje on wyjściem Wiegand do połączenia z systemami kontroli dostępu. Wyposażony jest w czytnik RFID do aktywacji otwierania przy użyciu kluczy lub kart Comelit.

Automatyczna regulacja podświetlania za pośrednictwem czujnika zmierzchowego połączonego modułu audio lub audio/video.

### AB

- 1. Złącze do podłączania modułów do sieci LAN
- 2. Listwa zaciskowa połączenia
	- GND D0 D1 Wyjście Wiegand
		- IN Sygnał zwrotny wprowadzonego polecenia na wyjściu Wiegand
		- D2- D2+ RS485 D2 w celu zsynchronizowania nazw z art. SK9020 D1+ D1- RS485 D1 w celu podłączenia art. SK9020
		- GND Wspólny dla RS485 D1 i RS485 D2

3. Złącze do podłączania poprzedniego/następnego modułu

### C Moduł dotykowy

- 4. Karta Micro SD do zapisywania kopii bezpieczeństwa konfiguracji
- 5. Mikro USB do podłączania do komputera
- 6. Ekran dotykowy
- 7. Czytnik RFID

# D Przewód do podłączania do poprzedniego modułu

- 
- E Przewód do podłączania sieci LAN UT9221M metalowa nasadka

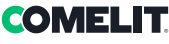

- $\left( \mathrm{\mathsf{\Gamma}}\right)$ Caratteristiche tecniche
- Technical specifications
- Caractéristiques techniques
- $\overset{\sim}{\text{(N)}}$ Technische eigenschappen

Technische Daten

- Características técnicas
- $\overline{\text{CT}}$  Características técnicas
	- Технические характеристики

**100 mm**

**180 mm**

 $\widetilde{\text{(rR)}}$ Teknik özellikler

 $\widehat{P}$ Charakterystyka techniczna

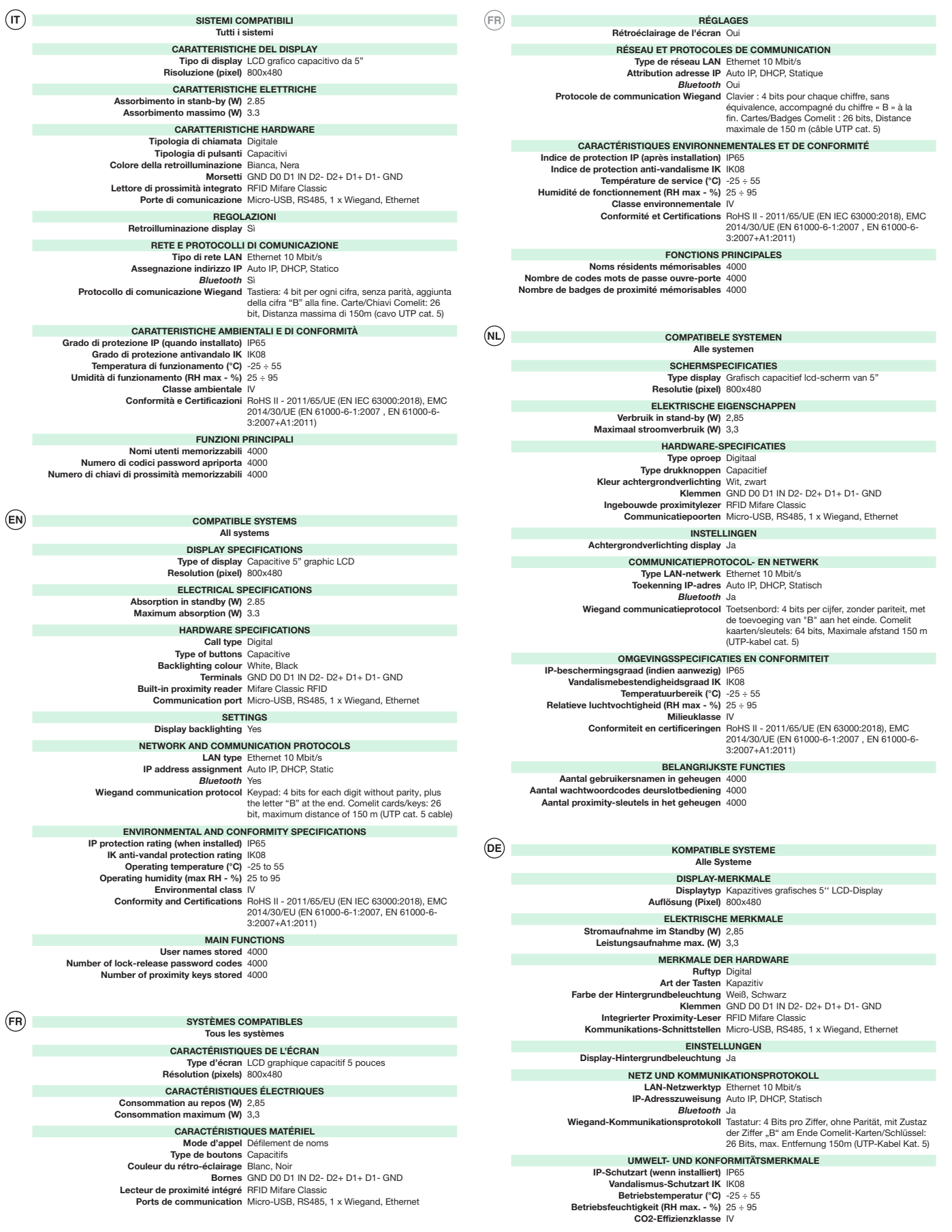

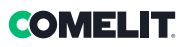

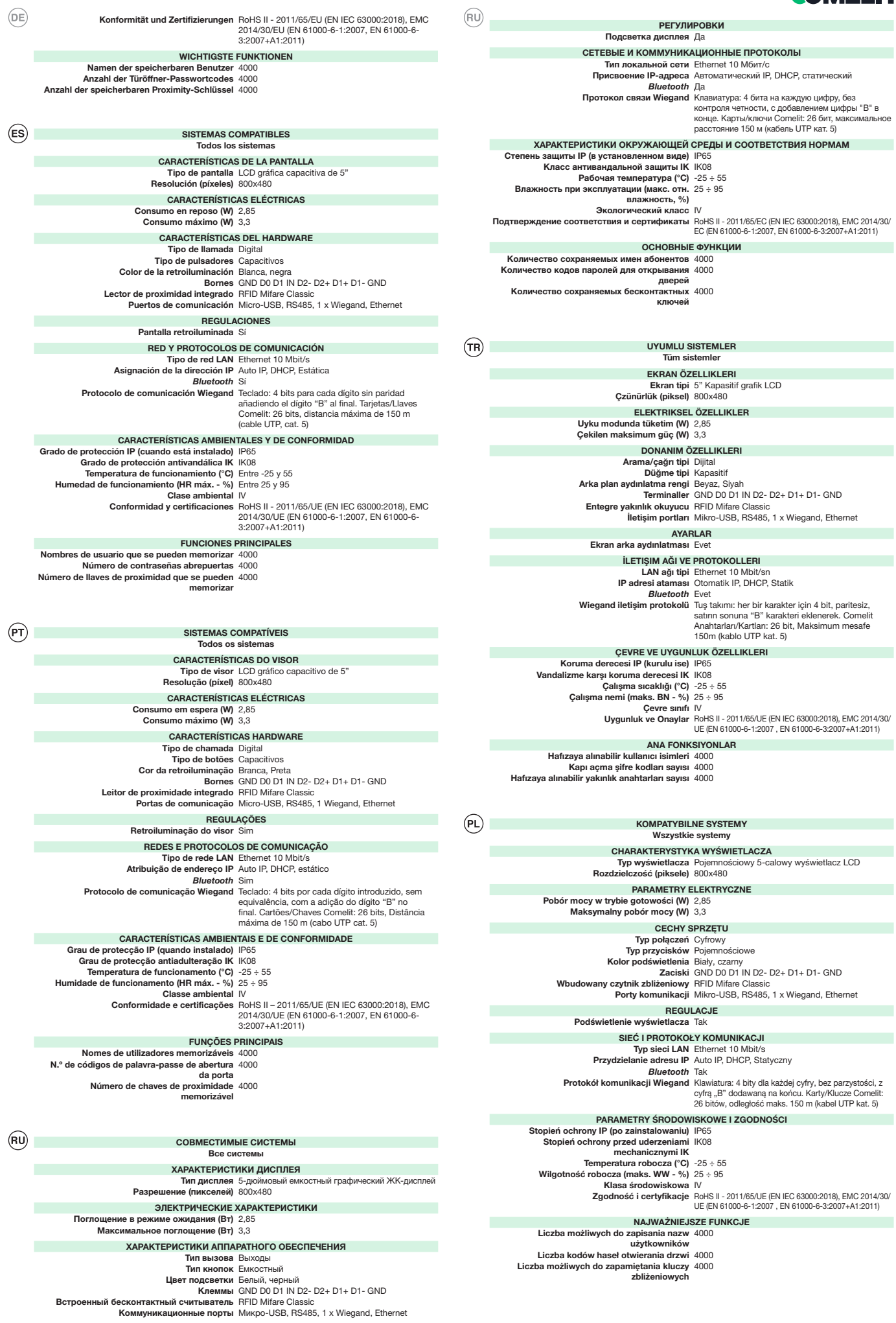

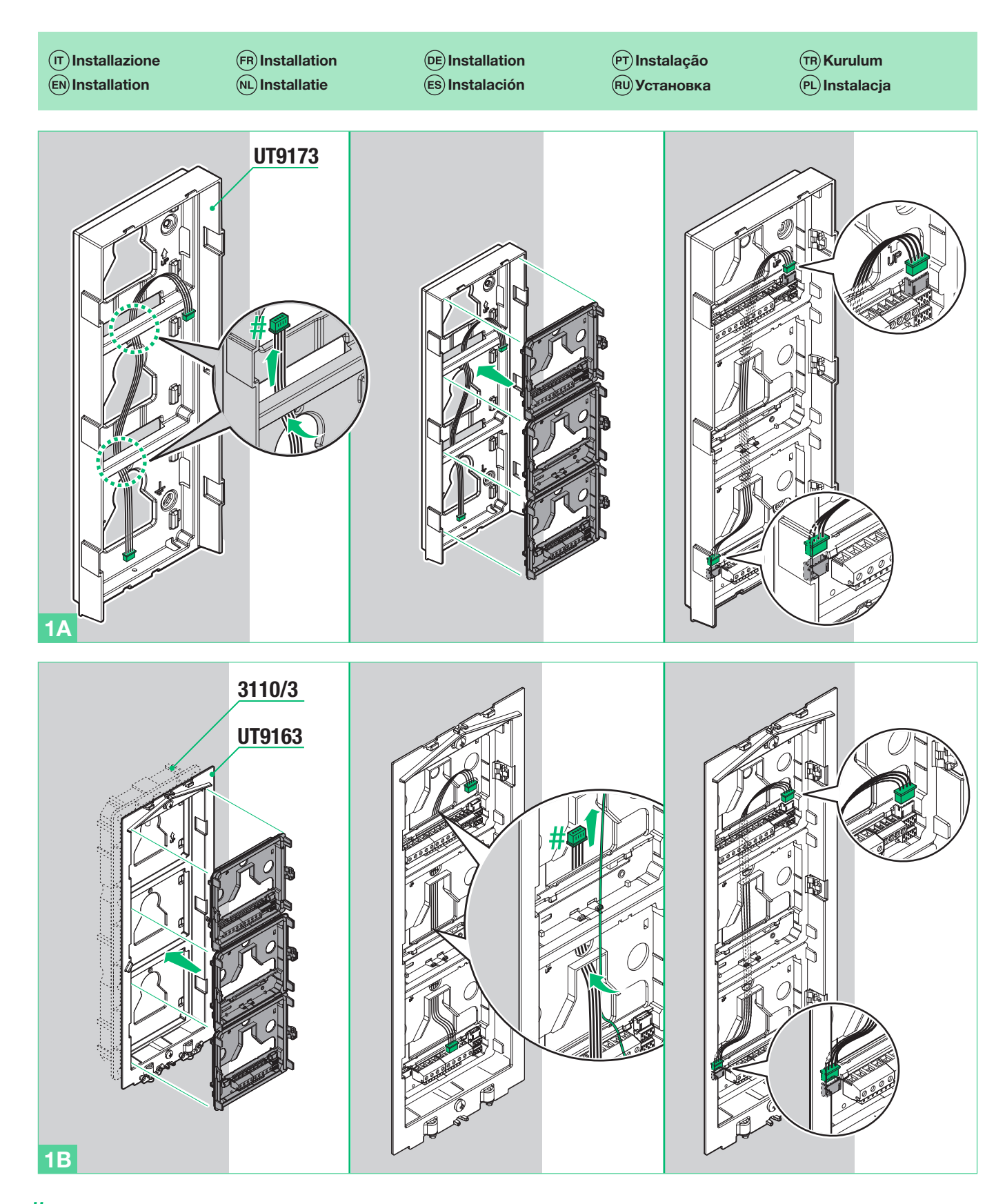

- $#$  ( $\overline{r}$ ) Cavetto per collegamento tramite rete LAN (vedi pag.17). Opzionale per sistemi Simplebus1 e Simplebus2.
	- Cable for connection via LAN (see page 17). Optional for Simplebus1 and Simplebus2 systems.
	- Câble de connexion via réseau LAN (voir page 17). Facultatif pour les systèmes Simplebus1 et Simplebus2.
	- Verbindingskabeltje LAN-netwerk (zie pag.17). Optioneel voor systemen Simplebus1 en Simplebus2.
	- Kabel zur Verbindung mit dem LAN-Netz (siehe S.17). Optional für Simplebus1- und Simplebus2-Systeme.
- Cable para la conexión mediante red LAN (véase pág.17). Opcional para sistemas Simplebus1 y Simplebus2.
- Cabo para ligação através de rede LAN (consultar a pág.17). Opcional para sistemas Simplebus1 e Simplebus2.
- Кабель для подключения через локальную сеть (см. стр.17). Опция для систем Simplebus1 и Simplebus2.
- LAN ağı üzerinden bağlantı için kablo (bkz. syf.17). Simplebus1 ve Simplebus2 sistemleri için opsiyonel.
- Przewód do podłączania za pośrednictwem sieci LAN (patrz str. 17). Opcjonalny dla systemów Simplebus1 i Simplebus2.

 $\overline{\phantom{0}}$ 

**COMELIT** 

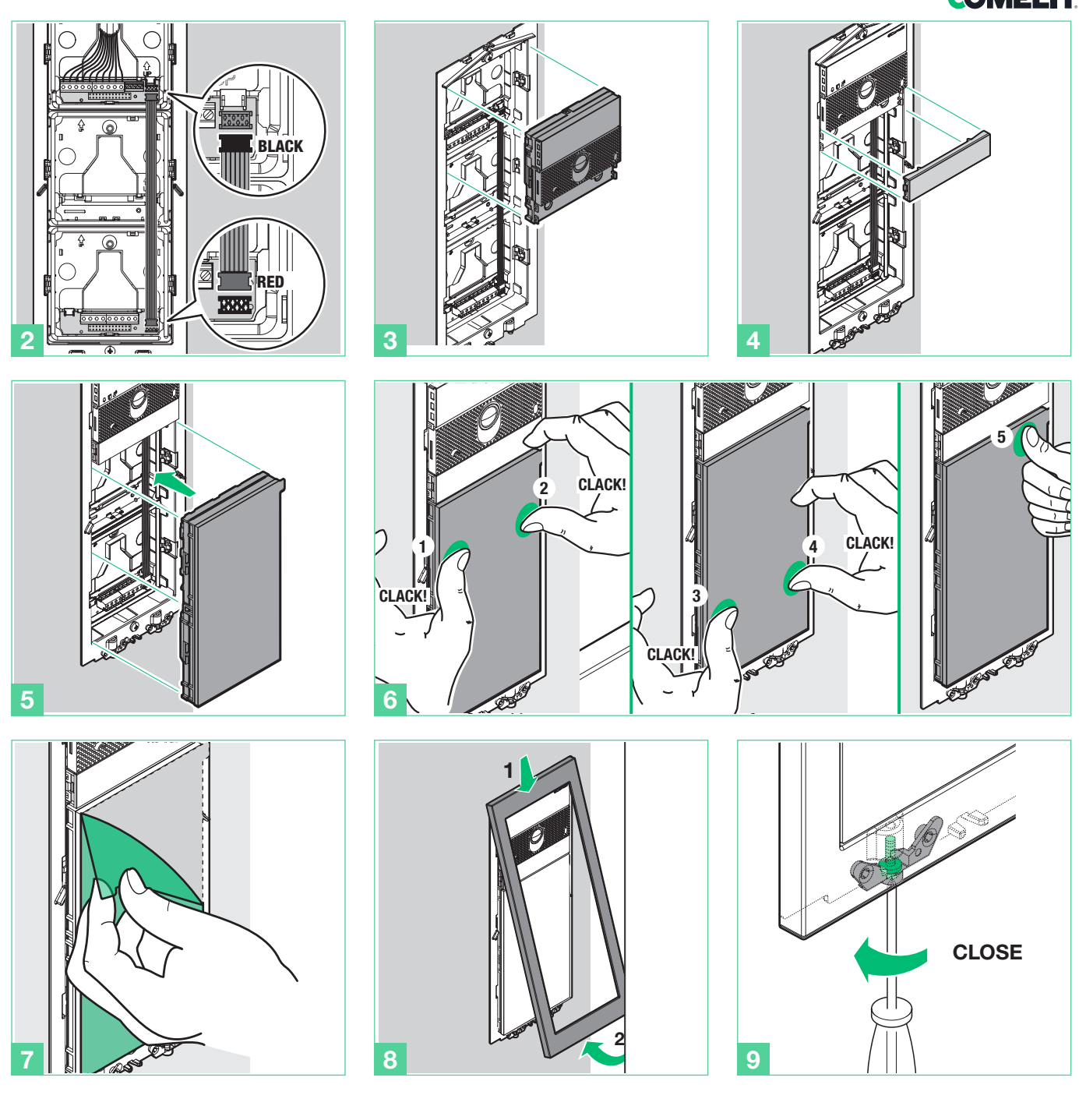

 $(\textcolor{red}{\mathsf{T}})$ Rimozione modulo

- $\widehat{(\mathsf{EN})}$  Module removal
- Démontage du module
- $\overset{\sim}{\mathbb{M}}$  Module verwijderen
- Modulentnahme
- Desmontaje del módulo
- Remoção módulo
- Снятие модуля
- Modülün çıkartılması
- Usuwanie modułu

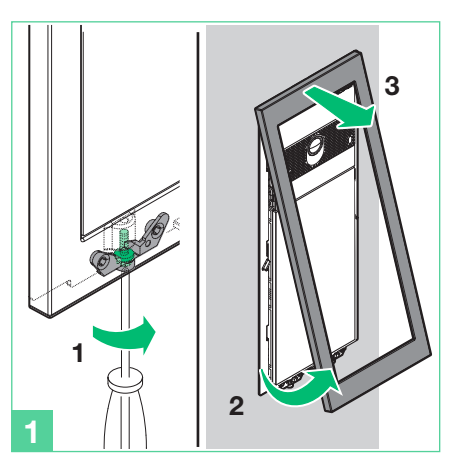

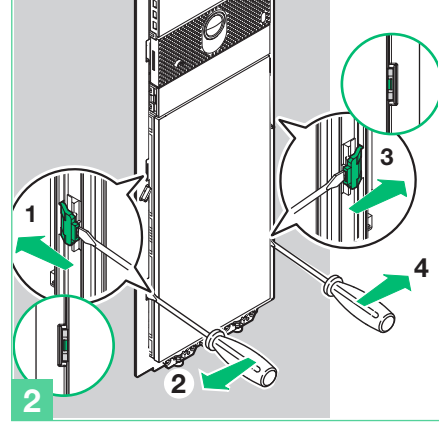

Per usufruire di tutte le funzionalità disponibili è necessario che TUTTI i moduli che compongono la pulsantiera da esterno siano aggiornati all'ultima versione firmware scaricabile dal sito pro.comelitgroup.com. Per l'aggiornamento utilizzare il software ViP Manager scaricabile dal sito pro.comelitgroup.com Esistono 2 modalità di programmazione:

- **I.** Programmazione da modulo Touch. Consente di effettuare le configurazioni base in modo semplice e veloce per la messa in funzione del dispositivo: gestione utenti (aggiungi, modifica e cancella utente), selezione della lingua di utilizzo, gestione codici di accesso... (vedi pag. 11)
- II. Programmazione tramite software ViP Manager (scaricabile gratuitamente dal sito pro.comeligruop.com). In aggiunta alle configurazioni base, consente la configurazione completa e personalizzata: modifica del layout di chiamata (pulsanti o chiamata digitale con codice), impostazione screensaver predefinito o personalizzato, attivazione chiavi RFID, impostazione messaggio di benvenuto, personalizzazione dei pulsanti con l'aggiunta di immagini o loghi aziendali… (vedi pag. 17)
- $(FN)$

 $(FR)$ 

To make full use of the available functions, ALL modules making up the external entrance panel must be updated to the latest firmware version, which is available to download from the website pro.comelitgroup.com. Use ViP Manager software, available to download from the website pro.comelitgroup. com, to carry out the update

There are 2 programming methods:

- **I.** Programming via Touch module. This can be used to perform basic configurations quickly and easily, for device startup: manage users (add, edit and delete user), select operating language, manage access codes... (see page 11)
- II. Programming via ViP Manager software (available to download free of charge from the website pro.comelitgroup.com). In addition to the basic configurations, this allows full and customised programming: change call layout (buttons or digital call with code), set a presaved or custom screensaver, activate RFID keys, set welcome message, customise buttons by adding images or company logos... (see page 17)

Pour disposer de toutes les fonctions disponibles, TOUS les modules qui composent la platine de rue doivent être mis à jour à la dernière version firmware qu'il est possible de télécharger sur le site pro.comelitgroup.com. Pour la mise à jour, utiliser le logiciel VIP Manager à télécharger sur le site pro.comelitgroup.com

2 modalités de programmation sont possibles :

- I. Programmation à partir du module Touch. Permet de procéder aux configurations de base, rapidement et en toute simplicité, pour la mise en service du dispositif : gestion résidents (ajouter, modifier et supprimer un résident), sélection de la langue, gestion des codes d'accès... (voir page 11)
- II. Programmation via le logiciel VIP Manager (à télécharger gratuitement sur le site pro.comelitgroup.com). En supplément des configurations de base, permet de procéder à la configuration complète et personnalisée : modification du layout d'appel (boutons ou appel numérique avec code), réglage du fond d'écran prédéfini ou personnalisé, activation badges RFID, réglage du message de bienvenue, personnalisation des boutons avec images ou logos d'entreprises… (voir page 17)

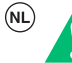

Om alle beschikbare functies te kunnen gebruiken, moeten ALLE modules waaruit het deurstation is samengesteld, zijn bijgewerkt naar de laatste firmwareversie, die kan worden gedownload van de site pro.comelitgroup. com. Gebruik voor de update de software ViP Manager, die kan worden gedownload van de site pro.comelitgroup.com

Er bestaan twee programmeringsmethodes:

- I. Programmering via Touch-module. Voor het eenvoudig en snel uitvoeren van basisconfiguraties voor de inbedrijfstelling van het toestel: gebruikersbeheer (gebruiker toevoegen, wijzigen en wissen), keuze van gebruikstaal, beheer van toegangscodes, enz. (zie pag. 11)
- II. Programmering via de software Vip Manager (die gratis kan worden gedownload via de website pro.comelitgroup.com). Naast de basisconfiguraties is een complete en gepersonaliseerde configuratie mogelijk: wijziging van de oproep-layout (drukknoppen of digitale oproep met code), instelling van voorgedefinieerde of gepersonaliseerde screensaver, activering RFID-sleutels, instelling van welkomstbericht, personalisering van de drukknoppen met toevoeging van afbeeldingen of bedrijfslogo's, enz. (zie pag 17)

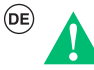

Um alle verfügbaren Funktionen nutzen zu können, müssen ALLE Module, aus denen die Außensprechstelle besteht, auf die neueste Firmware-Version aktualisiert werden, die von der Website pro.comelitgroup.com heruntergeladen werden kann.. Verwenden Sie zur Aktualisierung die ViP Manager-Software, die Sie von der Website pro.comelitgroup.com herunterladen können.

Es gibt 2 Programmierungsmodi:

Programmierung über das Touch-Modul. Es ermöglicht auf einfache und schnelle Weise Grundkonfigurationen für die Geräteinbetriebnahme vorzunehmen: Teilnehmerverwaltung (Teilnehmer hinzufügen, ändern und löschen), Auswahl der Bediensprache, Verwaltung der Zugangscodes... (siehe S. 11) II. Programmierung mit der Software ViP Manager (kostenloser Download unter pro.comeligruop.com).

Zusätzlich zu den Basiskonfigurationen erlaubt es eine vollständige und kundenspezifische Konfiguration: Änderung des Anruf-Layouts (Tasten oder digitaler Ruf mit Code), Standard- oder kundenspezifische Bildschirmschoner-Einstellung, Aktivierung der RFID-Tasten, Einstellung der Begrüßungsnachricht, Anpassung der Tasten durch Hinzufügen von Bildern oder Firmenlogos... (siehe Seite 17)

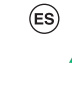

Para aprovechar todas las funciones disponibles, es necesario que TODOS los módulos que componen la placa de calle externa estén actualizados a la última versión firmware, que se puede descargar en el sitio web pro.comelitgroup.com. Para la actualización, utilizar el software ViP Manager, que se puede descargar en el sitio web pro.comelitgroup.com Hay dos modos de programación:

# I. Programación desde el módulo pantalla táctil. Permite realizar las

- configuraciones básicas de forma sencilla y rápida para la puesta en marcha del dispositivo: gestión de usuarios (añadir, modificar y borrar a un usuario), selección del idioma de uso, gestión de los códigos de acceso... (véase pág. 11)
- II. Programación mediante el software ViP Manager (que se puede descargar gratuitamente en el sitio web pro.comelitgroup.com). Además de las configuraciones básicas, permite la configuración completa y personalizada: modificación del layout de llamada (pulsadores o llamada digital con código), configuración del salvapantallas predefinido o personalizado, activación de llaves RFID, configuración del mensaje de bienvenida, personalización de los pulsadores con imágenes o logotipos de la empresa… (véase pág. 17)

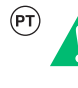

Para tirar partido de todas as funções disponíveis, TODOS os módulos que compõem o posto externo devem estar actualizados com a versão de firmware mais recente, que pode ser transferida a partir do website pro. comelitgroup.com Para actualizar, utilizar o software ViP Manager que pode ser transferido a partir do website pro.comelitgroup.com

Existem dois modos de programação:

- Programação a partir do módulo touch. Permite realizar configurações básicas de uma forma simples e rápida para colocar o dispositivo em funcionamento: gestão de utilizadores (adicionar, modificar e eliminar utilizador), selecção do idioma de utilização, gestão dos códigos de acesso... (consultar a pág. 11)
- II. Programação através do software ViP Manager (transferir gratuitamente a partir do website pro.comelitgroup.com). Além das configurações básicas, permite a configuração completa e personalizada: alterar o esquema do ecrã de chamada (botões ou chamada digital com código), configuração predefinida ou personalizada da protecção de ecrã, activação de chaves RFID, configuração da mensagem de boas-vindas, personalização dos botões adicionando imagens ou logótipos da empresa... (consultar a pág. 17)

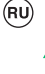

Чтобы воспользоваться всеми доступными функциями, ВСЕ модули, входящие в состав наружной кнопочной панели, должны быть обновлены до последней версии встроенного ПО, которую можно загрузить с веб-сайта pro. comelitgroup.com. Для обновления используйте программное обеспечение ViP Manager, которое можно загрузить с веб-сайта pro.comelitgroup.com. Имеется 2 режима программирования:

I. Программирование с сенсорного модуля. Позволяет просто и быстро выполнять базовые конфигурации для ввода устройства в эксплуатацию: управление пользователями (добавление, редактирование и удаление пользователя), выбор языка использования, управление кодами доступа и т.д. (см. стр. 11)

### II. Программирование с помощью ПО ViP Manager (бесплатно загружается с сайта pro.comeligruop.com). В дополнение к базовым конфигурациям позволяет выполнять полную

индивидуальную настройку: редактирование макета вызова (кнопки или цифровой вызов с кодом), установка заставки по умолчанию или индивидуальной заставки, активация ключей RFID, установка приветственного сообщения, персонализация кнопок с добавлением изображений или логотипов компаний и т.д. (см. стр. 17)

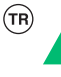

Mevcut tüm fonksiyonlardan faydalanabilmek için, dış ünite tuş panelini oluşturan TÜM modüllerin pro.comelitgroup.com web sitesinden indirebileceğiniz en güncel yazılım versiyonu ile güncellenmiş olması gereklidir Güncelleme için, pro.comelitgroup.com web sitesinden indirebileceğiniz ViP Manager yazılımını kullanınız

### 2 programlama modu mevcuttur:

özelleştirilmesi… (bkz. syf. 17)

- Touch/dokunmatik modülden programlama. Cihazın devreye alınması için basit ve hızlı bir şekilde temel konfigürasyonları gerçekleştirmenize olanak tanır: kullanıcıların yönetimi (kullanıcı ekleme, değiştirme ve silme), kullanım dilinin seçimi, erişim kodlarının yönetimi... (bkz. syf. 11)
- Vip Manager yazılımını kullanarak programlama (pro.comeligruop. com internet sitesinden ücretsiz indirilebilir). Temel konfigürasyonlara ek olarak, eksiksiz ve özelleştirilmiş konfigürasyona izin verir: çağrı düzeninin değiştirilmesi (düğmeler veya kodlu dijital arama), varsayılan veya özelleştirilmiş ekran koruyucunun ayarlanması, RFID tuşlarının etkinleştirilmesi, hoş geldin mesajının ayarlanması, görüntüler veya şirket logolarının eklenmesiyle düğmelerin

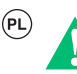

Aby móc korzystać ze wszystkich dostępnych funkcji, WSZYSTKIE moduły wchodzące w skład zewnętrznego panelu przycisków muszą być zaktualizowane do najnowszej wersji oprogramowania sprzętowego, którą można pobrać ze strony internetowej pro.comelitgroup.com.. Do aktualizacji należy użyć oprogramowania ViP Manager, które można pobrać ze strony internetowej pro.comelitgroup.com.

Istnieją 2 tryby programowania:

- I. Programowanie z modułu dotykowego. Umożliwia łatwe i szybkie przeprowadzenie konfiguracji podstawowych w celu uruchomienia urządzenia: zarządzanie użytkownikami (dodawanie, edytowanie i usuwanie użytkownika), wybór języka użytkownika, zarządzanie kodami dostępu... (Patrz str. 11)
- $(T)$ Programmazione da modulo Touch

I

- Programming via Touch module
- 
- Programmation à partir du module Touch
- Programmering via Touch-module
- Programmierung über das Touch-Modul

II. Programowanie za pomocą oprogramowania Vip Manager (które można bezpłatnie pobrać ze strony internetowej pro. comelitgroup.com).

Oprócz konfiguracji podstawowych umożliwia ono przeprowadzenie całkowitej i niestandardowej konfiguracji: modyfikację układu połączenia (przyciski lub połączenie cyfrowe za pomocą kodu), ustawienie domyślnego lub niestandardowego wygaszacza ekranu, aktywację kluczy RFID, ustawienie wiadomości powitalnej, dostosowanie przycisków do indywidualnych wymogów poprzez dodanie ilustracji lub logo firmy...(patrz str. 17)

- Programación desde el módulo pantalla táctil
- Programação a partir do módulo touch
- Программирование с сенсорного модуля
- Touch/dokunmatik modülden programlama.
- Programowanie z modułu dotykowego

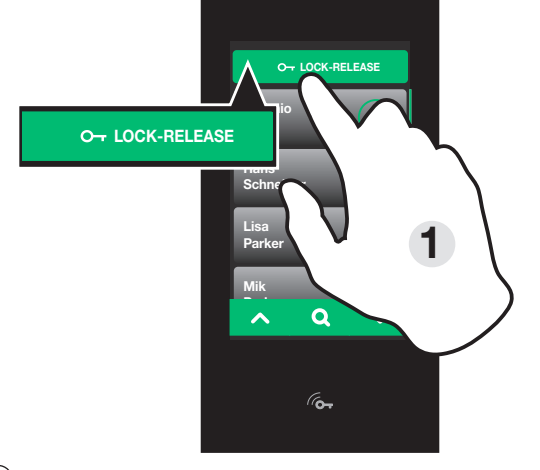

 $(\overline{\mathsf{IT}})$  Per accedere al menu impostazioni (vedi figura pag. 11): 1. Premi il pulsante apriporta

- 2. Premi
- 3. Digita il supercodice (default: 778899)

ATTENZIONE: per garantire la sicurezza si raccomanda di modificare il supercodice.

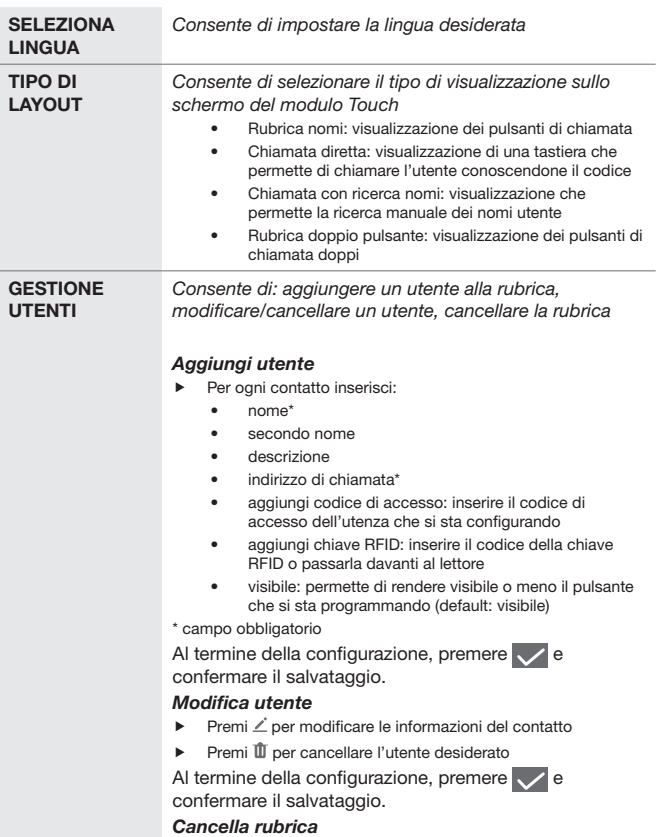

f Premi "Cancella rubrica" per eliminare tutti i contatti salvati

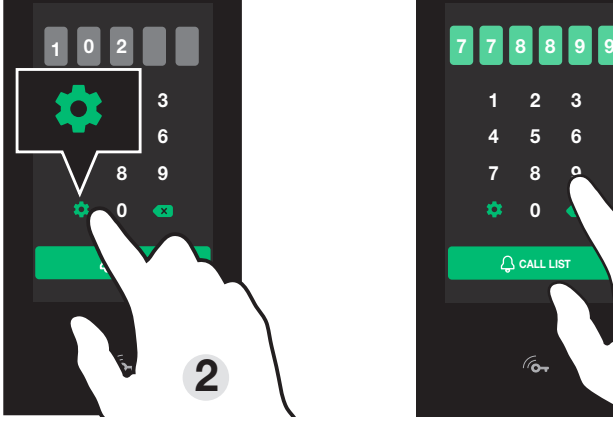

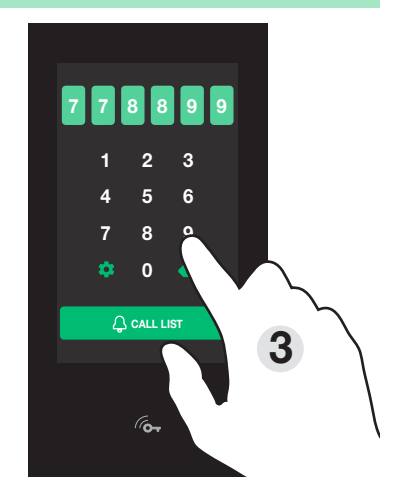

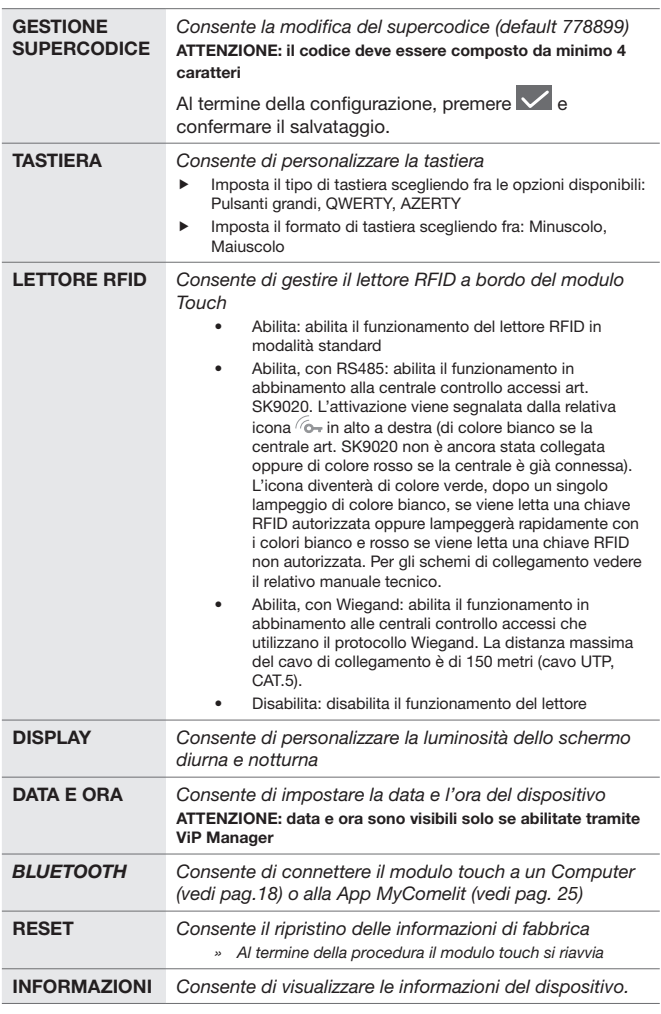

### To access the settings menu (see figure page 11):

- 1. Press the key button
- 2. Press
- 3. Enter the supercode (default: 778899)

### NOTE: to guarantee security, we recommend changing the supercode.

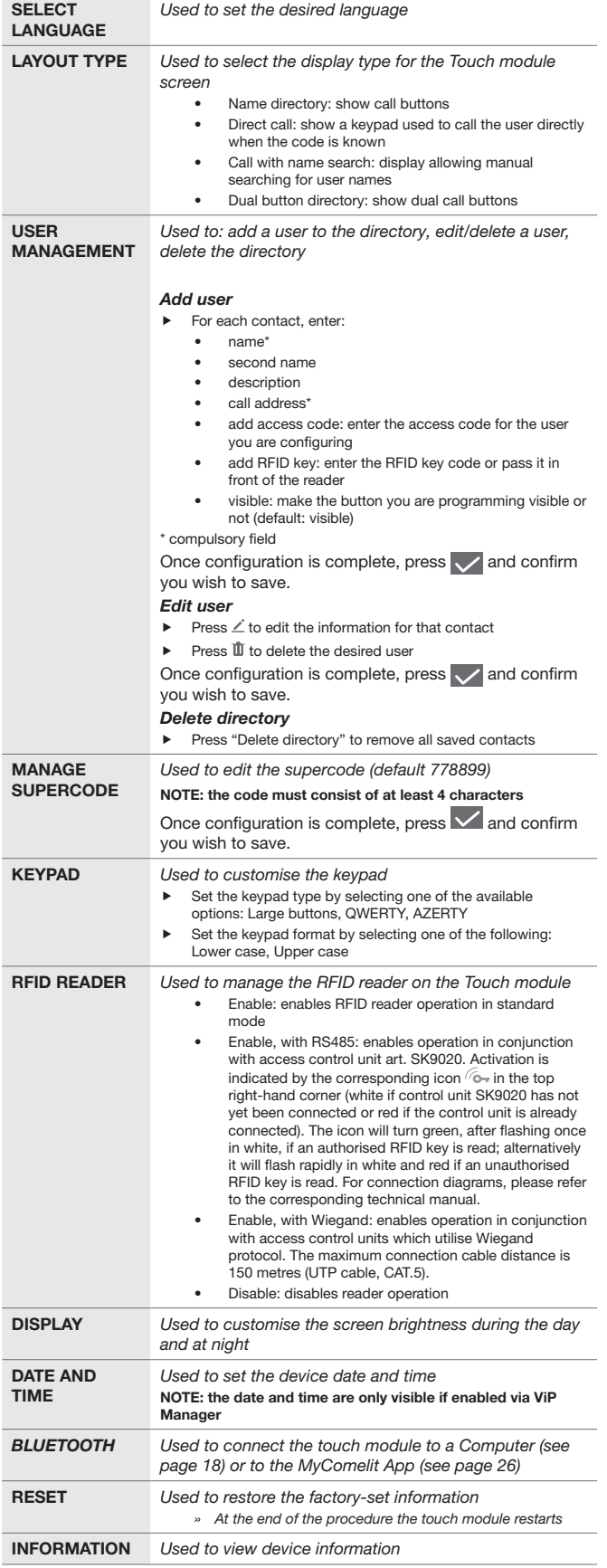

Pour accéder au menu Réglages (voir figure page 11) :

1. Appuyer sur le bouton ouvre-porte

2. Appuyer sur

3. Taper le supercode (par défaut : 778899) ATTENTION : pour garantir un bon niveau de sécurité, il est recommandé de modifier le supercode.

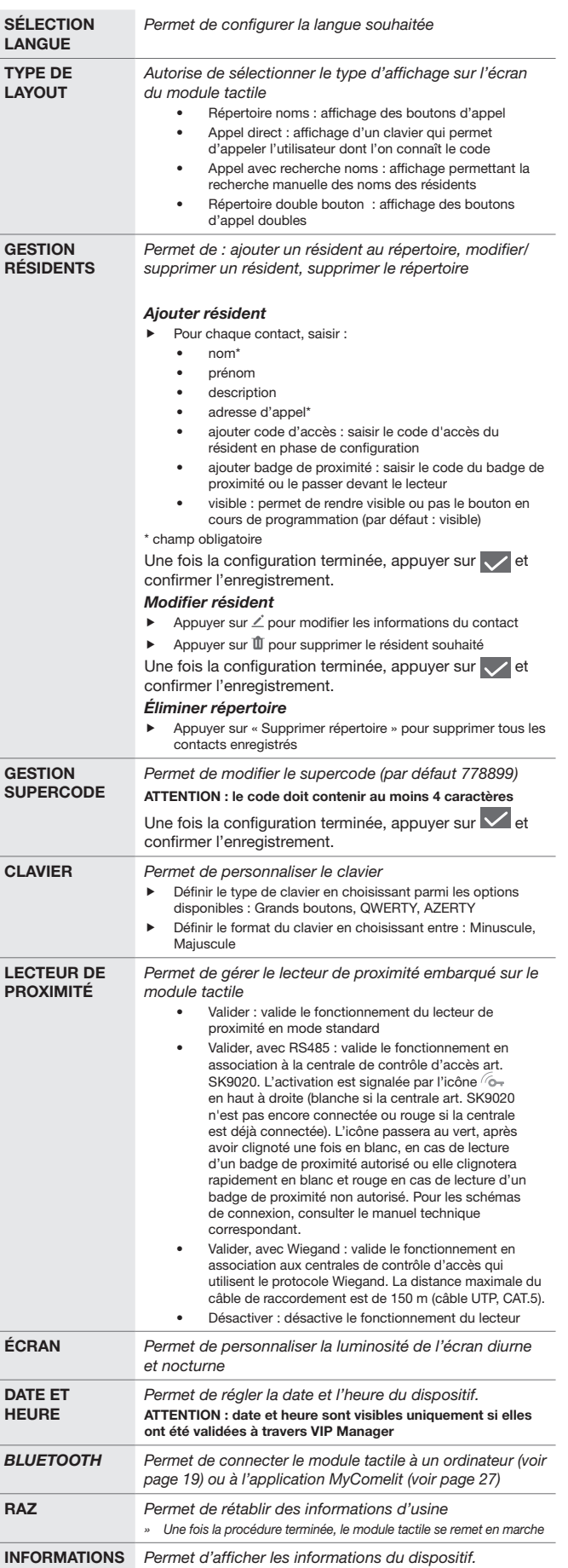

### Om naar het instellingenmenu te gaan (zie figuur pag.11):

- 1. Druk op de deuropener knop
- 2. Druk op
- 3. Voer de supercode in (standaard: 778899)

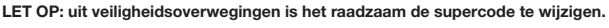

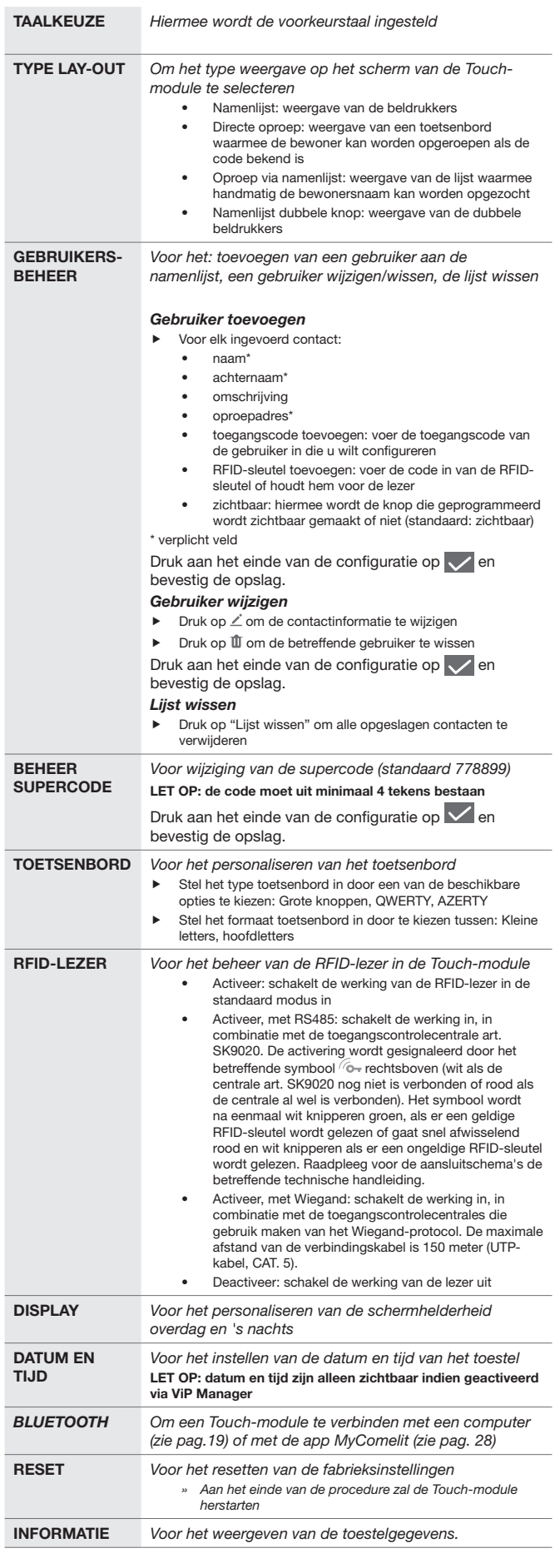

 $\widehat{\mathsf{DE}}$ Öffnen des Menüs "Einstellungen" (siehe Abbildung Seite 11):

- 1 Drücken Sie die Türöffnertaste. 2. Drücken.
- 3. Tippen Sie den Supercode ein (Standard: 778899).

ACHTUNG: Um die Sicherheit zu gewährleisten, empfiehlt sich eine Änderung des Supercodes.

**COMELIT** 

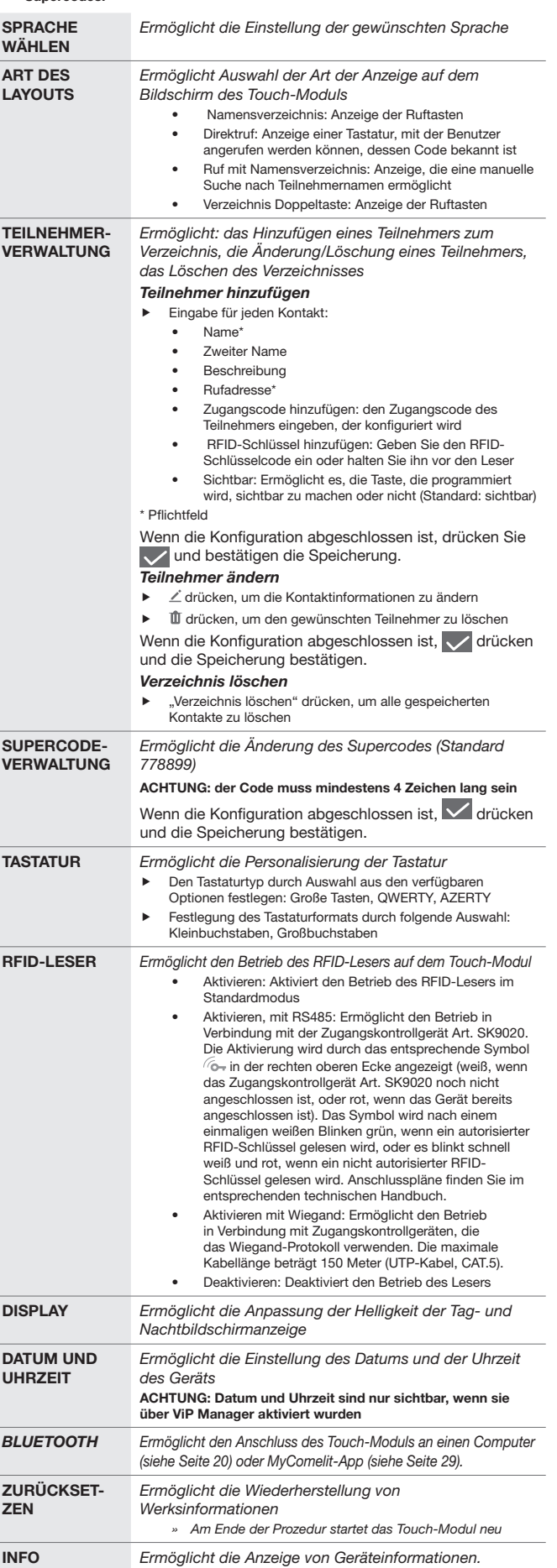

### Para acceder al menú Configuración (véase figura pág. 11):

- 1. Presionar el pulsador abrepuertas
- 2. Pulsar  $\frac{1}{2}$
- 3. Introducir el supercódigo (por defecto: 778899)

ATENCIÓN: para garantizar la seguridad, se aconseja modificar el supercódigo.

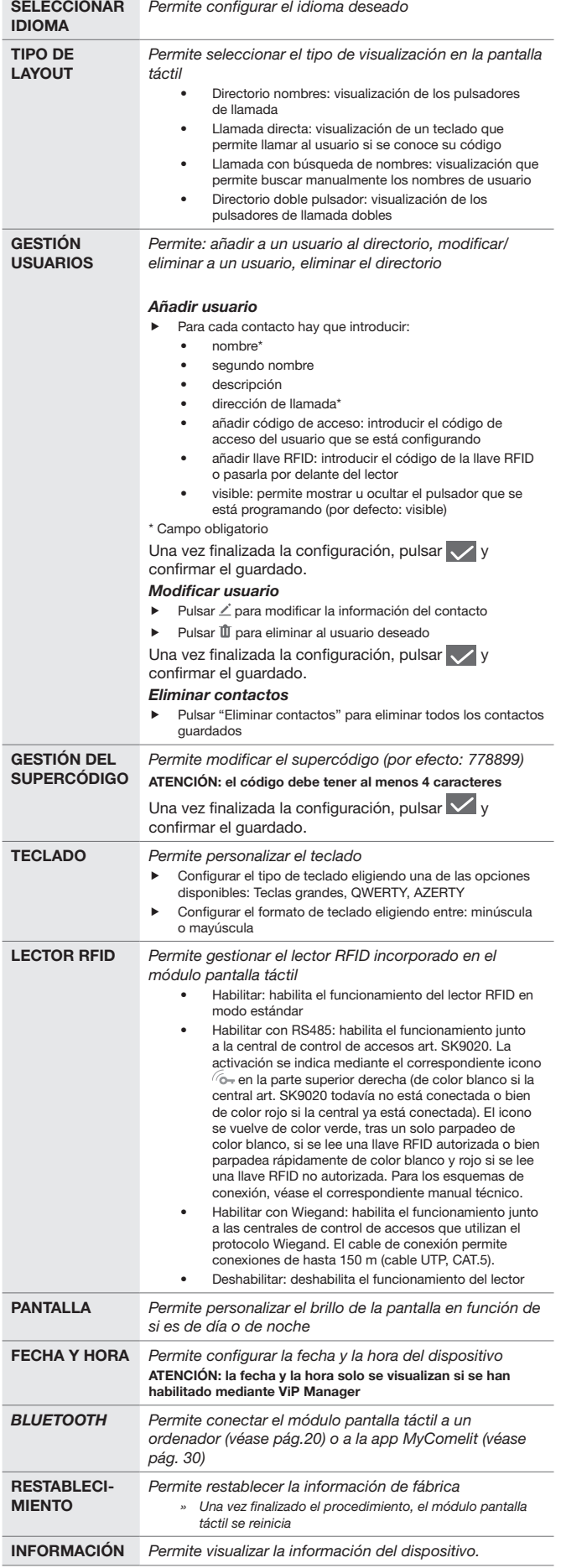

Para aceder ao menu configurações (consultar a figura na pág. 11):

1. Premir o botão de abertura da porta

 $\overline{a}$ 

2. Premir  $\bullet$ 

3. Introduzir o supercódigo (predefinição: 778899)

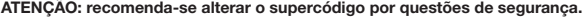

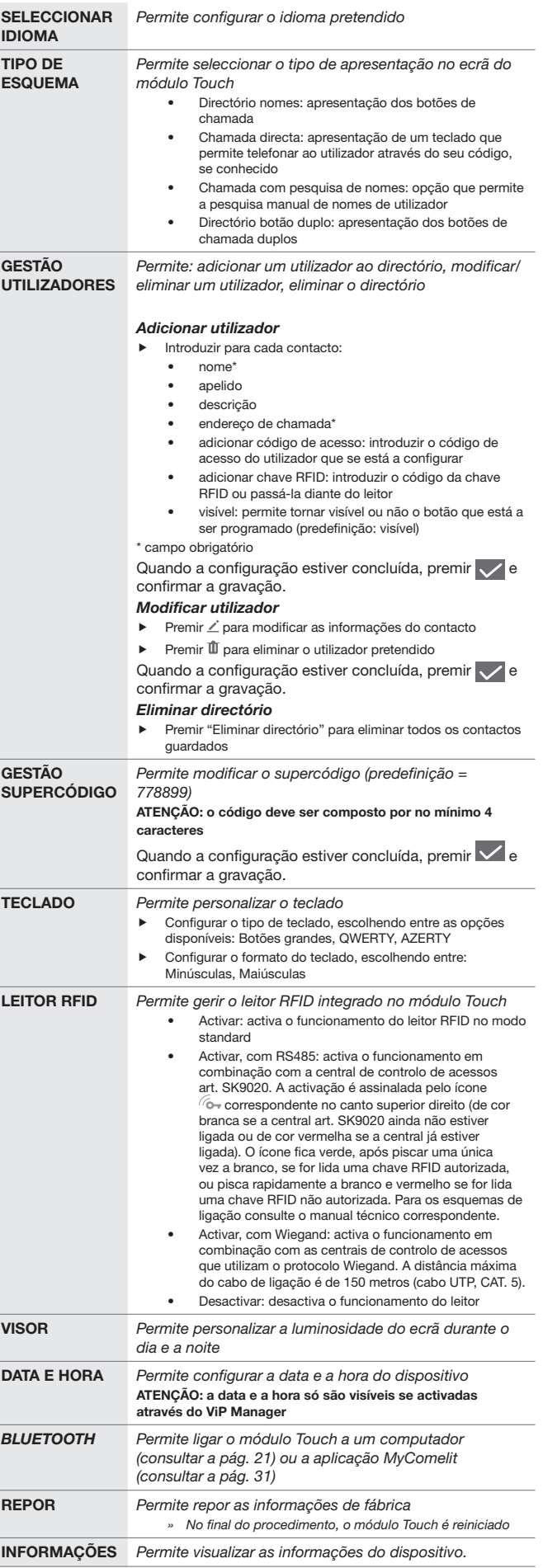

### Для доступа в меню настроек (см. рис. на стр.11):

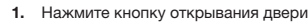

2. Нажмите  $\sum$ 

ВЫБРАТЬ

3. Введите суперкод (по умолчанию: 778899)

## ВНИМАНИЕ: в целях безопасности рекомендуется изменить суперкод.

Позволяет задать желаемый язык

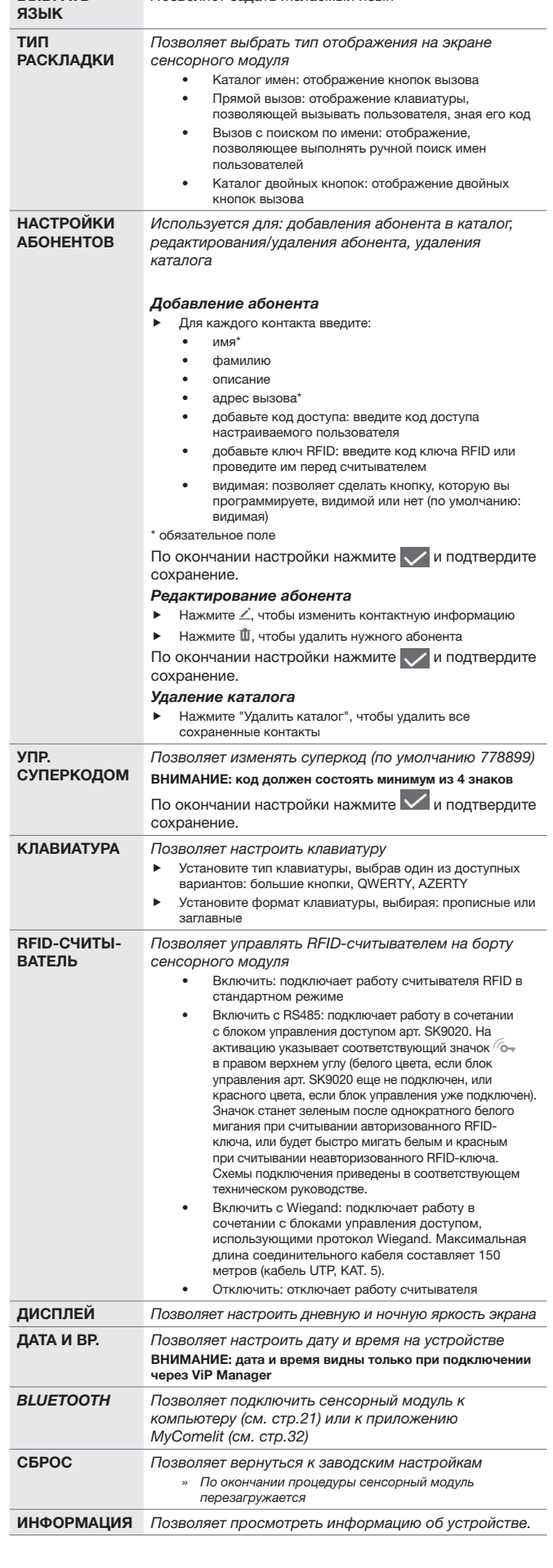

### Ayarlar menüsüne erişmek için (bkz. şekil - syf. 11):

- 1. Kapı açma düğmesine basın
- 2. Basın

3. Üst kodu girin (varsayılan: 778899)

DİKKAT: Güvenliği sağlamak için üst kodu değiştirmeniz önerilir.

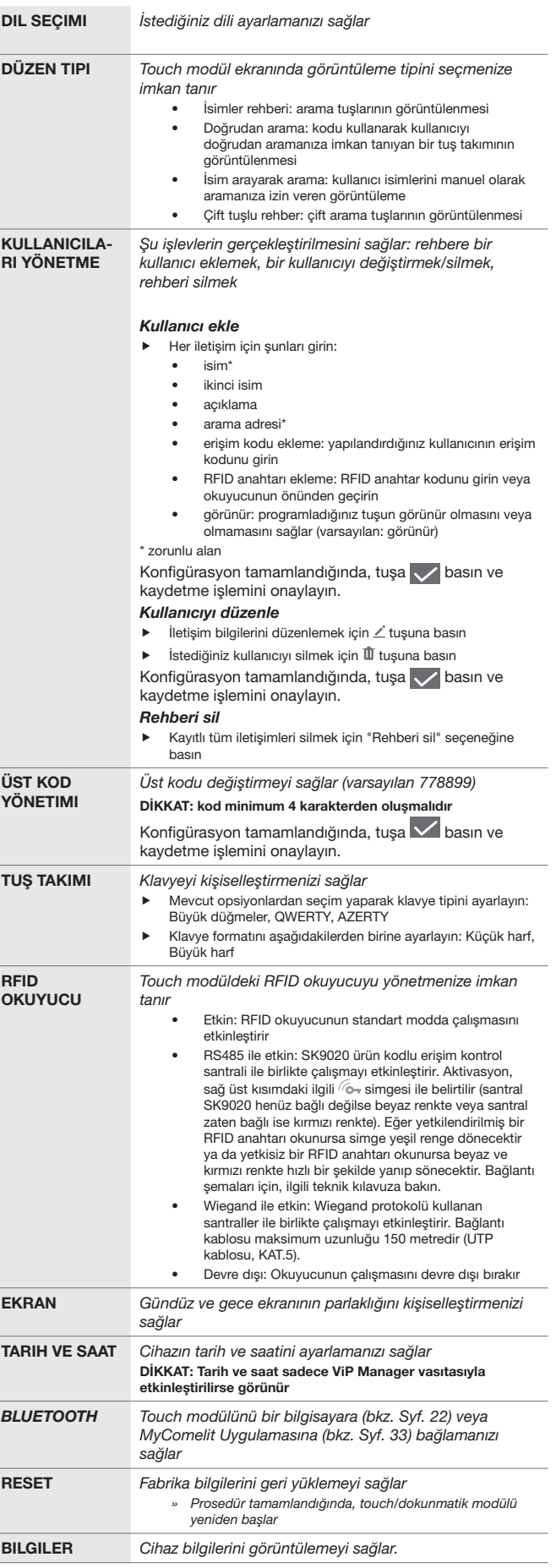

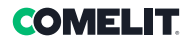

- W celu uzyskania dostępu do menu ustawień (patrz ilustracja na str. 11):
	- 1. Nacisnąć przycisk otwierania drzwi
	- 2. Nacisnąć
	- 3. Wpisać superkod (domyślny: 778899)

UWAGA: w celu zagwarantowania bezpieczeństwa zaleca się zmodyfikowanie superkodu.

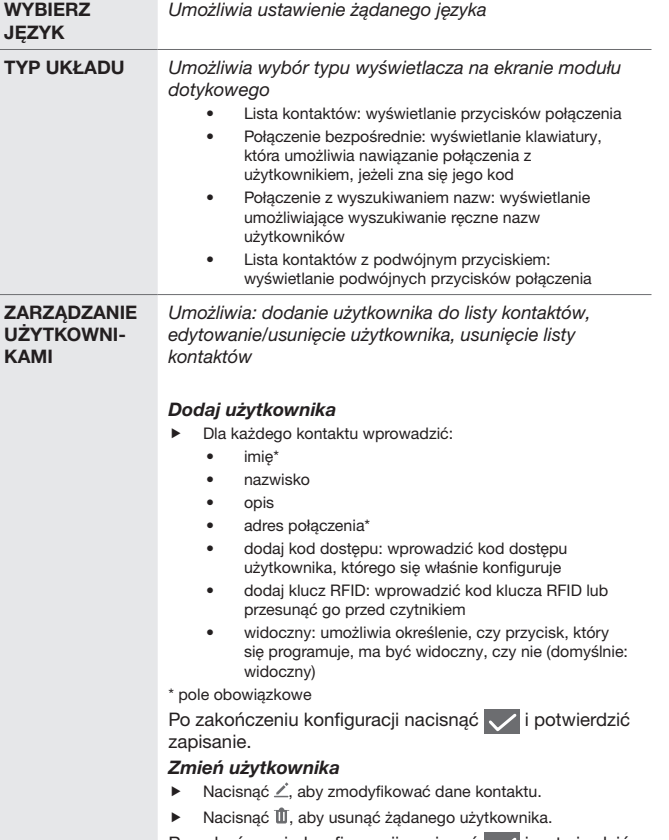

Po zakończeniu konfiguracji nacisnąć vierotwierdzić zapisanie.

### Usuń listę kontaktów

▶ Nacisnąć przycisk "Skasuj listę kontaktów", aby usunąć wszystkie zapisane kontakty.

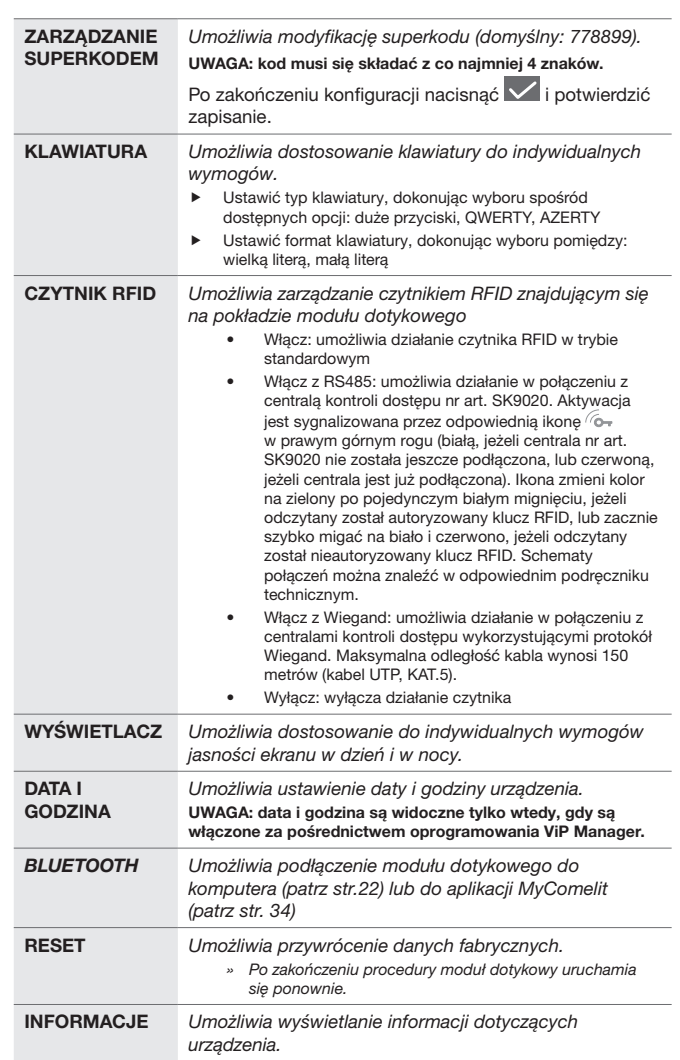

# **COMELIT**

- $(\overline{\mathsf{F}})$ Programmazione tramite Vip Manager
- Programming via ViP Manager
- Programmation à travers VIP Manager
- Programmering via ViP Manager
- Programmierung über Vip Manager
- Programación mediante ViP Manager
- Programação através de ViP Manager
- Программирование с помощью Vip Manager
- ViP Manager ile programlama
- Programowanie za pośrednictwem ViP Manager

II

- $(T)$  Collegamento tramite Micro-USB
- Connection via Micro-USB
- Connexion via Micro-USB
- Verbinding via Micro-USB
- Verbindung über Micro-USB
- Conexión mediante Micro-USB
- Ligação através de Micro USB
- Подключение через Micro-USB
- Mikro-USB üzerinden bağlantı
- Połączenie za pośrednictwem mikro-USB

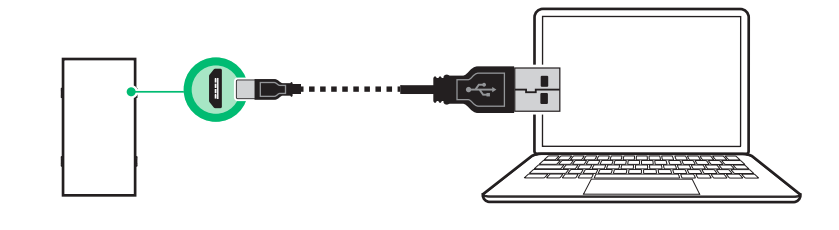

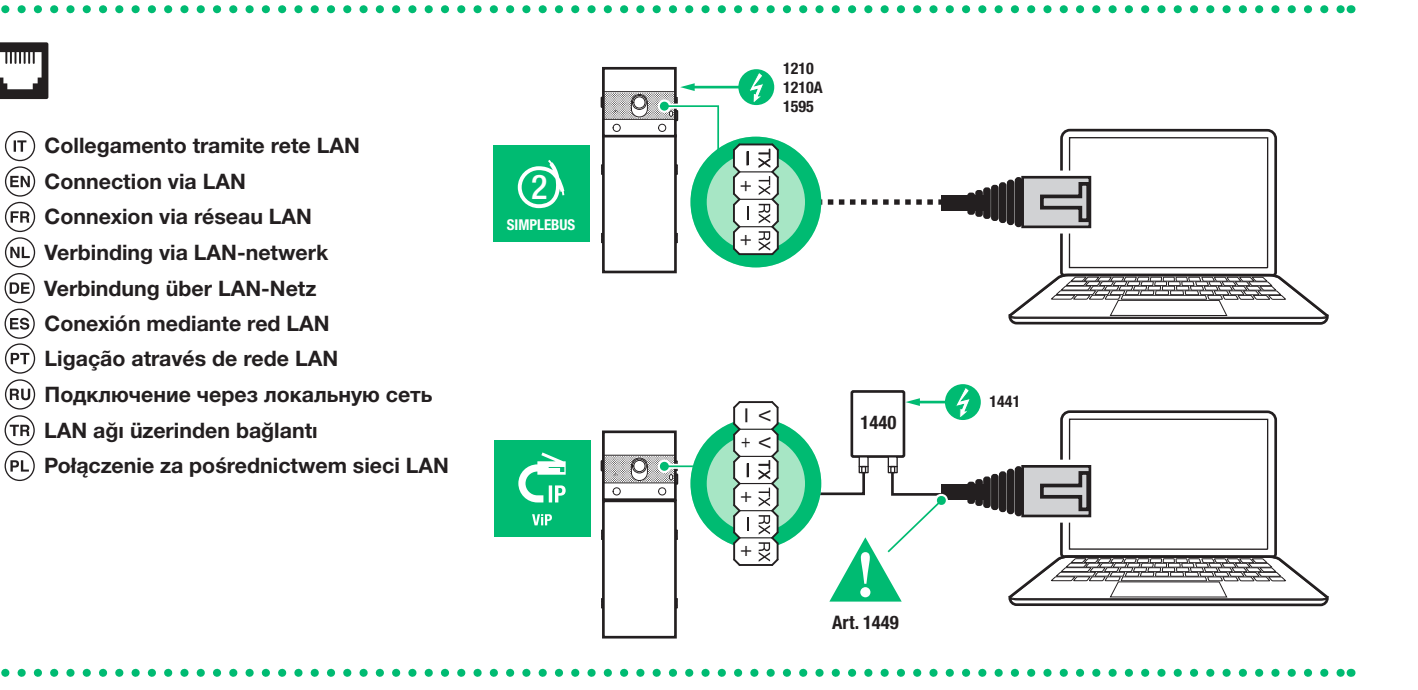

# **&Bluetooth** wireless technology

- $(T)$  Collegamento tramite Bluetooth (vedi pag. 18)
- Connection via Bluetooth (see page 18)
- Connexion via Bluetooth (voir page 19)
- $\overline{(NL)}$  Bluetooth-verbinding (zie pag. 19)
- Verbindung über Bluetooth (siehe S. 20)
- Conexión mediante Bluetooth (véase pág. 20)
- Ligação através de Bluetooth (consultar a pág. 21)
- Подключение через Bluetooth (см. стр. 21)
- Bluetooth üzerinden bağlantı (bkz. syf. 22)
- Połączenie za pośrednictwem Bluetooth (patrz str. 22)

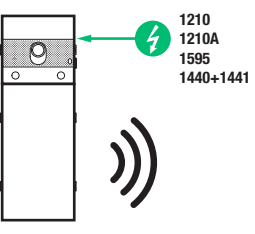

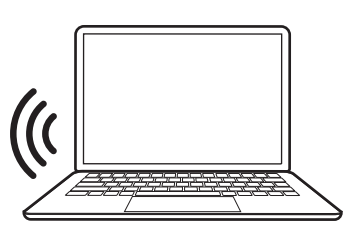

- $(T)$  CONNETTI IL COMPUTER TRAMITE BLUETOOTH (compatibile solo con sistemi operativi Windows)
	- $\sqrt{\phantom{a}}$  Il computer deve avere il Bluetooth attivo e deve consentire ad altri dispositivi Bluetooth di essere individuato.
	- 1. Premi il pulsante apriporta

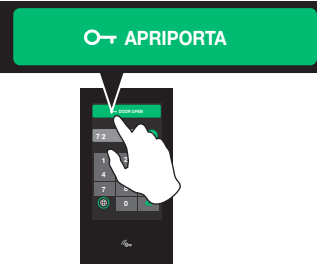

- 2. Premi
- 3. Digita il supercodice (default: 778899)
- 4. Premi "Bluetooth"
- 5. Premi "Abilita"
- 6. Premi "Utilizza ViP Manager"
- 7. Premi "Associa computer"
- 8. Premi il pulsante "Scansiona" per iniziare la ricerca dei dispositivi disponibili
- 9. Scegli il dispositivo che desideri associare per iniziare la procedura di associazione

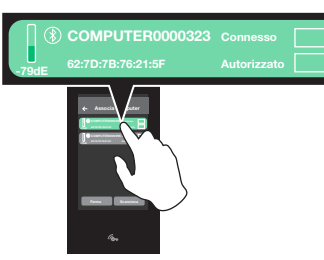

10. Sul tuo computer visualizzerai la richiesta di associazione del dispositivo Ultra Touch: segui la procedura guidata per completare la

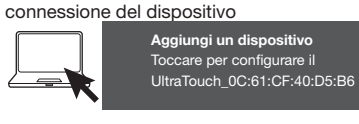

» Al termine della procedura sul modulo touch, il dispositivo è identificato come "Connesso" e "Autorizzato"

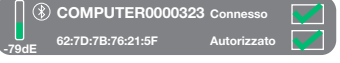

- 11. Premi  $\leftarrow$  per tornare alla schermata ViP Manager.
- 12. Premi ripetutamente  $\leftarrow$  per tornare alla schermata "Impostazioni"
- 13. Sul tuo computer, apri il menu dei dispositivi Bluetooth e seleziona "Aggiungi a Personal Area Network"

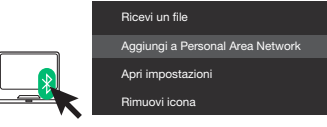

14. Sul tuo computer comparirà una finestra: premi col tasto destro sull'icona "UT9270\_XXXXXXXXXXXX" e scegli le seguenti voci: "Connetti tramite" / "Punto di accesso"

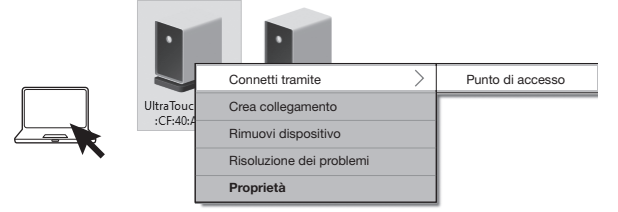

» Ora è possibile connettersi al Moduolo Touch tramite software ViP Manager

- (EN) CONNECT THE COMPUTER VIA BLUETOOTH (only compatible with Windows operating systems)
	- The computer must have Bluetooth enabled and must allow other Bluetooth devices to be found.
	- 1. Press the lock-release button

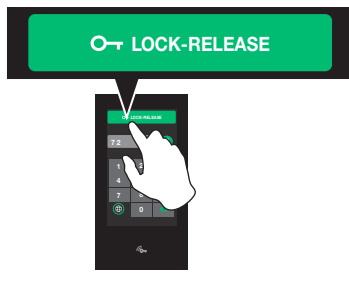

### 2. Press **2**

- 3. Enter the supercode (default: 778899)
- 4. Press "Bluetooth"
- 5. Press "Enable"
- 6. Press "Use ViP Manager"
- 7. Press "Pair computer"
- 8. Press "Scan" to start searching for available devices
- 9. Select the device you want to pair to start the pairing procedure

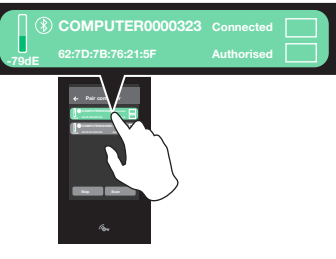

10. You will see the Ultra Touch device pairing request on your computer: follow the wizard to complete device connection

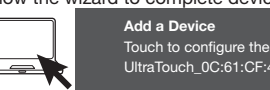

- UltraTouch\_0C:61:CF:40:D5:B6
- At the end of the procedure on the touch module, the device is identified as "Connected" and "Authorised"

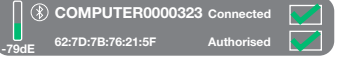

- 11. Press  $\leftarrow$  to return to the ViP Manager screen
- 12. Press  $\leftarrow$  repeatedly to return to the "Settings" screen
- 13. On your computer, open the Bluetooth Devices menu and select "Add to Personal Area Network"

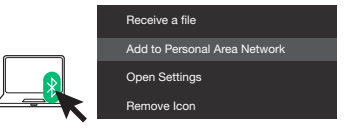

14. A window will appear on your computer: right-click on the "UT9270\_ XXXXXXXXXXXX" icon and select the following options: "Connect Via" / "Access Point"

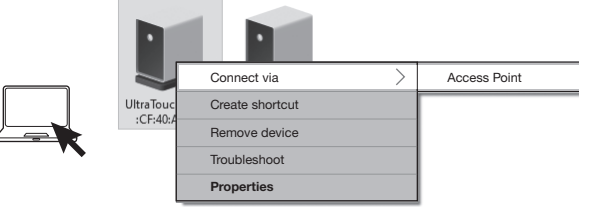

» It is now possible to connect to the Touch Module using ViP Manager software

### CONNECTER L'ORDINATEUR VIA BLUETOOTH (compatible uniquement avec les systèmes d'exploitation Windows)

- $\sqrt{\phantom{a}}$  Le système Bluetooth doit être activé sur l'ordinateur qui doit permettre à d'autres dispositifs Bluetooth d'être identifiés.
- 1. Appuyer sur le bouton ouvre-porte

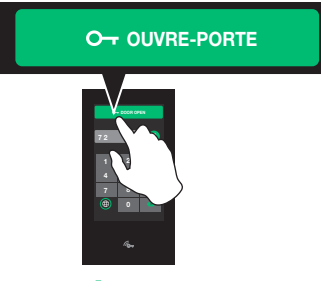

- 2. Appuyer sur
- 3. Taper le supercode (par défaut : 778899)
- 4. Appuyer sur « Bluetooth »
- 5. Appuyer sur « Valider »
- 6. Appuyer sur « Utiliser VIP Manager »
- 7. Appuyer sur « Associer ordinateur »
- 8. Appuyer sur le bouton « Lire » pour lancer la recherche des dispositifs disponibles
- 9. Choisir le dispositif à associer pour lancer la procédure d'association

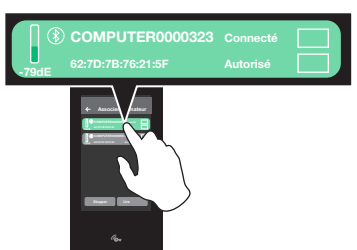

10. L'ordinateur affichera la demande d'association du dispositif Ultra Touch : suivre la procédure assistée pour compléter la connexion du dispositif

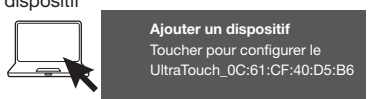

» Une fois la procédure terminée sur le module tactile, le dispositif sera identifié comme « Connecté » et « Autorisé »

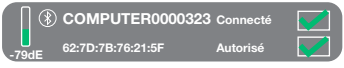

- 11. Appuyer sur  $\leftarrow$  pour revenir à la page VIP Manager.
- 12. Appuyer plusieurs fois sur  $\leftarrow$  pour revenir à la page « Réglages »
- 13. Ouvrir le menu des dispositifs Bluetooth sur l'ordinateur et sélectionner « Ajouter à Personal Area Network »

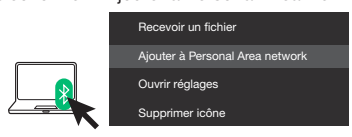

14. L'ordinateur affichera une fenêtre : appuyer sur l'icône « UT9270\_XXXXXXXXXXXX » avec la touche droite et choisir les rubriques suivantes : « Connecter avec » / « Point d'accès »

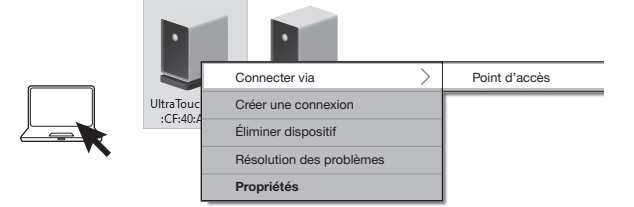

» Il est désormais possible de se connecter au Module Touch à travers le logiciel VIP Manager

- VERBIND DE COMPUTER VIA BLUETOOTH (alleen compatibel met Windows besturingssystemen)
	- $\checkmark$  Bluetooth moet op de computer zijn geactiveerd en het moet mogelijk zijn andere Bluetooth-apparaten te zoeken.
	- 1. Druk op de deuropener knop

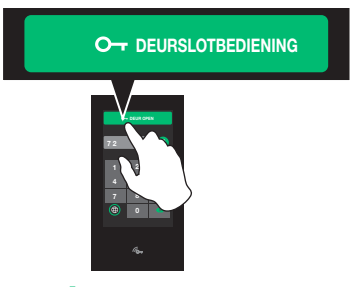

- 2. Druk op 12
- 3. Voer de supercode in (standaard: 778899)
- 4. Druk op "Bluetooth"
- 5. Druk op "Activeer"
- 6. Druk op "Gebruik ViP Manager"
- 7. Druk op "Koppel computer"
- 8. Druk op de knop "Scannen" om het zoeken naar beschikbare apparaten te starten.
- 9. Selecteer het apparaat dat u wilt koppelen om de koppelingsprocedure te starten

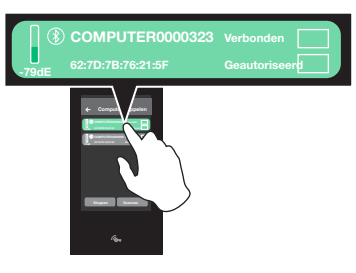

10. Op uw computer verschijnt het verzoek om het apparaat Ultra Touch te koppelen: volg de stapsgewijze procedure om de verbinding van het apparaat te voltooien

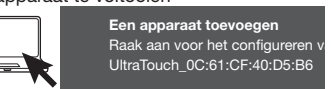

» Aan het einde van de procedure op de Touch-module, wordt het apparaat geïdentificeerd als "Verbonden" en "Geautoriseerd"

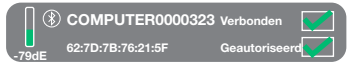

- 11. Druk op  $\leftarrow$  om terug te keren naar het scherm ViP Manager.
- 12. Druk herhaaldelijk op  $\leftarrow$  om terug te keren naar het scherm "Instellingen"
- 13. Open op uw computer het menu van de Bluetooth-apparaten en selecteer "A Personal Area Network toevoegen"

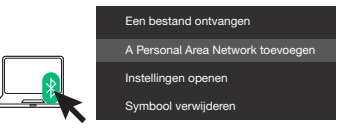

14. Op uw computer zal een venster verschijnen: druk met de rechter toets op het symbool "UT9270\_XXXXXXXXXXXX" en selecteer de volgende items: "Verbinden via" / "Toegangspunt"

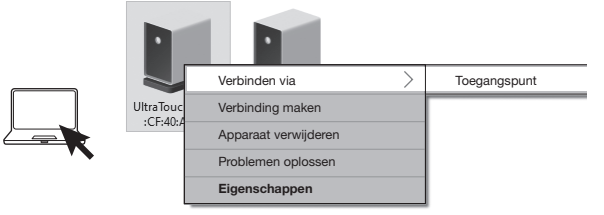

» Nu is het mogelijk de Touch-module te verbinden via de software ViP Manager

### VERBINDEN SOE DEN COMPUTER ÜBER BLUETOOTH (nur mit Windows-Betriebssystemen kompatibel)

- √ Der Computer muss Bluetooth aktiviert haben und die Erkennung anderer Bluetooth-Geräte ermöglichen.
- 1. Die Türöffner-Taste drücken

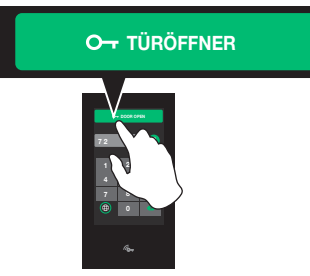

### 2. Prämien

- 3. Den Supercode eintippen (Standard: 778899)
- 4. "Bluetooth" drücken
- 5. "Aktivieren" drücken
- 6. "ViP Manager verwenden" drücken
- 7. "Computer zuordnen" drücken
- 8. Die Taste "Scannen" drücken, um die Suche nach verfügbaren Geräten zu starten
- 9. Das Gerät, das gekoppelt werden soll wählen, um das Kopplungsverfahren zu starten

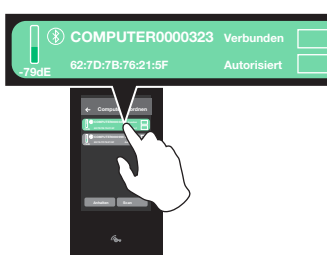

10. Auf Ihrem Computer sehen Sie die Aufforderung zu Kopplung des Ultra Touch-Geräts: Folgen Sie dem Assistenten, um die Verbindung

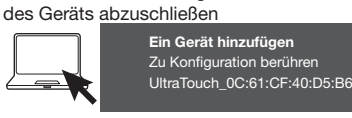

» Am Ende des Verfahrens wird auf dem Touch-Modul das Gerät als "Verbunden" und "Autorisiert" gekennzeichnet

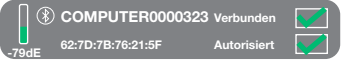

- 11.  $\leftarrow$  drücken, um zur ViP Manager-Anzeige zurückzukehren.
- 12. Wiederholt < drücken, um zur Anzeige "Einstellungen" zurückzukehren
- 13. Öffnen Sie auf Ihrem Computer das Menü der Bluetooth-Geräte und wählen Sie "Zum Personal Area Network hinzufügen"

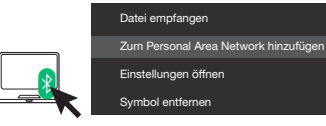

14. Auf Ihrem Computer erscheint ein Fenster: mit der rechten Maustaste auf das Symbol "UT9270\_XXXXXXXXXXXXX" klicken und die folgenden Menüpunkte wählen: "Verbinden über" / "Zugangspunkt'

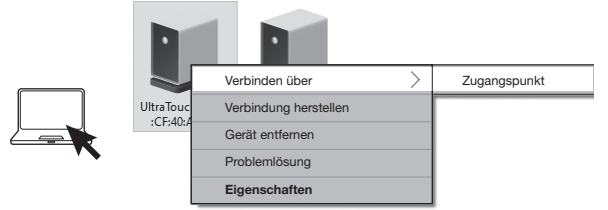

» Nun kann sich über die Software ViP Manager mit dem Touch-Modul verbunden werden

### CONEXIÓN DEL ORDENADOR MEDIANTE BLUETOOTH (compatible solo con sistemas operativos Windows)

- √ El ordenador debe tener el Bluetooth activado y debe permitir que otros dispositivos Bluetooth lo detecten.
- 1. Presionar el pulsador abrepuertas

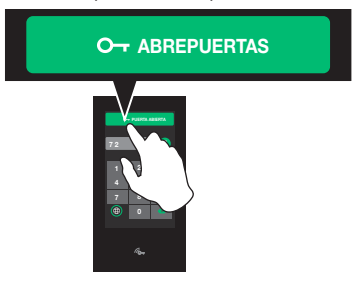

### 2. Pulsar 1

- 3. Introducir el supercódigo (por defecto: 778899)
- 4. Pulsar "Bluetooth"
- 5. Pulsar "Habilitar"
- 6. Pulsar "Utilizar ViP Manager"
- 7. Pulsar "Emparejar ordenador"
- 8. Pulsar el botón "Explorar" para iniciar la búsqueda de dispositivos disponibles
- 9. Elegir el dispositivo que se desea emparejar para iniciar el proceso de emparejamiento

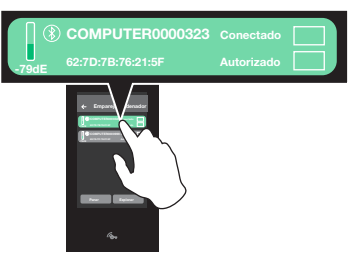

10. En el ordenador se visualizará la solicitud de emparejamiento del dispositivo Ultra Touch: seguir el procedimiento guiado para completar la conexión del dispositivo

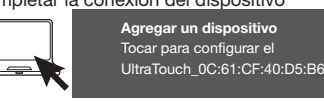

» Una vez finalizado el procedimiento en el módulo pantalla táctil, el dispositivo se identifica como "Conectado" y "Autorizado" COMPUTER0000323 Conectado

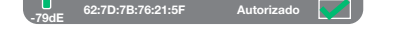

- 11. Pulsar  $\leftarrow$  para volver a la pantalla ViP Manager.
- 12. Pulsar varias veces  $\leftarrow$  para volver a la pantalla "Configuración"
- 13. En el ordenador, abrir el menú de los dispositivos Bluetooth y seleccionar "Añadir a Personal Area Network"

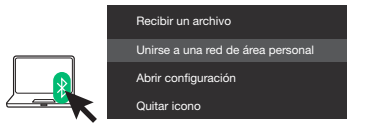

14. En el ordenador aparecerá una ventana: hacer clic con el botón derecho en el icono "UT9270\_XXXXXXXXXXXX" y seleccionar las siguientes opciones: "Conectar mediante" / "Punto de acceso"

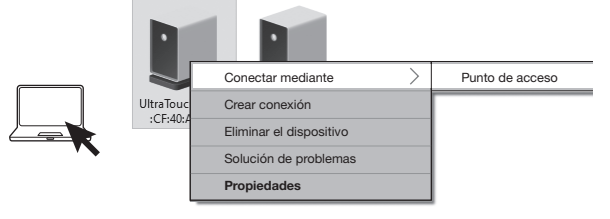

» Ahora, es posible conectarse al módulo pantalla táctil mediante el software ViP Manager

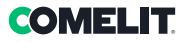

### LIGAR O COMPUTADOR ATRAVÉS DE BLUETOOTH (compatível apenas com sistemas operativos Windows)

- √ O computador deve ter o Bluetooth activado e permitir que outros dispositivos Bluetooth sejam detectados.
- 1. Premir o botão abertura da porta

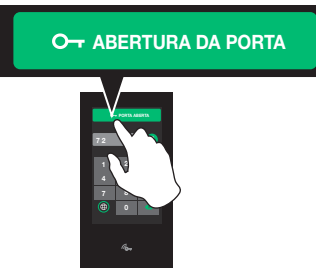

### 2. Premir 12

- 3. Introduzir o supercódigo (predefinição: 778899)
- 4. Premir "Bluetooth"
- 5. Premir "Activar"
- 6. Premir "Utilizar ViP Manager"
- 7. Premir "Associar computador"
- 8. Premir o botão "Pesquisar" para iniciar a pesquisa de dispositivos disponíveis
- 9. Escolher o dispositivo que se pretende associar para iniciar o processo de associação

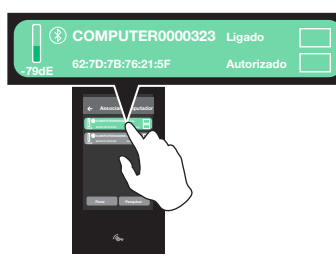

10. No computador será apresentado o pedido de associação do dispositivo Ultra Touch: seguir o assistente para concluir a ligação do

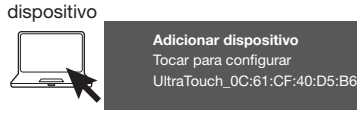

» No final do procedimento o dispositivo será identificado como "Ligado" e "Autorizado" no módulo touch

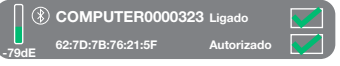

- 11. Premir  $\leftarrow$  para regressar ao ecrã ViP Manager.
- 12. Premir < repetidamente para regressar ao ecrã "Configurações"
- 13. No computador, abrir o menu de dispositivos Bluetooth e seleccionar "Aderir a uma 'Rede de área pessoal'"

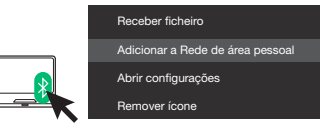

14. Surgirá uma janela no computador: clicar com o botão direito do rato no ícone "UT9270\_XXXXXXXXXXXX" e seleccionar as seguintes opções: "Ligar utilizando"/"Ponto de acesso"

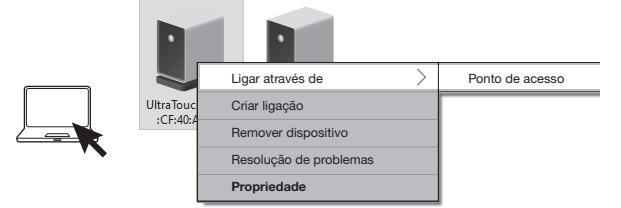

» Agora será possível ligar ao módulo touch através do software ViP Manager

- ПОДКЛЮЧИТЕ КОМПЬЮТЕР ЧЕРЕЗ (совместим только с ОС Windows).
	- $\checkmark$  На компьютере должен быть включен Bluetooth и разрешено обнаружение других устройств Bluetooth.
	- 1. Нажмите кнопку открывания двери

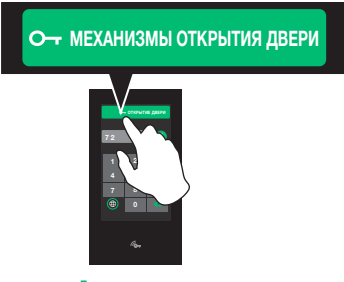

### 2. Нажмите

- 3. Введите суперкод (по умолчанию: 778899).
- 4. Нажмите "Bluetooth".
- 5. Нажмите "Подключить"
- 6. Нажмите "Использовать ViP Manager".
- 7. Нажмите "Подключить компьютер".
- 8. Нажмите кнопку "Сканировать", чтобы начать поиск доступных устройств.
- 9. Выберите устройство, которое вы хотите подключить, чтобы начать процесс сопряжения устройств.

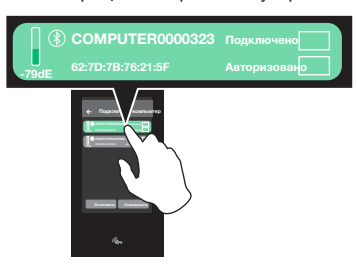

10. На своем компьютере вы увидите запрос на сопряжение устройства Ultra Touch: следуйте инструкциям мастера настройки,

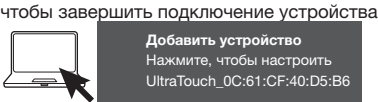

-79dE

» В конце процедуры на сенсорном модуле устройство идентифицируется пометкой "Подключено" и "Авторизовано". COMPUTER0000323 Подключено

62:7D:7B:76:21:5F Авторизовано 11. Нажмите  $\leftarrow$ , чтобы вернуться к экрану ViP Manager.

- 12. Несколько раз нажмите  $\leftarrow$ , чтобы вернуться к экрану "Настройки".
- 13. Откройте на своем компьютере меню устройств Bluetooth и выберите "Добавить в личную сеть".

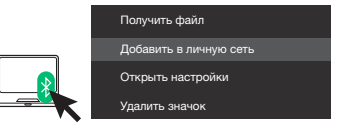

14. На вашем компьютере появится окно: щелкните правой кнопкой мыши по значку "UT9270\_XXXXXXXXXXXX" и выберите следующие элементы: "Подключиться через"/"Точка доступа"

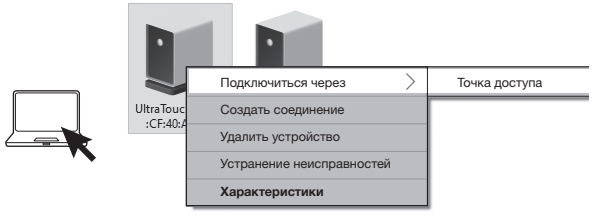

» Теперь можно подключиться к сенсорному модулю с помощью ПО ViP Manager.

### BILGISAYARINIZI BLUETOOTH ÜZERINDEN BAĞLAYIN (sadece Windows işletim sistemleri ile uyumludur)

- $\sqrt{\phantom{a}}$  Bilgisayarda Bluetooth özelliği açık olmalıdır ve diğer Bluetooth cihazlarının algılanmasına izin vermelidir.
- 1. Kapı açma düğmesine basın

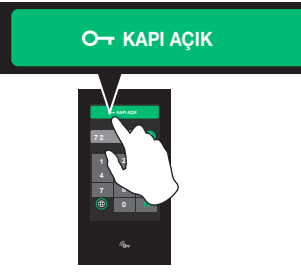

### 2. Basın 12

- 3. Üst kodu girin (varsayılan: 778899)
- 4. "Bluetooth" seçeneğine basın
- 5. "Etkinleştir" seçeneğine basın
- 6. "ViP Manager Kullan" seçeneğine basın
- 7. "Yardımcı bilgisayar" seçeneğine basın
- 8. Mevcut cihazları aramayı başlatmak için "Tara" düğmesine basın
- 9. Eşleştirme prosedürünü başlatmak için eşleştirmek istediğiniz cihazı seçin

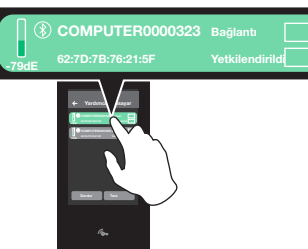

10. Bilgisayarınızda Ultra Touch cihazını eşleştirme talebini göreceksiniz: cihaz bağlantısını tamamlamak için sihirbazı takip edin

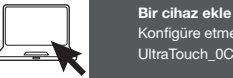

Konfigüre etmek için tıklayın UltraTouch\_0C:61:CF:40:D5:B6

» Touch/dokunmatik modülünde prosedür sona erdiğinde, cihaz "Bağlı" ve "Yetkilendirildi" olarak tanımlanır

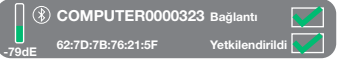

- 11. ViP Manager ekranına dönmek için düğmeye  $\leftarrow$  basın.
- 12. "Ayarlar" ekranına dönmek için düğmeye  $\leftarrow$  art arda basın
- 13. Bilgisayarınızda, Bluetooth aygıtları menüsünü açın ve "Kişisel Alan Ağına Ekle" seçeneğini seçin

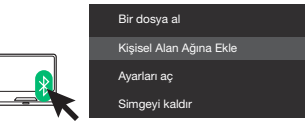

14. Bilgisayarınızda bir pencere belirecektir: "UT9270\_XXXXXXXXXXXXXXX" simgesine sağ tıklayın ve aşağıdaki girişleri seçin: "Üzerinden bağlan" / "Erişim noktası"

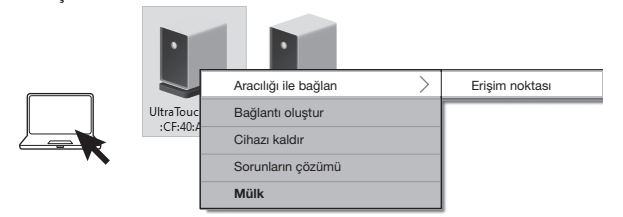

» Böylece ViP Manager yazılımı üzerinden Touch/dokunmatik modülüne bağlanmak mümkündür

### PODŁĄCZYĆ KOMPUTER ZA POŚREDNICTWEM BLUETOOTH (ta opcja jest kompatybilna tylko z systemami operacyjnymi Windows)

- √ Komputer musi posiadać aktywną opcję Bluetooth i musi umożliwiać znalezienie przez inne urządzenia Bluetooth.
- 1. Nacisnąć przycisk otwierania drzwi

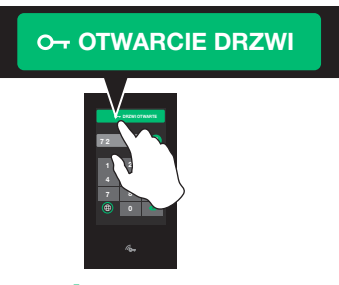

### 2. Nacisnać 1

- 3. Wpisać superkod (domyślny: 778899)
- 4. Nacisnąć "Bluetooth"
- 5. Nacisnąć "Włącz"
- 6. Nacisnąć "Użyj ViP Manager"
- 7. Nacisnąć "Powiąż komputer"
- 8. Nacisnąć przycisk "Skanuj", aby rozpocząć wyszukiwanie dostępnych urządzeń
- 9. Wybrać urządzenie, które chce się powiązać, aby rozpocząć procedurę powiązania

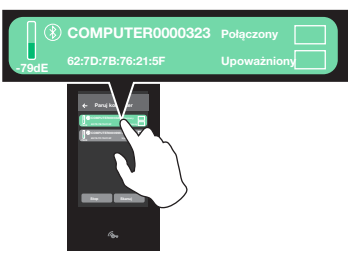

10. Na komputerze wyświetlone zostanie żądanie powiązania urządzenia Ultra Touch: postępować zgodnie z procedurą instruktażową, aby

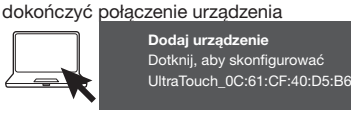

» Po zakończeniu procedury na module dotykowym urządzenie jest identyfikowane jako "połączone" i "autoryzowane

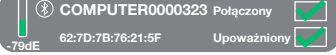

- 11. Nacisnąć  $\leftarrow$  , aby powrócić do ekranu ViP Manager.
- 12. Nacisnąć kilkakrotnie ( i aby powrócić do ekranu "Ustawienia"
- 13. Na komputerze otworzyć menu urządzeń Bluetooth i wybrać "Dodaj do sieci PAN"

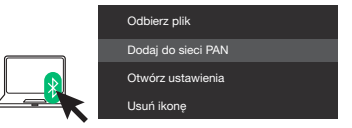

14. Na komputerze pojawi się okno: nacisnąć prawym przyciskiem myszy ikonę "UT9270\_XXXXXXXXXXXXXXX" i dokonać wyboru spośród następujących opcji: "Połącz za pośrednictwem" / "Punkt dostępu"

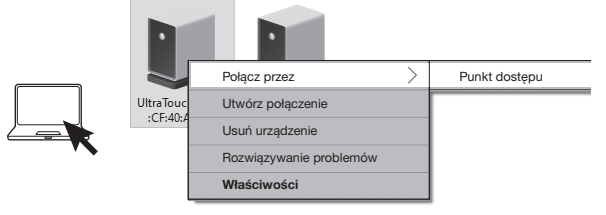

» Teraz można się połączyć z modułem dotykowym za pośrednictwem oprogramowania ViP Manager

# **COMELIT**

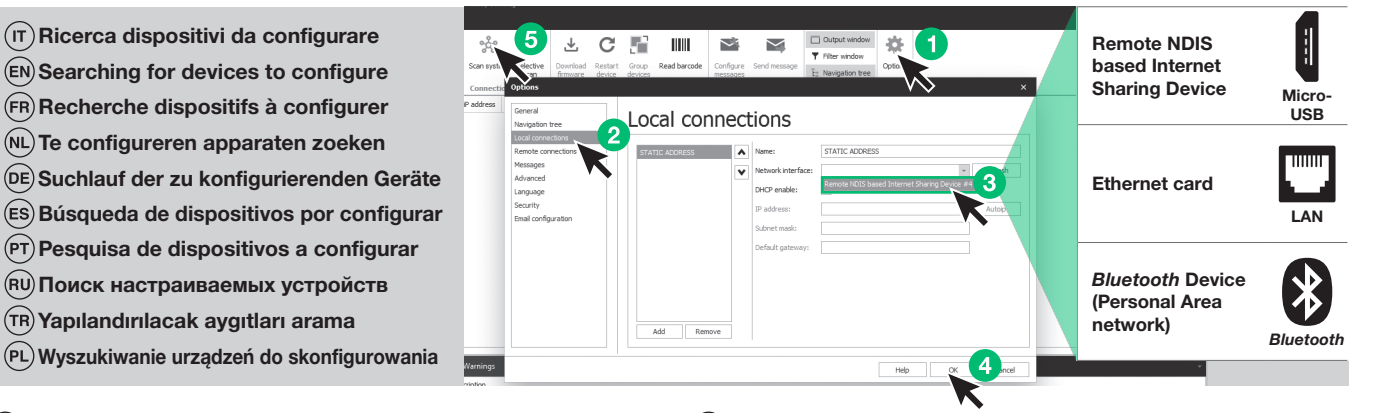

- √ Connetti il modulo Touch al computer (vedi pag.17) e apri ViP Manager  $(\mathsf{I}\mathsf{T})$ In Opzioni (1)/Connessioni locali (2) seleziona la corretta interfaccia di rete (3) in funzione della modalità di connessione tra computer e modulo touch (Micro-USB, LAN, Bluetooth). Conferma premendo OK (4). Premi Scan sistema (5) per avviare la ricerca dei dispositivi.
- $P(EN)$   $\vee$  Connect the Touch module to the computer (see page 17) and open ViP Manager In Options (1)/Local connections (2) select the correct network interface (3) in accordance with the method used to connect the computer and the touch module (Micro-USB, LAN, Bluetooth). Confirm by clicking OK (4). Click Scan system (5) to start searching for devices.
- √ Connecter le module Touch à l'ordinateur (voir page 17) et ouvrir VIP Manager Sous Options (1)/Connexions locales (2) , sélectionner l' interface de réseau (3) correspondant à la modalité de connexion entre ordinateur et module tactile (Micro-USB, LAN, Bluetooth). Confirmer en appuyant sur OK (4). Appuyer sur Balayage système (5) pour lancer la recherche des dispositifs.
- $(NL)$  $\vee$  Verbind de Touch-module met de computer (zie pag.17) en open ViP Manager Selecteer bij Opties (1)/Lokale verbindingen (2) de juiste netwerkinterface (3) afhankelijk van de verbindingsmethode tussen de computer en de Touch-module (Micro-USB, LAN, Bluetooth). Bevestig met OK (4). Druk op Systeem scannen (5) om het zoeken naar apparaten te starten.
- $(\overline{\text{DE}})$   $\checkmark$  Verbinden Sie das Touch-Modul mit dem Computer (siehe S. 17) und öffnen Sie den ViP Manager

Unter **Optionen (1)/Lokale Verbindungen (2 )** die richtige **Netzwerkschnittstelle**<br>**(3)** je nach Verbindungsmodus zwischen Computer und Touch-Modul (Micro-USB, LAN, Bluetooth) wählen. Mit OK (4) bestätigen. Drücken Sie Systemscan (5), um den Gerätesuchlauf zu starten.

- √ Conectar módulo pantalla táctil al ordenador (véase pág.17) y abrir ViP Manager En Opciones (1)/Conexiones locales (2) seleccionar la interfaz de red (3) correcta en función del modo de conexión entre el ordenador y el módulo pantalla táctil (Micro-<br>USB, LAN o *Bluetooth*). Confirmar pulsando OK **(4)**. Pulsar Explorar sistema (5) para iniciar la búsqueda de dispositivos.
- $(\overline{PT})$   $\vee$  Ligar o módulo touch ao computador (consultar a pág. 17) e abrir o ViP Manager Em Opções (1)/Ligações Locais (2) seleccionar a interface de rede (3) correcta, consoante o modo de ligação entre o computador e o módulo touch (Micro USB, LAN, Bluetooth). Premir OK (4) para confirmar. Premir Análise sistema (5) para iniciar a pesquisa de dispositivos.
- $\overline{P}(\overline{P})$   $\vee$  Подключите сенсорный модуль к компьютеру (см. стр. 17) и откройте ViP Manager.

В разделе Опции(1)/Локальные подключения (2) выберите правильный сетевой интерфейс (3) в соответствии с режимом подключения между компьютером и сенсорным модулем (Micro-USB, LAN, Bluetooth). Подтвердите нажатием OK (4). Нажмите Сканирование системы (5), чтобы начать поиск устройств.

 $(TR)$   $\checkmark$  Touch/dokunmatik modülünü bilgisayarınıza bağlayın (bkz. syf.17) ve ViP Manager yazılımını açın

Seçenekler (1) / Yerel bağlantılar (2) sekmesinde bilgisayar ve touch/dokunmatik modülü (Mikro-USB, LAN, Bluetooth) arasındaki bağlantı biçimine göre doğru ağ arayüzünü (3) seçin. OK (4) tuşuna basarak onaylayın.Cihazları aramaya başlamak için Sistem tarama (5) tuşuna basın.

√ Podłączyć moduł dotykowy do komputera (patrz str. 17) i otworzyć oprogramowanie ViP Manager

W pozycji Opcje (1)/Połączenia lokalne (2) wybrać prawidłowy interfejs sieciowy (3) w zależności od trybu połączenia pomiędzy komputerem a modułem dotykowym (Mikro-USB, LAN, Bluetooth). Potwierdzić naciśnięciem przycisku OK (4). Nacisnąć przycisk Skanuj system (5), aby uruchomić wyszukiwanie urządzeń.

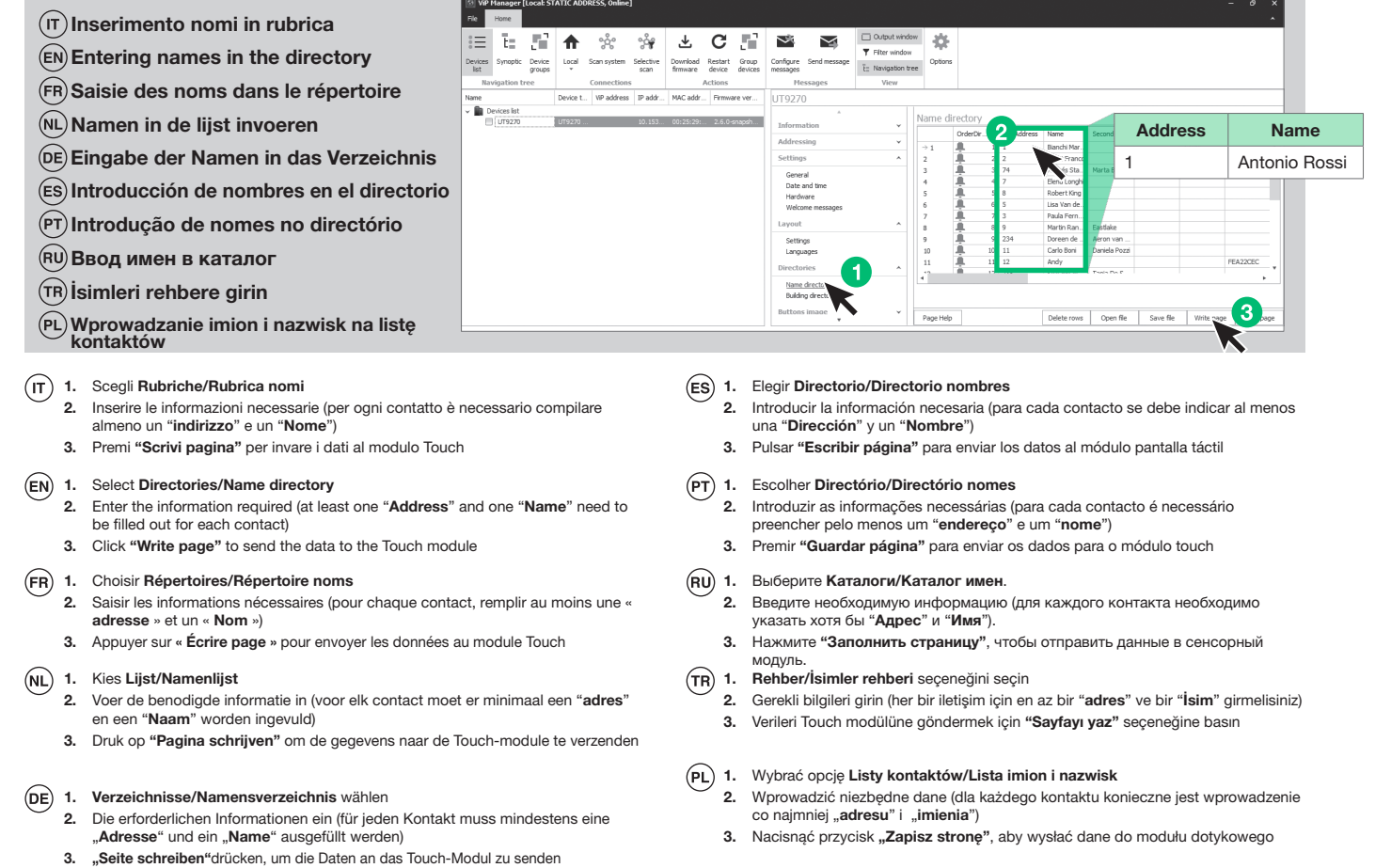

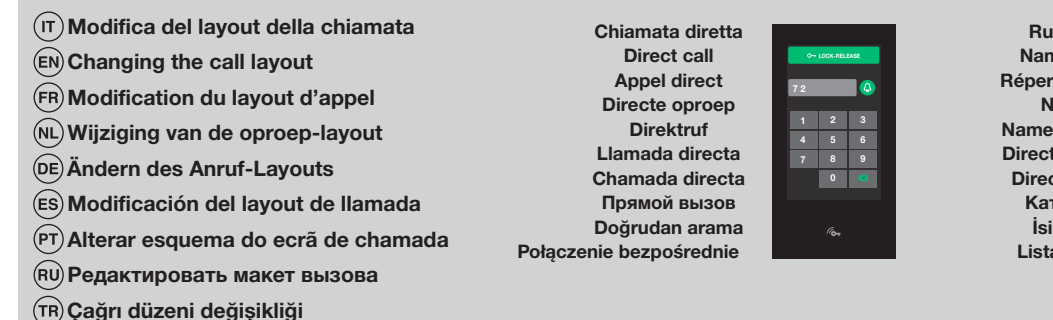

Zmiana układu połączenia

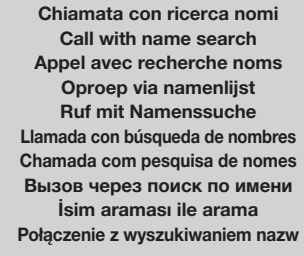

Search name LOCK-RELEASE QWERTYUIOP ASDFGHJKL <sup>123</sup> ZXCVBNM

Rubrica nomi Name directory Répertoire de noms Namenlijst Namensverzeichnis Directorio nombres Directório nomes Каталог имен İsimler dizini Lista kontaktów

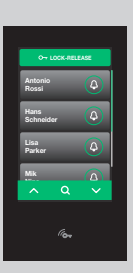

Rubrica doppio pulsante Dual button directory Répertoire double bouton Namenlijst dubbele knop Verzeichnis Doppeltaste Directorio doble pulsador Directório botão duplo Каталог двойная кнопка Çift tuş rehber Przycisk podwójny

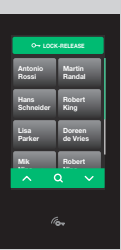

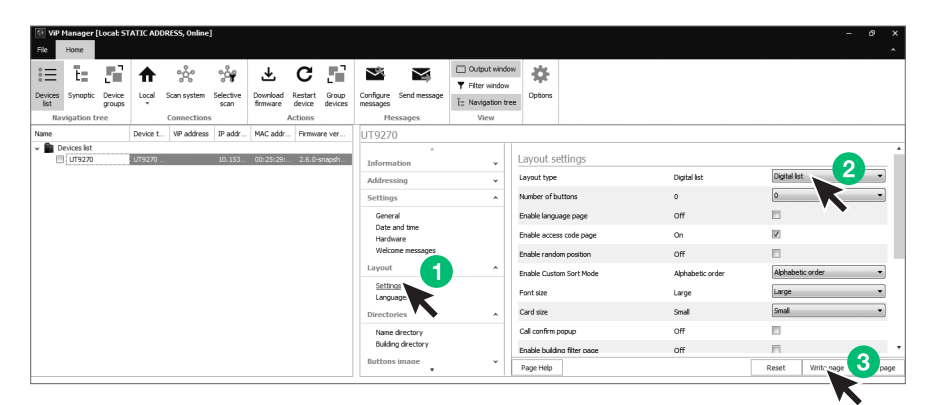

### 1. Scegli Layout/Impostazioni

- 2. Scegli da menu a tendina il "Tipo layout"
- 3. Premi "Scrivi pagina" per inviare la nuova configurazione al modulo Touch

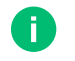

Se il layout selezionato è "rubrica nomi" ed il numero di utenti inserito è da 1 a 3, le dimensioni dei pulsanti di chiamata si adattano automaticamente a quelle dello schermo

### 1. Select Layout/Settings

2. Select the "Layout type" from the drop-down menu

3. Click "Write page"to send the new configuration to the Touch module

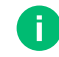

If the selected layout is "name directory" and the number of users stored is between 1 and 3, the size of the call buttons will automatically adapt to the screen size

### 1. Choisir Layout/Réglages

2. Choisir le « Type layout » dans le menu déroulant

3. Appuyer sur « Écrire page »pour envoyer la nouvelle modification au module Touch

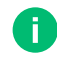

Si le layout sélectionné est « répertoire noms » et le nombre de résidents saisi va de 1 à 3, les dimensions des boutons d'appel s'adaptent automatiquement à celles de l'écran

### (NL) 1. Kies Lay-out/Instellingen

- 2. Selecteer in het keuzemenu het "Type lay-out"
- 3. Druk op "Pagina schrijven"om de nieuwe configuratie naar de Touch-module te verzenden

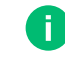

Als de geselecteerde lay-out "namenlijst" is en het aantal ingevoerde gebruikers 1 tot 3 bedraagt, dan worden de afmetingen van de beldrukkers automatisch aangepast aan de schermafmetingen

- 1. Layout/Einstellungen wählen
	- 2. Den "Layout-Typ" aus dem Dropdown-Menü auswählen
	- 3. "Seite schreiben"drücken, um die neue Konfiguration an das Touch-Modul zu senden

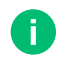

Wenn das ausgewählte Layout "Namensverzeichnis" ist und die Anzahl der eingegebenen Teilnehmer 1 bis 3 beträgt, passt sich die Größe der Ruftasten automatisch an die Größe des Bildschirms an.

- 1. Elegir Layout/Configuración
	- 2. En el menú desplegable, elegir "Tipo layout"
	- 3. Pulsar "Escribir página" para enviar la nueva configuración al módulo pantalla táctil

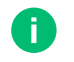

Si el layout seleccionado es "Directorio nombres" y el número de usuarios es de 1 a 3, las dimensiones de los pulsadores de llamada se adaptan automáticamente a las de la pantalla

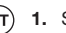

### 1. Seleccionar Esquema/Configurações

- 2. Seleccionar "Tipo esquema" no menu suspenso
- 3. Premir "Guardar página" para enviar a nova configuração para o módulo touch

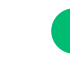

Se o esquema seleccionado for "Directório nomes" e o número de utilizadores introduzido for de 1 a 3, o tamanho dos botões de chamada adapta-se automaticamente ao tamanho do ecrã

### 1. Выберите Pаскладки/Настройки

- 2. В раскрывающемся меню выберите "Тип раскладки".
- 3. Нажмите "Заполнить страницу" , чтобы отправить новую конфигурацию в сенсорный модуль.

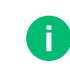

Если выбрана схема "Каталог имен" и количество введенных пользователей составляет от 1 до 3, размер кнопок вызова автоматически адаптируется к размеру экрана.

### 1. "Düzen/Ayarlar"nı seçin  $(r_R)$

- 2. Tıkla-aç menüsünden "Düzen tipi"ni seçin
- 3. Yeni konfigürasyonu Touch/dokunmatik modülüne göndermek için "Sayfayı yaz" seçeneğine basın

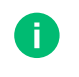

Eğer seçilen düzen "isimler rehberi" ise ve girilen kullanıcı sayısı 1'den 3'e kadarsa, çağrı/arama tuşlarının boyutu ekranın boyutuna göre otomatik olarak uyarlanır

### 1. Wybrać Układ/Ustawienia

- 2. Wybrać z rozwijanego menu "Typ układu"
	- 3. Nacisnąć przycisk "Zapisz stronę", aby wysłać nową konfigurację do modułu dotykowego

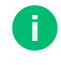

Jeżeli wybrany układ to "lista kontaktów", a liczba użytkowników wynosi od 1 do 3, rozmiar przycisków połączenia automatycznie dostosowuje się do rozmiaru ekranu.

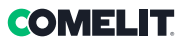

 $(T)$  Gestione nomi con la app MyComelit

Managing names with the MyComelit app

Gestion des noms avec l'appli MyComelit

Namenbeheer met de My Comelit-app

Verwaltung der Namen mit der MyComelit App

 $(\overline{r})$   $\sqrt{\phantom{a}}$  La versione di firmware dell'articolo UT9270 deve essere: Rel. 2.4.0 o superiore

1. Premi il pulsante apriporta

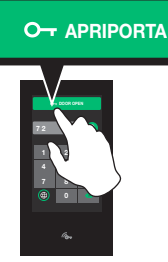

### 2. Premi

- 3. Digita il supercodice (default: 778899)
- 4. Premi "Bluetooth"
- 5. Premi "Abilita"
- 6. Premi "Utilizza app MyComelit"
- 7. Inizia la procedura di associazione tramite la app MyComelit
- 8. Scaricare la app MyComelit dai rispettivi store (iOS, Android)
- 9. Creare un nuovo account oppure utilizzare quello esistente se già creato 10. Aprire la app MyComelit

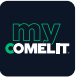

11. Toccare il menu "Configurazione Rubrica Ultra"

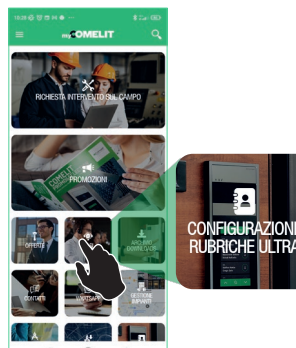

12. Attendere il risultato della ricerca e toccare il pulsante "Trovato nuovo posto esterno"

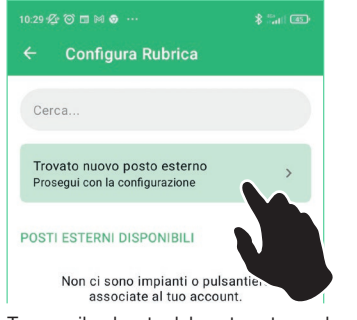

13. Toccare il pulsante del posto esterno da configurare

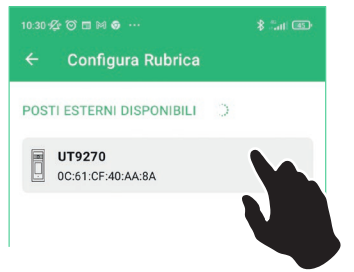

- Gestión de los nombres con la app MyComelit
- Gestão de nomes com a aplicação MyComelit
- Управление контактами с помощью приложения MyComelit
- MyComelit uygulamasıyla isim yönetimi
- Zarządzanie nazwami użytkowników za pośrednictwem aplikacji MyComelit
- 14. Inserire nel box che compare il codice visualizzato sul display della Touch e attendere il termine della procedura di accoppiamento

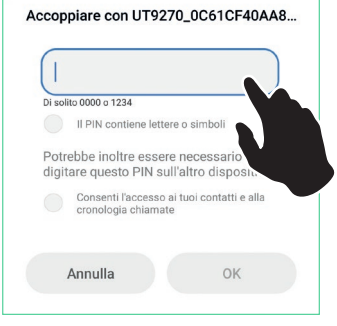

### 15. Assegnare il nome alla pulsantiera

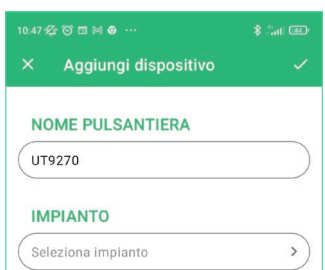

### 16. Creare un nuovo impianto

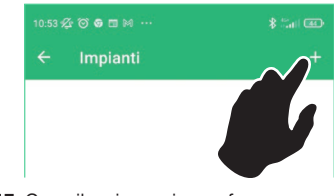

17. Compilare i campi e confermare

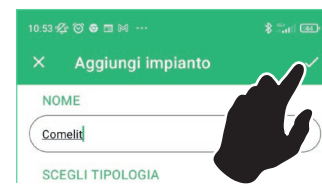

18. Assegnare l'impianto al dispositivo e confermare

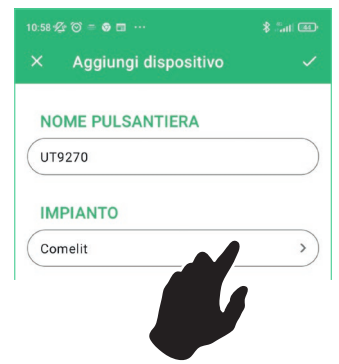

 $P(\widehat{EN})$   $\checkmark$  The firmware version for product number UT9270 should be: Rel. 2.4.0 or higher

### 1. Press the lock-release button

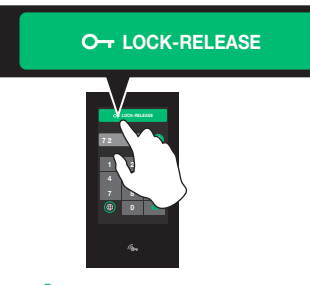

- 2. Press <sup>2</sup>
- 3. Enter the supercode (default: 778899)
- 4. Press "Bluetooth"
- 5. Press "Enable"
- 6. Press "Use MyComelit app"
- 7. Start the pairing procedure using the MyComelit app
- 8. Download the MyComelit app from the relevant store (iOS, Android)
- 9. Create a new account or use an existing account that has already been created
- 10. Open the MyComelit app

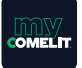

11. Tap the "Ultra Directory setup" menu

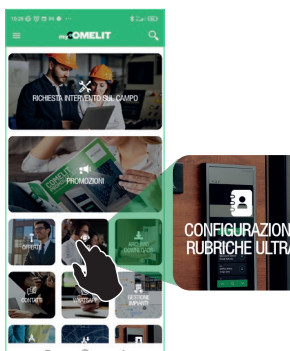

12. Wait for the search results and tap "New external unit found"

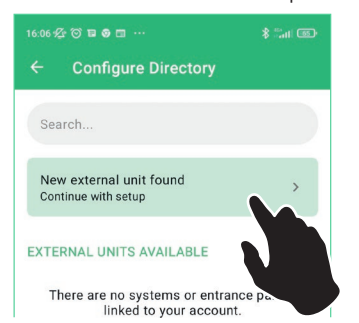

13. Tap the button for the external unit you want to configure

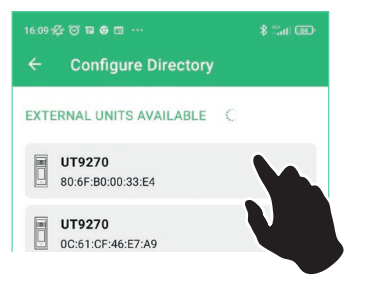

14. In the box that appears, enter the code shown on the Touch display and wait for the pairing procedure to finish

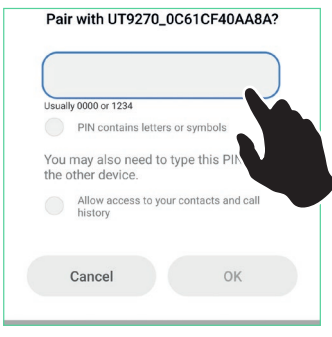

15. Assign a name to the entrance panel

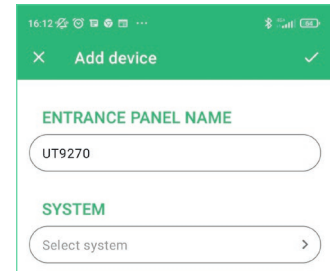

### 16. Create a new system

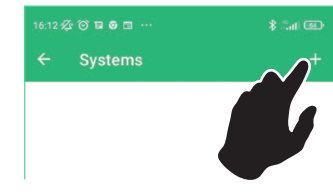

### 17. Fill in the fields and confirm

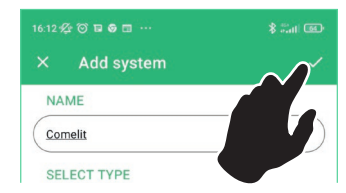

18. Assign the system to the device and confirm

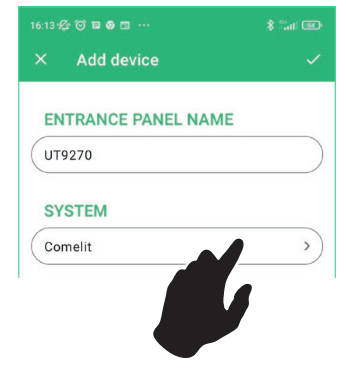

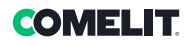

- 
- √ La version de firmware de l'article UT9270 doit être : Version 2.4.0 ou supérieure
	- 1. Appuyer sur le bouton ouvre-porte

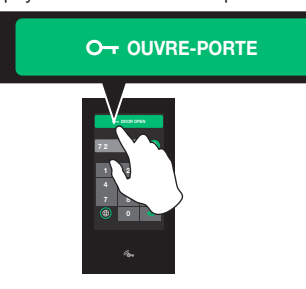

- 2. Appuyer sur
- 3. Taper le supercode (par défaut : 778899)
- 4. Appuyer sur « Bluetooth »
- 5. Appuyer sur « Valider »
- 6. Appuyer sur « Utiliser appli MyComelit »
- 7. La procédure d'association à travers l'appli MyComelit commence
- 8. Télécharger l'appli MyComelit à partir des stores respectifs (iOS, Android)
- 9. Créer un nouveau compte ou en utiliser un préalablement créé
- 10. Ouvrir l'appli MyComelit

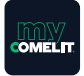

11. Toucher le menu « Configuration Répertoire Ultra »

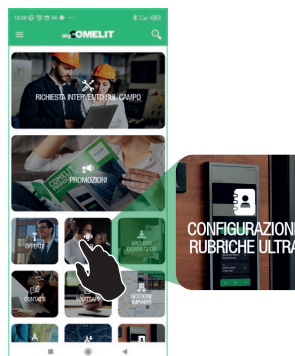

12. Attendre le résultat de la recherche et appuyer sur le bouton « Nouveau poste extérieur trouvé »

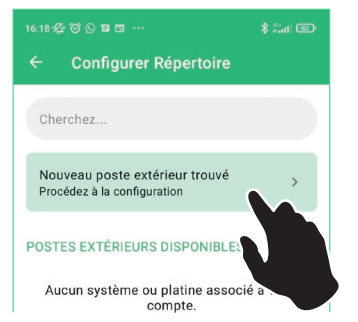

13. Toucher le bouton du poste extérieur à configurer

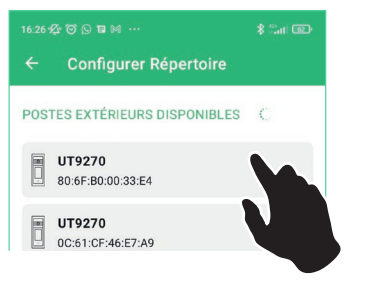

14. Saisir dans le box qui s'affiche le code présent à l'écran tactile et attendre que la procédure d'accouplement soit terminée.

Associer avec UT9270\_0C61CF40AA8A?

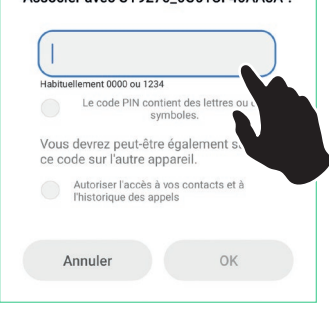

### 15. Attribuer le nom à la platine

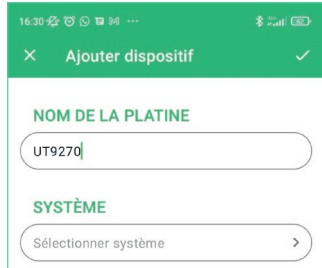

### 16. Créer une nouvelle installation

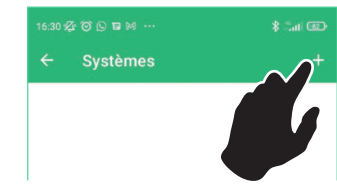

17. Remplir les champs et confirmer

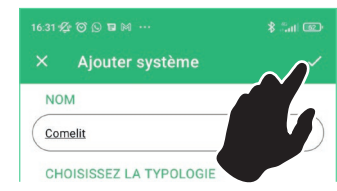

18. Attribuer l'installation au dispositif et confirmer

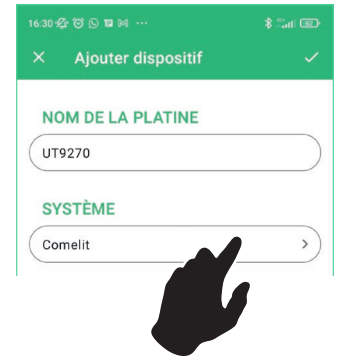

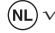

### $(NL)$   $\checkmark$  De firmwareversie van artikel UT9270 moet zijn: Rel. 2.4.0 of hoger

1. Druk op de deuropener knop

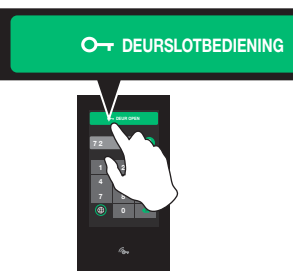

- 2. Druk op to
- 3. Voer de supercode in (standaard: 778899)
- 4. Druk op "Bluetooth"
- 5. Druk op "Activeer"
- 6. Druk op "Gebruik MyComelit app"
- 7. Start de koppelingsprocedure via de MyComelit app
- 8. Download de MyComelit app uit de betreffende store (iOS, Android)
- 9. Maak een nieuw account aan of gebruik het bestaande account indien aanwezig
- 10. Open de MyComelit app

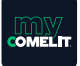

11. Tik op het menu "Configuratie namenlijst Ultra"

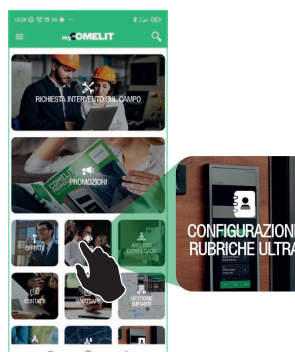

12. Wacht op het zoekresultaat en tik op de knop "Nieuw deurstation gevonden"

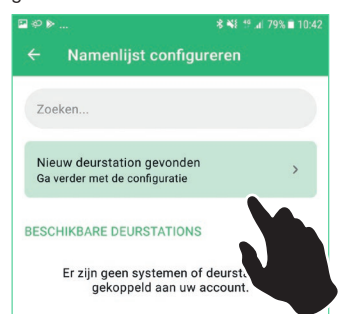

13. Tik op de knop van het te configureren deurstation

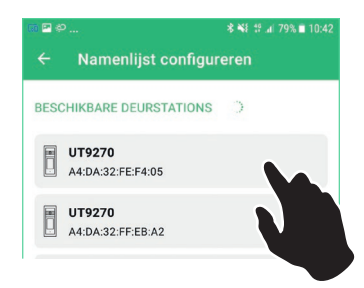

14. Voer in het vakje dat verschijnt de code in die op het display van de Touch-module wordt weergegeven en wacht tot de koppelingsprocedure voltooid is

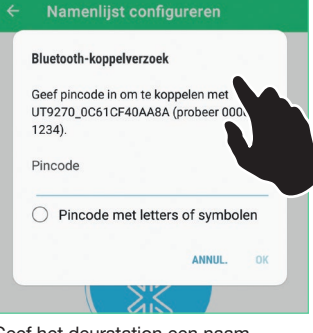

15. Geef het deurstation een naam

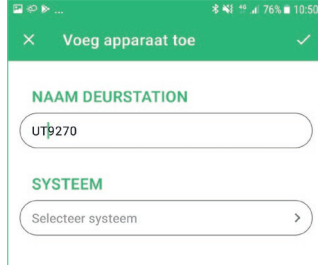

### 16. Maak een nieuw systeem aan

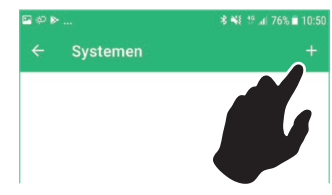

### 17. Vul de velden in en bevestig

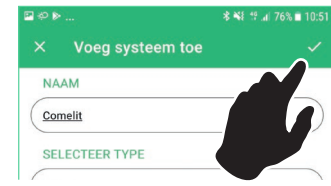

18. Ken het systeem toe aan het toestel en bevestig

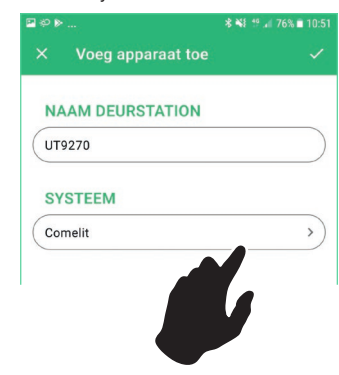

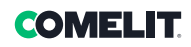

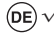

√ Die Firmware-Version des UT9270 muss sein: Rel. 2.4.0 oder höher.

1. Drücken Sie die Türöffnertaste

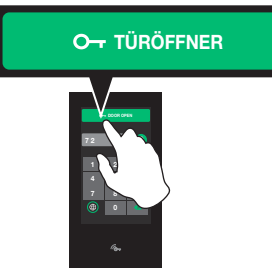

- 2. Drücken Sie 12.
- 3. Tippen Sie den Supercode ein (Standard: 778899).
- 4. Drücken Sie "Bluetooth".
- 5. Drücken Sie "Aktivieren".
- 6. Drücken Sie "MyComelit-App verwenden".
- 7. Starten Sie den Zuweisungsprozess über die MyComelit-App.
- 8. Laden Sie die MyComelit-App aus den jeweiligen Stores herunter (iOS, Android).
- 9. Erstellen Sie ein neues Konto oder verwenden Sie ein bereits vorhandenes Konto, wenn Sie es bereits erstellt haben.
- 10. Öffnen Sie die MyComelit-App.

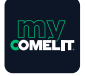

11. Tippen Sie auf das Menü "Ultra-Verzeichnis-Konfiguration".

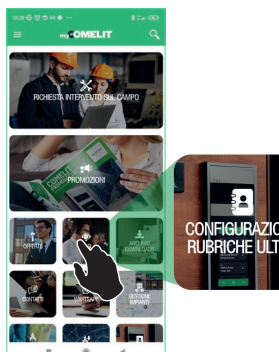

12. Warten Sie das Suchergebnis ab und tippen Sie auf die Schaltfläche "Neue Außensprechstelle gefunden".

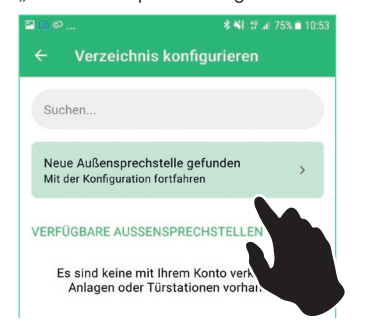

13. Tippen Sie auf die Schaltfläche der zu konfigurierenden Außensprechstelle.

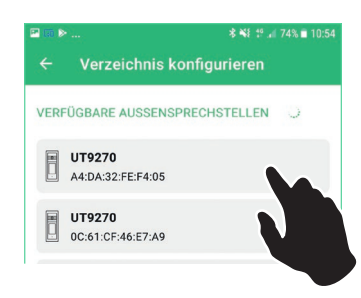

14. Geben Sie den auf dem Touch-Modul-Display angezeigten Code in das erscheinende Feld ein und warten Sie, bis der Kopplungsvorgang abgeschlossen ist.

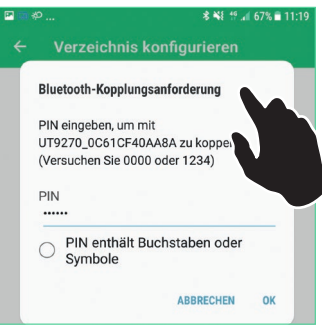

15. Weisen Sie der Türstation einen Namen zu.

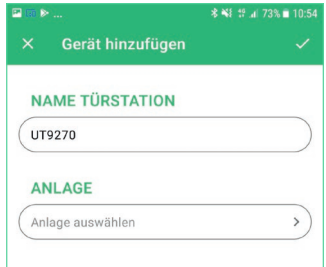

### 16. Erstellen Sie eine neue Anlage.

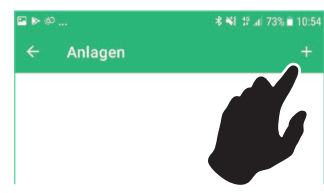

17. Füllen Sie bitte die Felder aus und bestätigen Sie.

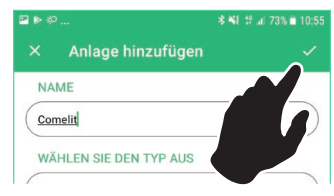

18. Weisen Sie dem Gerät eine Anlage zu und bestätigen Sie.

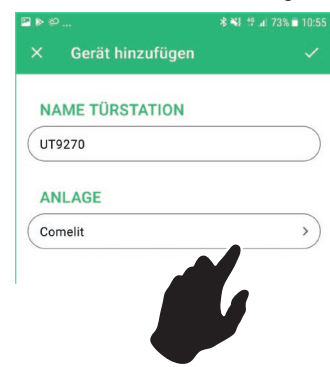

 $(\widehat{\text{ES}})$   $\checkmark$  La versión de firmware del art. UT9270 tiene que ser: 2.4.0 o superior

1. Presionar el pulsador abrepuertas

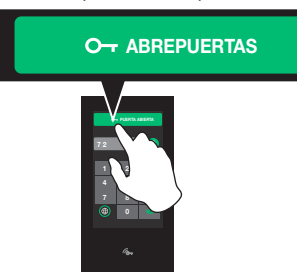

- 2. Pulsar <sup>1</sup>
- 3. Introducir el supercódigo (por defecto: 778899)
- 4. Pulsar "Bluetooth"
- 5. Pulsar "Habilitar"
- 6. Pulsar "Utilizar app MyComelit"
- 7. Iniciar el proceso de emparejamiento mediante la app MyComelit
- 8. Descargar la app MyComelit en las correspondientes tiendas (iOS y Android)
- 9. Crear una cuenta nueva o utilizar la existente en caso de haberse creado antes
- 10. Abrir la app MyComelit

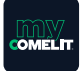

11. Tocar el menú "Configuración directorio Ultra"

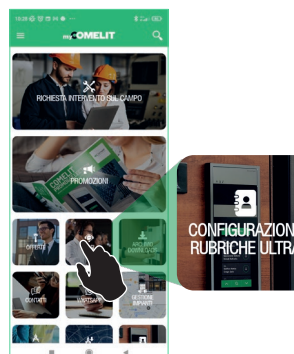

12. Esperar el resultado de la búsqueda y tocar el botón "Se ha encontrado una nueva placa externa"

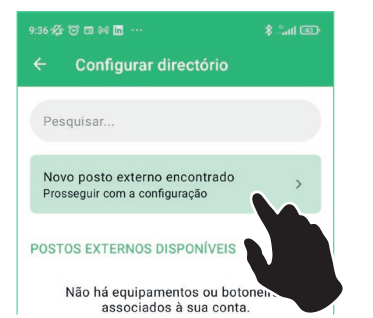

13. Tocar el pulsador de la placa externa que se desea configurar

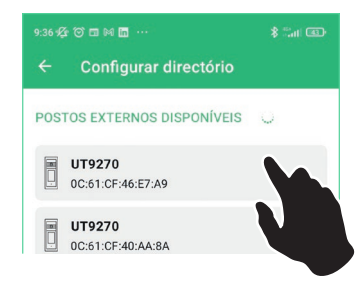

14. Introducir, en el cuadro que aparece, el código visualizado en la pantalla táctil y esperar a que el procedimiento de emparejamiento termine

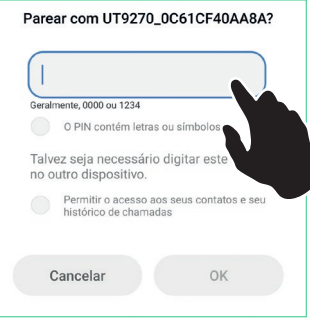

15. Asignar el nombre a la placa de calle

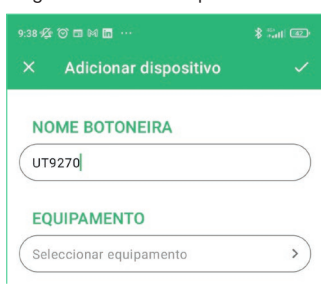

16. Crear una nueva instalación

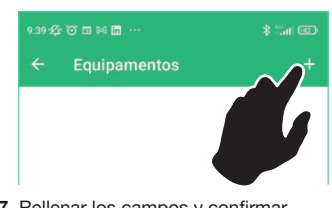

17. Rellenar los campos y confirmar

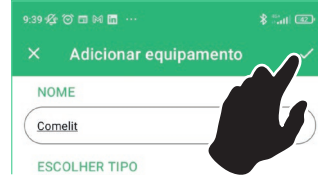

18. Asignar la instalación al dispositivo y confirmar

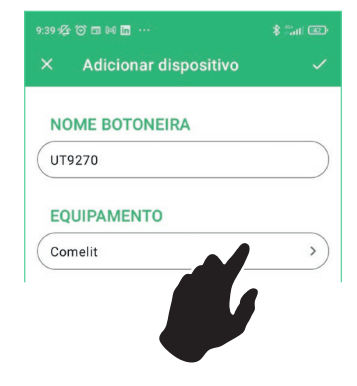

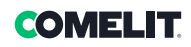

 $(\overline{PT}) \vee$  A versão do firmware do artigo UT9270 deve ser: Rel. 2.4.0 ou superior

1. Premir o botão abertura da porta

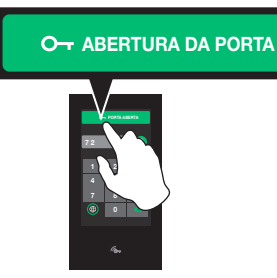

- 2. Premir <sup>2</sup>
- 3. Introduzir o supercódigo (predefinição: 778899)
- 4. Premir "Bluetooth"
- 5. Premir "Activar"
- 6. Premir "Usar ap. MyComelit"
- 7. Inicia o procedimento de associação por meio da aplicação MyComelit
- 8. Transferir a aplicação MyComelit a partir das respectivas lojas (iOS, Android)
- 9. Criar uma nova conta ou utilizar a conta existente, se já tiver sido criada
- 10. Abrir a aplicação MyComelit

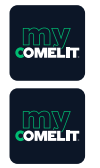

11. Tocar no menu "Configuração directório Ultra"

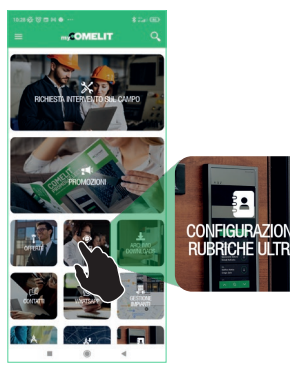

12. Aguardar pelo resultado da pesquisa e tocar no botão "Novo posto externo encontrado"

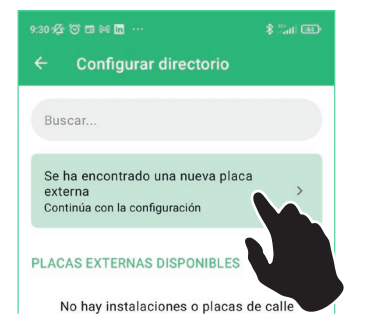

13. Tocar no botão do posto externo a configurar

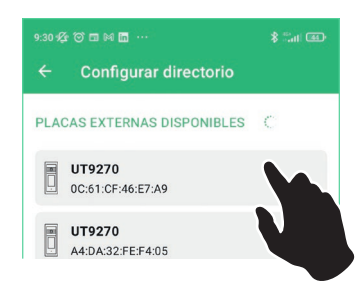

14. Introduzir na caixa o código visualizado no visor do módulo Touch e esperar que o procedimento de emparelhamento seja concluído

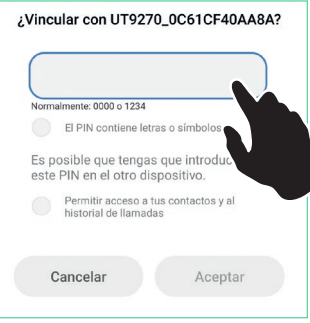

15. Atribuir o nome à botoneira

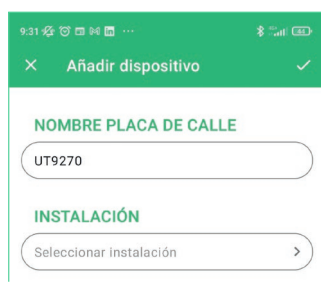

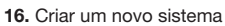

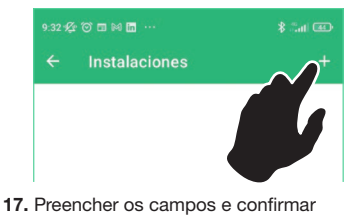

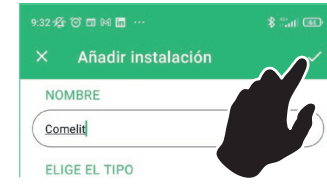

18. Atribuir o sistema ao dispositivo e confirmar

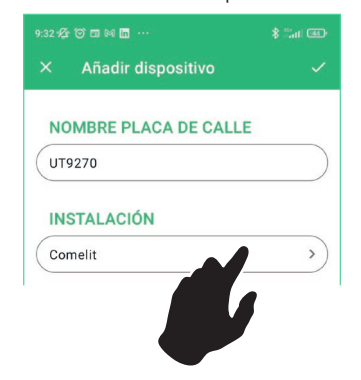

31

√ Версия встроенного ПО артикула UT9270 должна быть: Rel. 2.4.0 или выше

1. Нажмите кнопку открывания двери

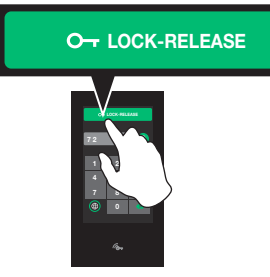

- $2.$  Нажмите  $\bullet$
- 3. Введите суперкод (по умолчанию: 778899)
- 4. Нажмите "Bluetooth"
- 5. Нажмите "Подключить"
- 6. Нажмите "Исп. прил. MyComelit"
- 7. Начните процедуру сопряжения через приложение MyComelit
- 8. Загрузите приложение MyComelit из соответствующих цифровых магазинов (iOS, Android)
- 9. Создайте новую учетную запись или используйте уже существующую, если она есть
- 10. Откройте приложение MyComelit

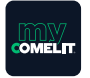

11. Коснитесь меню "Конфигурация каталога Ultra"

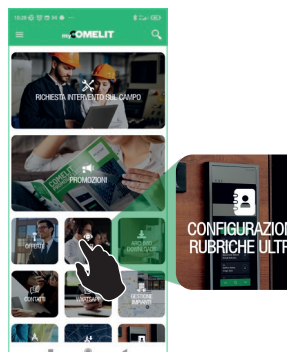

12. Дождитесь результата поиска и коснитесь клавиши "Найден новый внешний блок"

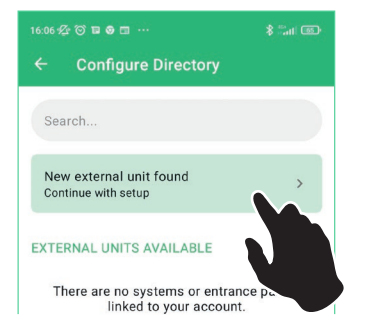

13. Коснитесь клавиши внешнего блока, который необходимо настроить

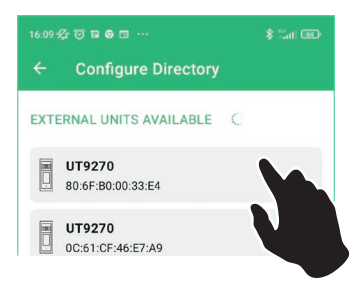

14. Введите в появившееся поле код, отображаемый на дисплее сенсорного модуля, и дождитесь завершения процедуры сопряжения

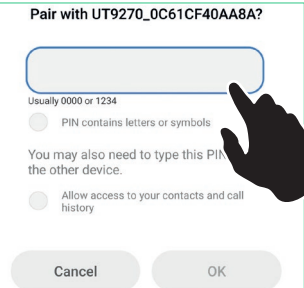

15. Присвойте имя клавиатуре

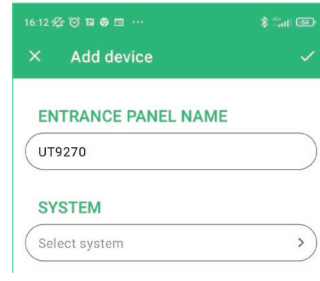

16. Создайте новую систему

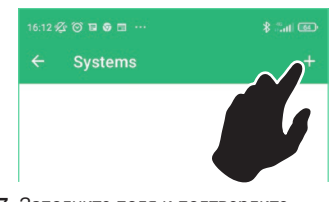

17. Заполните поля и подтвердите

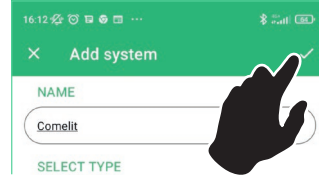

18. Сопрягите систему с устройством и подтвердите

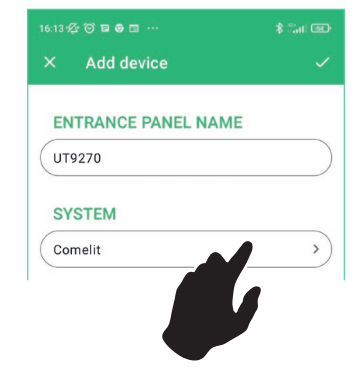

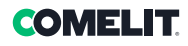

√ UT9270 ürününün yazılım versiyonu: Sürüm 2.4.0 veya üstü olmalıdır 1. Kapı açma düğmesine basın

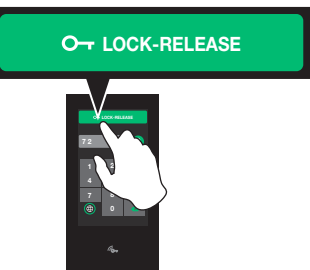

- 2. **b** tuşuna basın
- 3. Üst kodu girin (varsayılan: 778899)
- 4. "Bluetooth" seçeneğine basın
- 5. "Etkinleştir" seçeneğine basın
- 6. "MyComelit app kullan" seçeneğine basın
- 7. MyComelit uygulaması üzerinden eşleştirme prosedürünü başlatın
- 8. MyComelit uygulamasını ilgili mağazadan indirin (iOS, Android)
- 9. Yeni bir hesap oluşturun veya önceden oluşturulmuşsa mevcut olanı kullanın
- 10. MyComelit uygulamasını açın

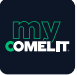

11. "Ultra Rehberini Yapılandırma" menüsüne dokunun

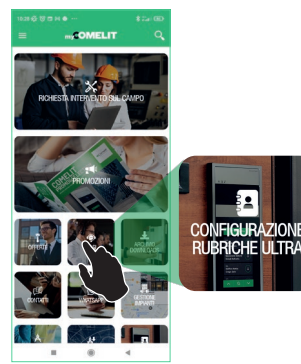

12. Arama sonucunu bekleyin ve "Yeni dış ünite bulundu" düğmesine tıklayın

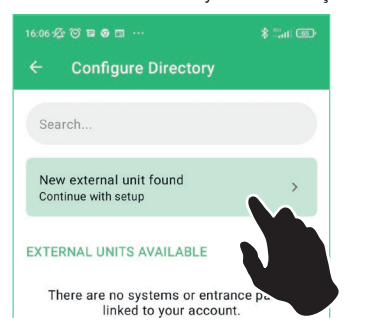

13. Yapılandırmak istediğiniz dış ünitenin tuşuna tıklayın

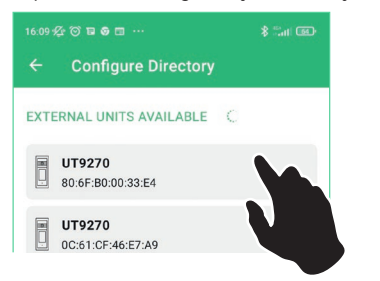

14. Görüntülenen Touch ekranında gösterilen kodu kutuya girin ve eşleştirme prosedürünün tamamlanmasını bekleyin

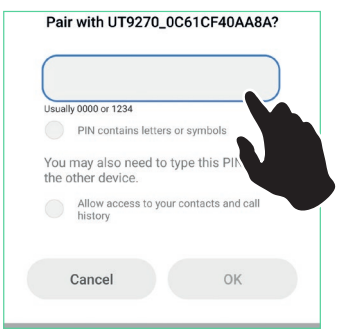

### 15. Tuş takımına isim atayın

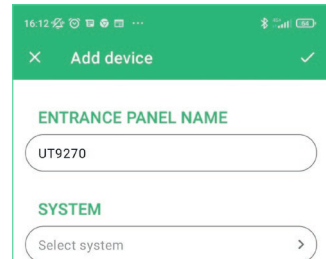

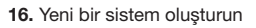

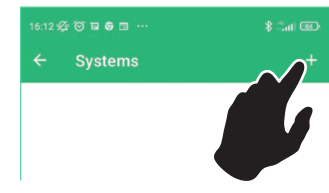

17. Alanları doldurun ve onaylayın

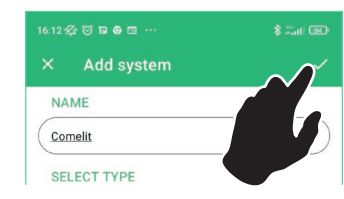

18. Cihaza sistemi atayın ve onaylayın

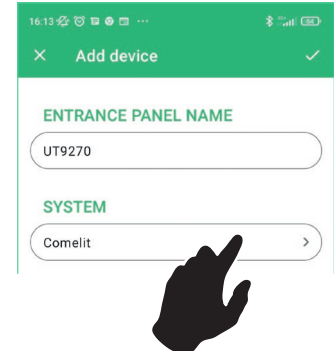

- √ Wersja oprogramowania sprzętowego o nr art. UT9270 musi być następująca:
	- Wer. 2.4.0 lub nowsza 1. Nacisnąć przycisk otwierania drzwi

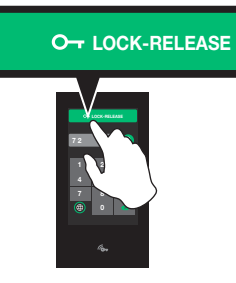

- 2. Nacisnąć **12**
- 3. Wpisać superkod (domyślny: 778899)
- 4. Nacisnąć "Bluetooth"
- 5. Nacisnąć "Włącz"
- 6. Nacisnąć "Użyj aplikacji MyComelit"
- 7. Rozpocząć proces parowania za pośrednictwem aplikacji MyComelit
- 8. Pobrać aplikację MyComelit z odpowiedniego sklepu (iOS, Android)
- 9. Utworzyć nowe konto lub skorzystać z istniejącego, jeżeli zostało już utworzone.
- 10. Otworzyć aplikację MyComelit

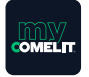

11. Dotknąć menu "Konfiguracja listy kontaktów Ultra"

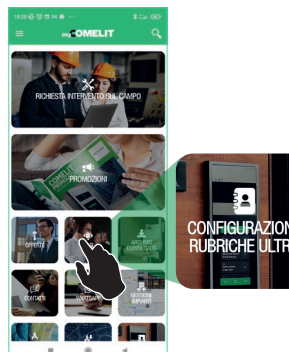

12. Zaczekać na wynik wyszukiwania i dotknąć przycisku "Znaleziono nowy panel zewnętrzny"

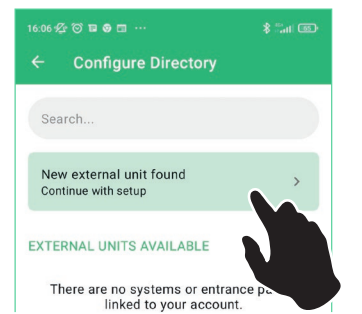

13. Dotknąć przycisku panelu zewnętrznego, który ma zostać skonfigurowany

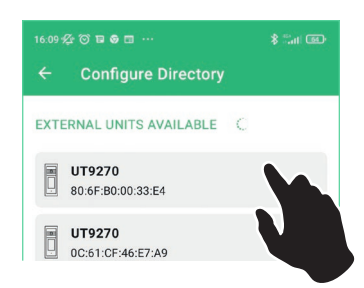

14. W wyświetlonym polu wprowadzić kod widoczny na wyświetlaczu modułu dotykowego i zaczekać na zakończenie procedury parowania.

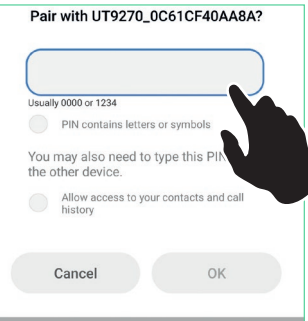

15. Przypisać nazwę do panelu przycisków

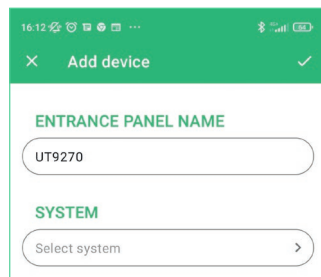

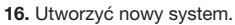

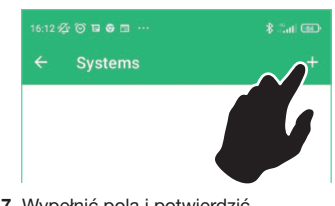

17. Wypełnić pola i potwierdzić.

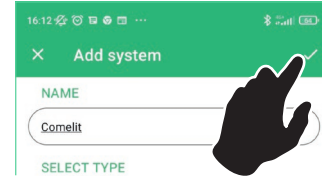

18. Przypisać system do urządzenia i potwierdzić

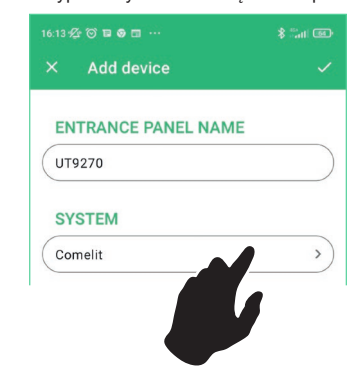

# **COME**

- $(\overline{\mathsf{T}})$ Ripristino configurazione scheda micro-SD
- Restore micro-SD card configuration
- Réarmement configuration de la carte micro-SD
- Configuratie herstellen via micro-SD card
- Stellen Sie Konfiguration der Micro-SD-Karte wieder her.
- Restablecimiento de la configuración mediante tarjeta micro-SD
- Repor configuração do cartão micro-SD
- Сброс конфигурации карты Micro-SD
- Mikro-SD kart yapılandırmasını
- yapılandırmayı geri yükleyin
- Przywracanie konfiguracji karty micro-SD
- $\overline{t}$  : 圡  $\mathbf{C}$ 這 Æ  $\bigwedge$ ೠ းနိ Æ  $\mathbf{v}$  $\sim$ 省 Local Scan system Selective Download Restart Group Configure  $Device$ T: Navigation tree  $\frac{Name}{e}$ UT9270  $\mathbf{K}^c$ Reset devic Informatio 10.153.187.1 El Savecon  $\overrightarrow{E}$  Restore configura **Buttons in** Create Pd Clear C Errors A Warni
- La scheda micro-SD in dotazione permette di memorizzare tutte le impostazioni e i log del modulo Touch art. UT9270.

Questi dati vengono aggiornati una volta al giorno.

In caso di sostituzione è possibile copiare le stesse impostazioni su un modulo Touch nuovo seguendo la procedura:

- 1. Rimuovere la scheda micro-SD dal modulo Touch da sostituire
- 2. Inserirla nel computer tramite l'apposito adattatore in dotazione
- 3. Collegare il nuovo modulo Touch al computer e connettersi allo stesso tramite un cavo USB/micro-USB e il software ViP Manager
- 4. Cercare il dispositivo da configurare come descritto a pagina 23
- 5. Cliccare con il tasto destro sul modulo Touch
- 6. Scegliere "Ripristina configurazione"
- 7. Selezionare il file di ripristino presente sulla scheda micro-SD:
- backup/backupCfg.tar.gz 8. Rimuovere la scheda micro-SD dal computer
- 

The micro-SD card provided can be used to save all the settings and logs for Touch module art. UT9270.

This data is updated once a day.

If the module is replaced, these settings can be copied to a new Touch module as follows:

- 1. Remove the micro-SD card from the Touch module being replaced
- 2. Insert it into the computer using the special adapter provided
- 3. Connect the new Touch module to the computer and connect to the latter using a USB/micro-USB cable and the ViP Manager software
- 4. Search for the device to configure as described on page 23 5. Use the mouse to right-click on the Touch module
- 6. Select "Restore configuration"
- 7. Select the restore file on the micro-SD card:
- backup/backupCfg.tar.gz
- 8. Remove the micro-SD card from the computer
- La carte micro-SD fournie permet de mémoriser tous les réglages et les registres du module tactile art. UT9270.

Ces données sont mises à jour une fois par jour.

En cas de remplacement, il est possible de copier ces réglages sur un nouveau module tactile en procédant de la facon suivante

- 1. Retirer la carte micro-SD du module tactile à remplacer<br>2. L'introduire dans l'ordinateur à travers l'adaptateur four
- 2. L'introduire dans l'ordinateur à travers l'adaptateur fourni
- 3. Brancher le nouveau module tactile sur l'ordinateur et s'y connecter à travers un câble USB/micro-USB et le logiciel VIP Manager
- 4. Chercher le dispositif à configurer en suivant les explications page 23
- 5. Cliquer la touche droite du module tactile
- 6. Choisir « Rétablir configuration »
- 7. Sélectionner le fichier de réarmement présent sur la carte micro-SD : backup/backupCfg.tar.gz
- 8. Retirer la carte micro-SD de l'ordinateur

Met de meegeleverde micro-SD card kunnen alle instellingen en de logs van de Touchmet as mesgers se somer zu zum module art. UT9270 worden opgeslagen. Deze gegevens worden een keer per dag bijgewerkt.

Bij vervanging is het mogelijk deze instellingen te kopiëren naar een nieuwe Touchmodule, door middel van de volgende procedure:

- 1. Verwijder de micro-SD card uit de te vervangen Touch-module
- 2. Steek hem in de computer met de betreffende meegeleverde adapter
- 3. Sluit de nieuwe Touch-module op de computer aan en maak verbinding met een USB-kabel/micro-USB en de software ViP Manager
- 4. Zoek het te configureren toestel op zoals is beschreven op pagina 23
- 5. Klik met de rechter toets op de Touch-module
- 6. Selecteer "Configuratie herstellen"
- 7. Selecteer het herstelbestand op de micro-SD card:
- backup/backupCfg.tar.gz
- 8. Verwijder de micro-SD card uit de compute

Die mitgelieferte Micro-SD-Karte kann zum Speichern aller Einstellungen und Protokolle des UT9270-Touch-Moduls verwendet werden. Diese Daten werden einmal pro Tag aktualisiert.

Im Falle eines Austauschs können dieselben Einstellungen auf ein neues Touch-Modul kopiert werden, indem Sie wie folgt vorgehen:

- 1. Entfernen Sie die Micro-SD-Karte aus dem zu ersetzenden Touch-Modul.
- 2. Schließen Sie das Gerät mit dem mitgelieferten Adapter an den Computer an.
- 3. Schließen Sie das neue Touch-Modul an den Computer an und verbinden Sie es mit einem USB/Micro-USB-Kabel und der ViP Manager Software.
- 4. Suchen Sie nach dem zu konfigurierenden Gerät wie auf Seite beschrieben. 23
- 5. Klicken Sie mit der rechten Taste auf das Touch-Modul.
- 6. Wählen Sie "'Konfiguration wiederherstellen".<br>7. Wählen Sie die Wiederherstellungsdatei auf d
- 7. Wählen Sie die Wiederherstellungsdatei auf der Micro-SD-Karte: backup/backupCfg.tar.gz
- 8. Entfernen Sie die Micro-SD-Karte aus dem Computer.

La tarjeta micro-SD suministrada de serie permite memorizar todos los parámetros de configuración y el registro del módulo pantalla táctil art. UT9270. Estos datos se actualizan una vez al día.

En caso de sustitución, es posible copiar la misma configuración en un módulo pantalla táctil nuevo de la siguiente manera:

- 1. Quitar la tarjeta micro-SD del módulo pantalla táctil que se desea sustituir
- 2. Conectarla al ordenador mediante el correspondiente adaptador suministrado de serie
- 3. Conectar el nuevo módulo pantalla táctil al ordenador y conectarse a este mediante un cable USB/micro-USB y el software ViP Manager
- 4. Buscar el dispositivo que se desea configurar como se describe en la página 23
- 5. Con el botón derecho hacer clic en el módulo pantalla táctil
- 6. Seleccionar "Restablecer configuración"
- 7. Seleccionar el archivo de restablecimiento presente en la tarjeta micro-SD: backup/backupCfg.tar.gz
- 8. Quitar la tarjeta micro-SD del ordenador
- $(p_T)$  O cartão micro-SD fornecido permite armazenar todas as configurações e registos do módulo Touch art. UT9270.

Estes dados são actualizados uma vez por dia. Em caso de substituição, é possível copiar as mesmas configurações para um novo módulo Touch seguindo o procedimento:

- 1. Remover o cartão micro-SD do módulo Touch a substituir
- 2. Introduzi-lo no computador utilizando o adaptador fornecido
- 3. Ligar o novo módulo Touch ao computador e ligar-se ao mesmo através de um cabo USB/micro-USB e do software ViP Manager
- 4. Procurar o dispositivo a configurar como descrito na página 23
- 5. Clicar com a tecla direita no módulo Touch
- 6. Seleccionar "Repor configuração"
- 7. Seleccionar o ficheiro de reposição presente no cartão micro-SD:
- backup/backupCfg.tar.gz 8. Remover o cartão micro-SD do computador
- 

Прилагаемая карта micro-SD позволяет хранить все настройки и журналы сенсорного модуля арт. UT9270. Эти данные обновляются раз в сутки.

В случае замены можно скопировать те же настройки на новый сенсорный модуль, выполнив следующие действия:

- 1. Извлеките карту micro-SD из сенсорного модуля, который необходимо заменить
- 2. Вставьте его в компьютер с помощью прилагаемого адаптера
- 3. Подключите новый сенсорный модуль к компьютеру и подключитесь к нему через кабель USB/micro-USB и программу ViP Manager
- 4. Найдите устройство, которое нужно настроить, как описано на стр. 23<br>5. Шелкните правой кнопкой мыши по сенсорному молулю
- 5. Щелкните правой кнопкой мыши по сенсорному модулю
- 6. Выберите "Восстановить конфигурацию"
- 7. Выберите файл восстановления на карте micro-SD: backup/backupCfg.tar.gz
- 8. Извлеките карту micro-SD из компьютера

Ürünle birlikte verilen Mikro-SD kartı,UT9270 ürün kodlu Touch modülünün tüm ayarlarını ve kayıtlarını bellekte saklamanızı sağlar. Bu veriler, günde bir kez güncellenir.

Değiştirme durumunda, aşağıdaki prosedürü uygulayarak aynı ayarları yeni Touch modülüne kopyalayabilirsiniz:

- 1. Mikro-SD kartı değiştirilecek olan Touch modülden çıkartın
- 2. Kartı, birlikte verilmiş adaptörü kullanarak bilgisayarınıza takın
- 3. Yeni Touch modülünü bilgisayarınıza takın ve bir USB/mikro-USB kablosu veya ViP Manager yazılımı ile bağlanın
- 4. Yapılandırmak istediğiniz cihazı arayın, bkz. sayfa 23
- 5. Touch modülüne sağ tıklayın
- 6. "Yapılandırmayı Geri Yükle" seçeneğini seçin
- 7. Mikro-SD kartta bulunan geri yükleme dosyasını seçin: backup/backupCfg.tar.gz
- 8. Mikro-SD kartı bilgisayardan çıkartın

Dołączona do zestawu karta mikro-SD może być używana do zapisywania wszystkich ustawień i rejestrów modułu dotykowego UT9270. Dane te są aktualizowane raz dziennie.

- W przypadku wymiany te same ustawienia można skopiować do nowego modułu dotykowego, postępując zgodnie z poniższą procedurą:
- 1. Wyjąć kartę mikro-SD z modułu dotykowego, który ma zostać wymieniony
- 2. Podłączyć ją do komputera za pomocą dołączonego adaptera
- 3. Podłączyć nowy moduł dotykowy do komputera i połączyć się z nim za pomocą kabla USB/mikro-USB i oprogramowania ViP Manager
- 4. Wyszukać urządzenie, które ma zostać skonfigurowane zgodnie z opisem na stronie 23
- 5. Kliknąć prawym przyciskiem myszy na module dotykowym
- 6. Wybrać opcję "Przywróć konfigurację"
- 7. Wybrać plik odzyskiwania znajdujący się na karcie mikro-SD: backup/backupCfg.tar.gz
- 8. Wyjąć kartę mikro-SD z komputera

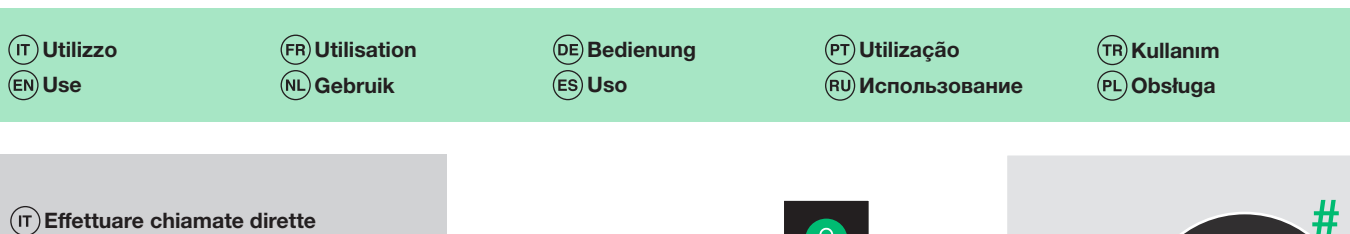

- Making direct calls
- Effectuer des appels directs

Directe oproepen uitvoeren

- Direkte Anrufe tätigen
- Efectuar llamadas directas
- $(PT)$ Realizar chamadas directas
- Выполнение прямых вызовов
- Doğrudan arama yap
- Wykonywanie połączeń bezpośrednich

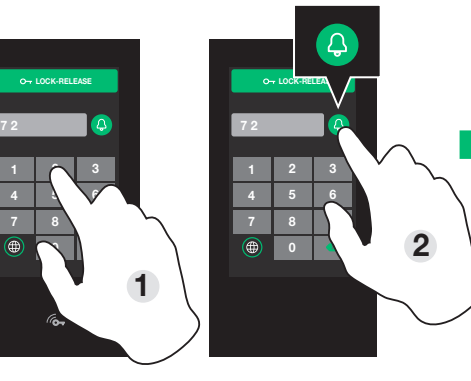

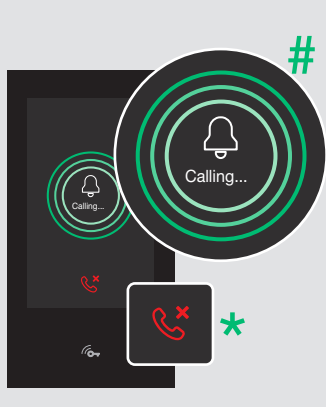

- $(\mathsf{T})$ Chiamare l'interno desiderato Calling the desired internal unit LOCK-RELEASE  $\overline{\mathcal{U}}$ Antonio Appeler le poste intérieur souhaité Rossi Gewenste binnentoestel oproepen Schneider Calling... Gewünschte Innensprechstelle anrufen Parker Calling... Llamar a la unidad interna deseada Nine Chamar o posto interno desejado LOCK-RELEASE Выполнение внутреннего вызова Antonio Martin İstediğiniz dahiliyi arayın Rossi Randal Hans **Robert** Zadzwonić do żądanego mieszkania **Schneider** King Doreen Parker de Vries
- Robert  $\overline{\Omega}$  $(\overline{\mathsf{T}})$  Cercare un nome in rubrica Schneider Finding a name in the directory LOCK-RELEASE ROOM Chercher un nom au répertoire **Robert** Een naam in de namenlijst zoeken King Search name Calling... **Robert** Namen im Namensverzeichnis suchen **Schneider** Calling... Buscar un nombre en la agenda **Ross** QWERTYUIOF Procurar um nome no directório ASDI NJKL 123 Z X C V 2 Поиск по имени в каталоге Rehberde bir isim arama 1 Szukanie imienia/nazwiska na liście kontaktów

# **COMELIT**

- $(\textsc{t})$ Chiamare l'interno di un palazzo
- Calling within a building
- Appeler le poste intérieur d'un immeuble
- Een oproep doen binnen het gebouw
- Einen Ruf in einem Gebäude tätigen
- Llamar a la unidad interna de un edificio
- $\widehat{P(T)}$ Chamar posto interno de um edifício
- Вызов квартиры в здании
- Bir bina içinde dahili arama
- Nawiązywanie połączenia z lokalem w budynku wielorodzinnym

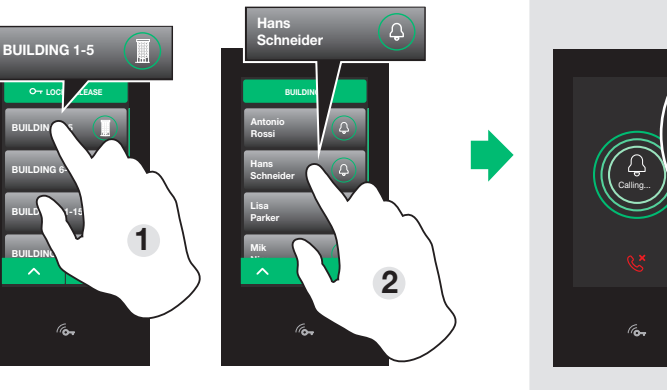

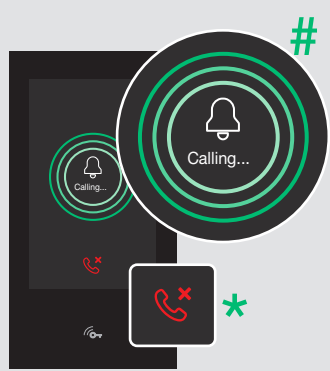

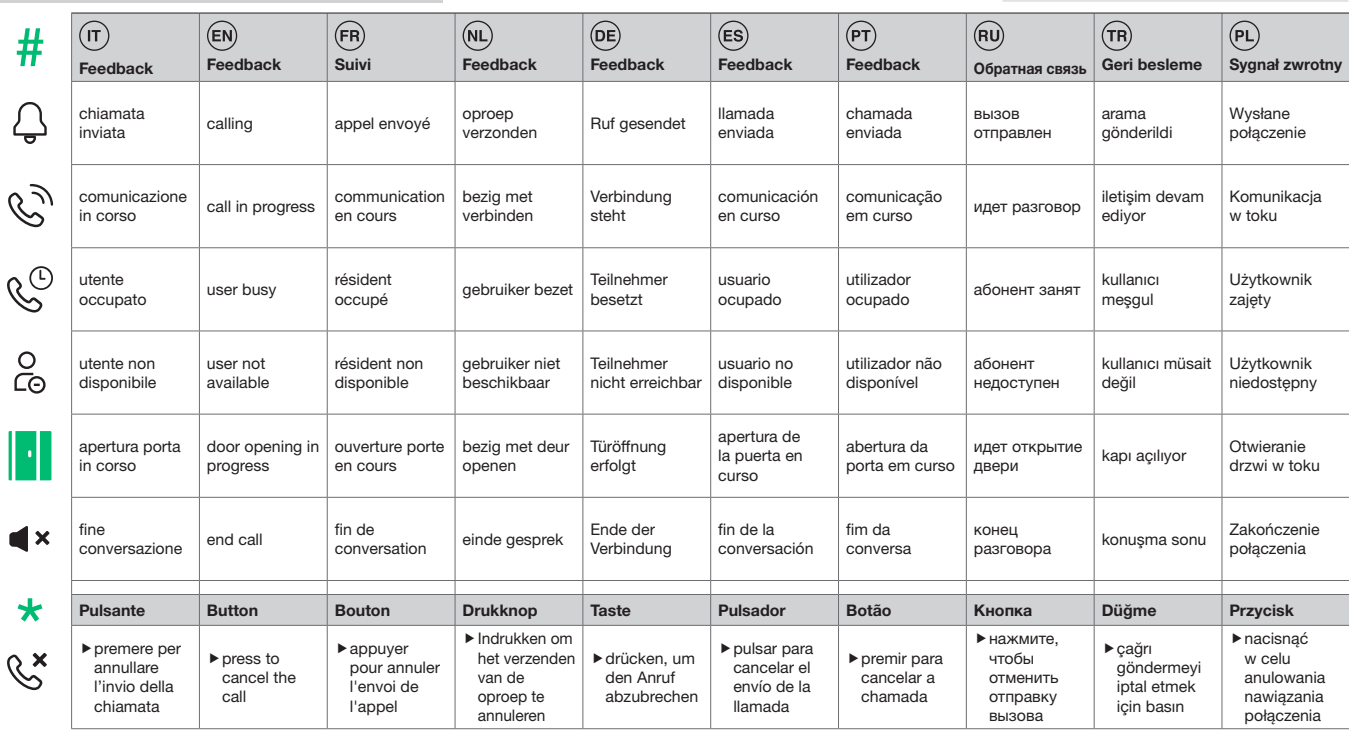

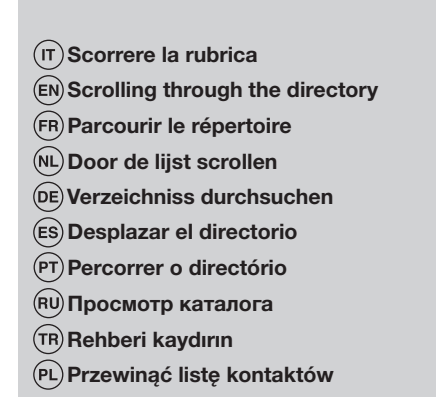

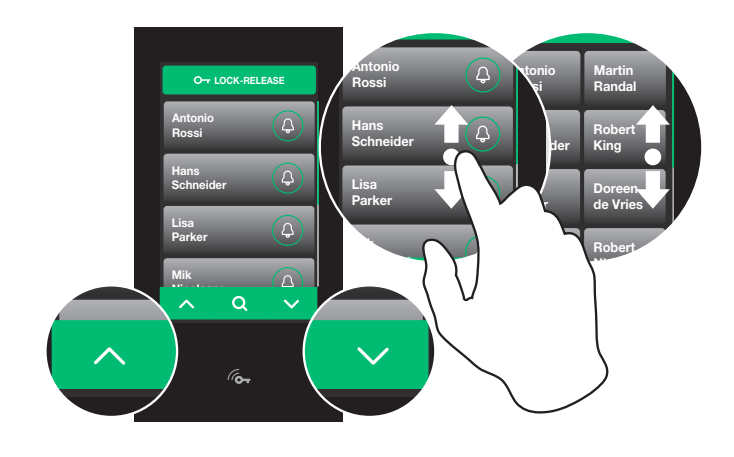

Cercare contatti in rubrica Searching for contacts in the directory Chercher des contacts dans le répertoire Contacten in de lijst opzoeken Kontakte im Verzeichnis suchen Buscar contactos en el directorio  $(PT)$  Pesquisar contactos no directório Поиск контактов в каталоге Rehberde iletişimleri ara Wyszukać kontakty na liście kontaktów

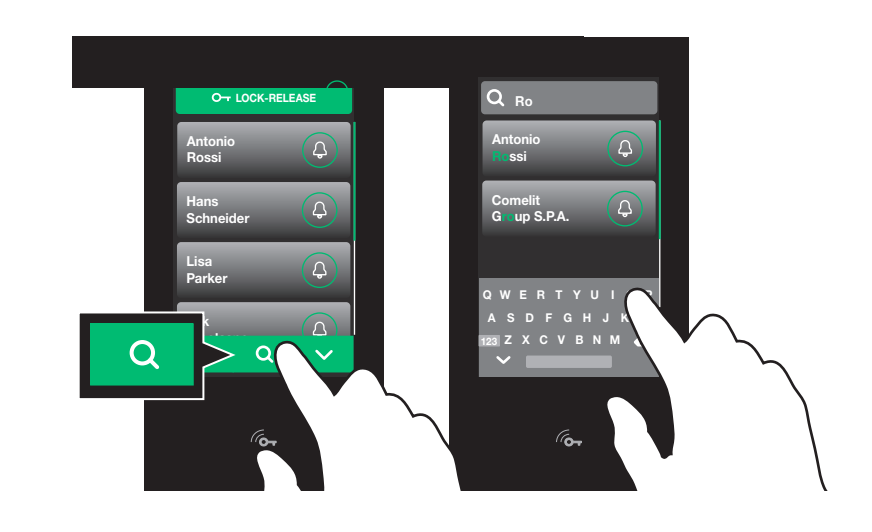

O<sub>T</sub> LOCK-RELEAS Utilizzare il codice di accesso 2 Using the access code 8 DY 8 LOCK-RELEASE Utiliser le code d'accès  $1 \t 2 \t 3$ Antonio Welcome Rossi De toegangscode gebruiken 4 5 6 Hans Den Zugangscode verwenden Schneider 7 8 1 Usar el código de acceso Parker ۹ Utilizar o código de acesso Mik الل 2 Использование кода доступа **RAD** Erişim kodunu kullanın Access denied Użyć kodu dostępu please try again Po-

Digitando il codice di accesso 00000 (5 cifre di default) lo schermo touch si disattiva per 30 secondi per permettere la pulizia When the access code 00000 (5 digits by default) is entered, the touch screen is deactivated for 30 seconds to allow cleaning to take place En tapant le code d'accès 00000 (5 chiffres par défaut), l'écran tactile se désactive 30 secondes pour permettre le nettoyage Door de toegangscode 00000 (standaard 5 cijfers) zal het Touch-scherm 30 seconden uitschakelen om te kunnen worden schoongemaakt Durch Eingabe des Zugangscodes 00000 (standardmäßig 5-stellig) schaltet sich der Touchscreen für 30 Sekunden ab, um eine Reinigung zu ermöglichen. Tecleando el código de acceso 00000 (5 dígitos por defecto), la pantalla táctil se desactiva durante 30 segundos para permitir su limpieza Ao introduzir o código de acesso 00000 (5 dígitos por predefinição) o ecrã touch desactiva-se durante 30 segundos para permitir a limpeza При вводе кода доступа 00000 (5 цифр по умолчанию) сенсорный экран деактивируется на 30 секунд, чтобы можно было выполнить очистку Erişim kodu 00000'i girdiğinizde (varsayılan olarak 5 hanelidir), touch ekran temizlik amacıyla 30 saniyeliğine devre dışı kalır Po wprowadzeniu kodu dostępu 00000 (domyślnie 5 cyfr) ekran dotykowy wyłącza się na 30 sekund, aby umożliwić czyszczenie

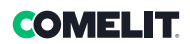

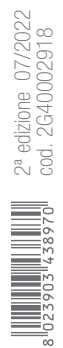

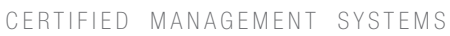

**CSQ** 

ISO 14001

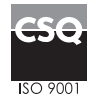

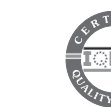

www.comelitgroup.com Via Don Arrigoni, 5 - 24020 Rovetta (BG) - Italie

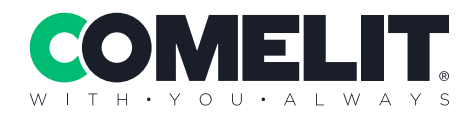